# <span id="page-0-0"></span>**Guide de sécurité et d'installation de Dell OpenManage™, version 5.1**

[Introduction](file:///E:/Software/smsom/5.1/fr/ug/intro.htm#wp1039152) [Sécurité de Dell OpenManage™](file:///E:/Software/smsom/5.1/fr/ug/security.htm#wp1039152) [Configuration et administration](file:///E:/Software/smsom/5.1/fr/ug/setup.htm#wp1059954) Utilisation de Server Assistant pour installer un système d'exploitation [Installation de Management Station Software](file:///E:/Software/smsom/5.1/fr/ug/instms.htm#wp1043338) [Installation de Managed System Software sur un](file:///E:/Software/smsom/5.1/fr/ug/instwin.htm#wp1056417)  système d'exploitation Microsoft® Windows®

[Installation de Managed System Software sur un système](file:///E:/Software/smsom/5.1/fr/ug/instlx.htm#wp1054425)  d'exploitation Red Hat® Enterprise Linux ou SUSE® Linux [Utilisation de Microsoft](file:///E:/Software/smsom/5.1/fr/ug/mad.htm#wp1055432)® Active Directory® [Vérification des prérequis](file:///E:/Software/smsom/5.1/fr/ug/prereqch.htm#wp1053126) [Questions les plus fréquentes](file:///E:/Software/smsom/5.1/fr/ug/faq.htm#wp1055187) **[Glossaire](file:///E:/Software/smsom/5.1/fr/ug/gloss.htm#wp1037828)** 

# **Remarques et avis**

**REMARQUE** : Une REMARQUE indique des informations importantes qui vous permettent de mieux utiliser votre ordinateur

AVIS : Un AVIS vous avertit d'un risque de dommage matériel ou de perte de données et vous indique comment éviter le problème.

**Les informations contenues dans ce document sont sujettes à des modifications sans préavis. © 2006 Dell Inc. Tous droits réservés.**

Toute reproduction, de quelque manière que ce soit, sans l'autorisation écrite de Dell Inc. est strictement interdite.

Marques utilisées dans ce texte : *Dell,* le logo *DELL, Dell OpenManage, PowerEdge, PowerEdgener et PowerYault* sont des marques de Dell Inc. ; *Microsoft, Windows, Nindows, Termenter et als als als als als als als als al* 

D'autres marques et noms commerciaux peuvent être utilisés dans ce document pour faire rédience aux entités se réclamant de ces marques et de ces noms, ou à leurs<br>produits. Dell Inc. dénie tout intérêt propriétaire vis-à-v

Mai 2006

# <span id="page-1-0"></span> **Questions les plus fréquentes**

**Guide de sécurité et d'installation de Dell OpenManage™, version 5.1**

- [Généralités](#page-1-1)
- **Microsoft® [Windows](#page-1-2)®**
- Red Hat® [Enterprise Linux ou SUSE](#page-3-0) ® Linux Enterprise Server

# <span id="page-1-1"></span>**Généralités**

#### **Le CD** *Dell™ PowerEdge™ Installation and Server Management* **est-il un CD de démarrage ?**

Oui, c'est un CD d'amorçage. Il démarre le mode de configuration du système d'exploitation de Dell OpenManage™ Server Assistant par défaut. Une fois Managed System installlé, le système vous demandera de démarrer à partir du système d'exploitation s'il y en a un d'installé. Nous vous conseillons d'éjecter<br>le CD pour éviter de démarrer à partir du mode de configuration

#### **Ou puis-je trouver les instructions rapides d'installation ?**

Le *Guide d'installation rapide* est un dépliant fourni avec le kit du CD. Vous pouvez également trouver ce guide sur le site Web de support de Dell à l'adresse<br>s**upport dell com** et à l'endroit suivant sur le CD *Dell Pow* 

**\srvadmin\docs\***langue***\OpenManage\_QIG\QUICK\_INSTALL\_GUIDE.htm**

où **langue** est le répertoire de langue approprié pour vous.

**Comment puis-je installer Dell OpenManage Server Administrator uniquement avec la CLI ?**

Si vous choisissez de ne pas installer Server Administrator Web Server, vous ne pourrez utiliser que la CLI.

#### **Quels ports sont utilisés par les applications Dell OpenManage ?**

Le port par défaut utilisé par Server Administrator est 1311. Les ports par défaut utilisés par Dell OpenManage IT Assistant sont 2606 (pour le service de<br>connexion) et 2607 (pour le Service de surveillance réseau). Ces po

# <span id="page-1-2"></span>**Microsoft® Windows®**

#### **Comment réparer une installation défectueuse de Server Administrator ?**

Vous pouvez corriger une installation défectueuse en forçant la réinstallation et en effectuant ensuite une désinstallation de Server Administrator. Pour forcer une réinstallation :

- l Découvrez la version de Server Administrator précédemment installée.
- l Téléchargez le progiciel d'installation pour cette version à partir du site Web de support de Dell à l'adresse **support.dell.com**.
- l Recherchez **SysMgmt.msi** dans le répertoire **srvadmin\windows\SystemsManagement** et entrez la commande suivante à l'invite de commande pour forcer la réinstallation.

msiexec /i SysMgmt.msi REINSTALL=ALL REINSTALLMODE=vomus

1 Sélectionnez Installation Personnalisée et choisissez toutes les fonctionnalités initialement installées. Si vous n'êtes pas certain des fonctionnalités qui ont été installées, sélectionnez-les toutes et effectuez l'installation.

**REMARQUE :** Si vous avez installé Server Administrator dans un répertoire autre que celui par défaut, assurez-vous de le modifier également dans l'**installation Personnalisée**.

Dès que l'application est installée, vous pouvez la désinstaller avec **Ajout/Suppression de programmes**.

#### **Comment effectuer une mise à niveau (automatique) en arrière-plan de Dell OpenManage 4.***x* **(où** *x* **est >= 3) vers Dell OpenManage 5.1 ?**

Utilisez les commandes suivantes pour une station de gestion :

msiexec /i MgmtSt.msi/qn (pour les nouvelles installations ou les mises à niveau importantes. Par exemple, pour la mise à niveau de la version 4.3 de Dell OpenManage à la version 5.1).

#### Utilisez les commandes suivantes pour un système géré :

msiexec /i SysMgmt.msi/qn (pour les nouvelles installations ou les mises à niveau importantes. Par exemple, pour la mise à niveau de la version 4.3 de Dell OpenManage à la version 5.1).

msiexec/i SysMgmt.msi REINSTALL=ALL REINSTALLMODE=vomus/qn (pour les mises à niveau mineures. Par exemple, pour la mise à niveau de la version 5.0 de Dell OpenManage à la version 5.1)

#### **Comment puis-je empêcher le système de redémarrer après une installation ou une désinstallation en arrière plan (automatique) ?**

Utilisez l'option de ligne de commande optionnelle :

Reboot=ReallySuppress

#### L'exemple suivant s'applique à Management Station :

msiexec /i SysMgmt.msi /qb Reboot=ReallySuppress

### **Qu'est-ce qu'un fichier Service Pack MSP ? Dois-je mettre à niveau ma version Dell OpenManage 4.3 avec le fichier MSP ?**

Un fichier Service Pack de Microsoft (MSP) enregistre uniquement les différences entre une acienne et une nouvelle version. Il est beaucoup plus petit que le<br>fichier de mise à niveau. Vous pouvez soit utiliser le fichier M MSP est plus efficace.

**REMARQUE :** Vous ne pouvez uniquement mettre à niveau de la version 4.3 du logiciel Dell OpenManage à la version 5.1 que via une installation MSI complète. Vous ne pouvez pas effectuer une mise à niveau à l'aide d'un fichier Service Pack MSP.

#### **Où puis-je trouver les fichiers journaux MSI ?**

Par défaut, les fichiers journaux MSI sont stockés sur le chemin défini par la variable d'environnement **%TEMP%**.

**J'ai téléchargé les fichiers de Server Administrator pour Windows à partir du site de support de Dell, puis je les ai copiés sur mon propre CD. J'ai essayé de lancer le fichier SysMgmt.msi, mais en vain. Que s'est-il passé ?**

Pour MSI, la propriété **MEDIAPACKAGEPATH** doit être spécifiée si l'emplacement du fichier MSI n'est pas dans la racine du CD.

Cette propriété est définie sur **\srvadmin\windows\SystemsManagement** pour le progiciel MSI de Managed System Software. Si vous créez votre propre CD,<br>vous devez conserver la même disposition de CD. Le fichier **SysMgmt.msi** 

# Je ne peux pas mettre Dell OpenManage 4.2 au niveau de la version la plus récente de Dell OpenManage sans désinstaller and perdre mes paramètres<br>Managed System Software. Y a-t-il un moyen de mettre au niveau de la dernière

Oui, mais vous devez d'abord mettre Dell OpenManage 4.2 au niveau de la version 4.3 avant de mettre au niveau d'une version ultérieure de Dell<br>OpenManage. Si vous utilisez Windows Server™ 2003, n'appliquez le Service Pack

**Comment puis-je effectuer une installation automatique du système d'exploitation avec le CD** *Installation and Server Management* **?**

Vous pouvez installer un système d'exploitation Windows sur plusieurs systèmes avec les mêmes paramètres, ce qui vous permet d'avoir la même<br>configuration pour tous les systèmes. Pour utiliser cette fonctionnalité, il est pourra pas être utilisée.

Pour effectuer une installation automatique, suivez les étapes suivantes :

- 1. Sur le premier système configuré, assurez-vous que le BIOS du système est défini de manière à démarrer à partir du CD. Insérez le CD *Dell PowerEdge Installation and Server Management* et redémarrez votre système. Suivez les étapes d'installation qui impliquent la définition de la date et l'heure, la<br>configuration des contrôleurs de RAID, la sélection du système d'exp saisie des paramètres du réseau et la configuration de Windows. Si des informations manquent, une installation automatique est toujours possible,<br>mais le système vous demandera de fournir les informations manquantes.
- 2. Dans la fenêtre **Résumé de l'installation**, sélectionnez Enregistrer le script d'installation automatique sous C:\unattended.txt, C:\txtsetup.oem et<br>sélectionnez **Enregistrer le profil pour la réplication sous C:\replic**
- 3. Insérez le CD du système d'exploitation approprié et suivez les instructions pour achever le processus d'installation. Redémarrez le système pour terminer l'installation.
- 4. Quand l'installation est terminée sur le premier serveur, copiez les fichiers du répertoire **C:\replication** sur une disquette.
- 5. À chaque nouvelle installation automatique, insérez la disquette contenant les fichiers de réplication dans le lecteur de disquette et démarrez le système. Les étapes d'installation s'effectueront automatiquement. Ensuite, insérez le CD du système d'exploitation pour installer le système d'exploitation, puis redémarrez le système pour terminer l'installation.

### **Quel est le meilleur moyen d'utiliser les informations de la vérification des prérequis ?**

La vérification des prérequis s'applique à Windows. Consultez le fichier lisez-moi **\srvadmin\windows\PreReqChecker\readme.txt** sur le CD *Dell PowerEdge*<br>*Installation and Server Management* pour des informations détaillé

# Sur l'écran de la vérification des prérequis, le message « Une erreur s'est produite lors de l'exécution d'un script Visual Basic. Veuillez confirmer que<br>les fichiers Visual Basic sont installés correctement » s'affiche. Q

Cette erreur se produit quand la vérification des prérequis appelle le script Dell OpenManage, **vbstest.vbs** (un script Visual Basic), pour vérifier l'environnement d'installation et que le script échoue.

Les causes possibles sont les suivantes :

l Les paramètres de sécurité d'Internet Explorer sont inexacts.

Vérifiez que l'option **Outils** ® **Options Internet** ® **Sécurité** ® **Niveau personnalisé** ® **Scripts** ® **Active Scripting** est définie sur **Activer**

Vérifiez que l'option **Outils** ® **Options Internet** ® **Sécurité** ® **Niveau personnalisé** ® **Scripts** ® **Scripts des applets Java** est définie sur **Activer**

- r Windows Scripting Host (WSH) a désactivé l'exécution des scripts VBS. Par défaut, WSH est installé au cours de l'installation du système d'exploitation.<br>WSH peut être configuré pour empêcher l'exécution de scripts avec u
	- a. Cliquez-droite sur **Poste de travail** sur le bureau et cliquez sur **Ouvrir → Outils → Options de dossiers → Types de fichiers.**
	- b. Recherchez l'extension de fichier **VBS** et vérifiez que **Types de fichiers** est défini sur **Fichier script VBScript**.
- c. Si ce n'est pas le cas, cliquez sur **Modifier** et choisissez **Microsoft Windows Based Script Host** pour l'application à invoquer pour exécuter le script.
- l WSH n'a pas la bonne version, est corrompu ou pas installé. Par défaut, WSH est installé au cours de l'installation du système d'exploitation. Allez à l'endroit suivant pour télécharger le WSH actuel : **http://msdn.microsoft.com/downloads/list/webdev.asp**

### **Puis-je lancer mon installation sans exécuter la vérification des prérequis ? Comment puis-je le faire ?**

Oui, vous pouvez le faire. Vous pouvez exécuter MSI directement à partir du dossier **\Windows\SystemsManagement**. En général, il vaut mieux exécuter la vérification des prérequis parce qu'elle contient des informations qui peuvent s'avérer utiles.

#### **Comment puis-je savoir quelle version de Systems Management Software est installée sur le système ?**

Allez à **Démarrer → Paramètres →** Panneau de configuration → Ajout/Suppression de programmes et sélectionnez Dell OpenManage Server<br>Administrator. Sélectionnez le lien des informations sur le support.

**Comment s'appellent les composants Dell OpenManage sous Windows ?**

Le tableau répertorie les noms des composants Dell OpenManage et leurs noms tels qu'ils apparaissent sous Windows.

**Tableau 10-1.** Composants Dell OpenManage sous Windows

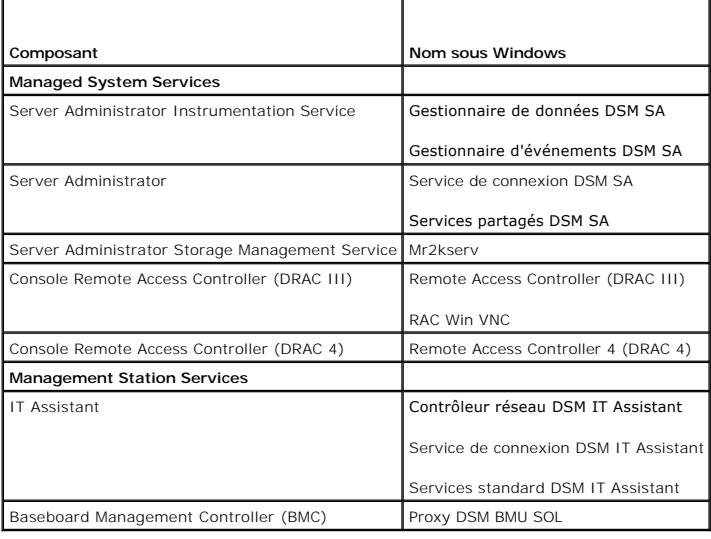

# <span id="page-3-0"></span>**Red Hat® Enterprise Linux ou SUSE® Linux Enterprise Server**

**Comment puis-je effectuer une installation automatique du système d'exploitation avec le CD** *Installation and Server Management* **?**

Vous pouvez installer un système d'exploitation Red Hat Enterprise Linux ou SUSE Linux Enterprise Server sur beaucoup de systèmes en utilisant des<br>paramètres identiques, ce que l'on appelle un kickstart, et permettre des c

Pour effectuer une installation automatique, suivez les étapes suivantes :

- 1. Sur le premier serveur configuré, assurez-vous que le BIOS du serveur est défini de manière à démarrer à partir du CD. Insérez le CD Installation, and<br>Server Management et redémarrez votre serveur. Suivez les pécificati
- 2. Dans la fenêtre **Résumé de l'installation**, sélectionnez Enregistrer le script d'installation automatique sous /root/install-ks.cfg puis Enregistrer le<br>**profil pour la réplication sous /root/replication.** Cliquez sur le
- 3. Insérez le CD d'installation SUSE Linux Enterprise Server ou Red Hat Enterprise Linux et suivez les instructions pour terminer l'installation. Redémarrez le système pour terminer l'installation.
- 4. Quand l'installation est terminée sur le premier système, copiez les fichiers du répertoire **/root/replication** sur une disquette.
- 5. A chaque nouvelle installation automatique, insérez la disquette contenant les fichiers de réplication dans le lecteur de disquette et démarrez le<br>système. Les étapes d'installation s'effectueront automatiquement. Ins Enterprise Linux pour installer le système d'exploitation et redémarrez le système pour terminer l'installation.

J'ai manuellement installé mon système d'exploitation Red Hat Enterprise Linux 4 - x86\_64 ou SUSE Linux Enterprise Server 9 x86\_64 et constate des<br>dépendances RPM en essayant d'installer Server Administrator.Où se trouvent

Pour Red Hat Enterprise Linux, les fichiers RPM dépendants sont sur le CD d'installation de Red Hat Enterprise Linux. Pour votre facilité, ils sont capturés dans<br>l'un des répertoires suivants correspondant à un système d'e

**/srvadmin/linux/RPMS/supportRPMS/RH3\_i386**

**/srvadmin/linux/RPMS/supportRPMS/RH3\_x86\_64**

**/srvadmin/linux/RPMS/supportRPMS/RH4\_i386**

**/srvadmin/linux/RPMS/supportRPMS/RH4\_x86\_64**

Pour SUSE Linux Enterprise Server, les fichiers RPM dépendants sont capturés dans le répertoire suivant :

**/srvadmin/linux/RPMS/supportRPMS/SUSE9\_x86\_64**

Par exemple, à partir du sous-répertoire **RH4\_x86\_64**, exécutez la commande suivante pour installer ou mettre à jour tous les fichiers RPM dépendants :

rpm -Uvh /srvadmin/linux/RPMS/supportRPMS/RH4\_x86\_64

Vous pourrez ensuite poursuivre l'installation de Server Administrator.

**Pourquoi un message d'avertissement au sujet de la clé de paquetage RPM s'affiche-t-il pendant l'installation ?**

Les fichiers RPM sont signés avec une signature numérique. Pour éviter que ce message d'avertissement ne s'affiche, montez le CD ou le paquetage et<br>importez la clé avec une commande similaire à la suivante :

rpm --import /mnt/cdrom/srvadmin/linux/RPM-GPG-KEY

**Pourquoi la vérification des prérequis n'est-elle pas disponible sous Red Hat Enterprise Linux et SUSE Linux Enterprise Server ?**

La vérification des prérequis est intégrée au paquetage RPM **omilcore**. Elle utilise une combinaison de vérification des dépendances RPM et du matériel Dell.

### **Quels sont les noms de toutes les fonctionnalités de Dell OpenManage sous Red Hat Enterprise Linux ou SUSE Linux Enterprise Server ?**

Le tableau suivant énumère les noms de toutes les fonctionnalités Dell OpenManage ainsi que les noms des scripts d'initialisation correspondants sous les<br>systèmes d'exploitation SUSE Linux Enterprise Server et Red Hat Ente

#### **Tableau 10-2. Fonctionnalités Dell OpenManage sous Red Hat Enterprise Linux et SUSE Linux Enterprise Server**

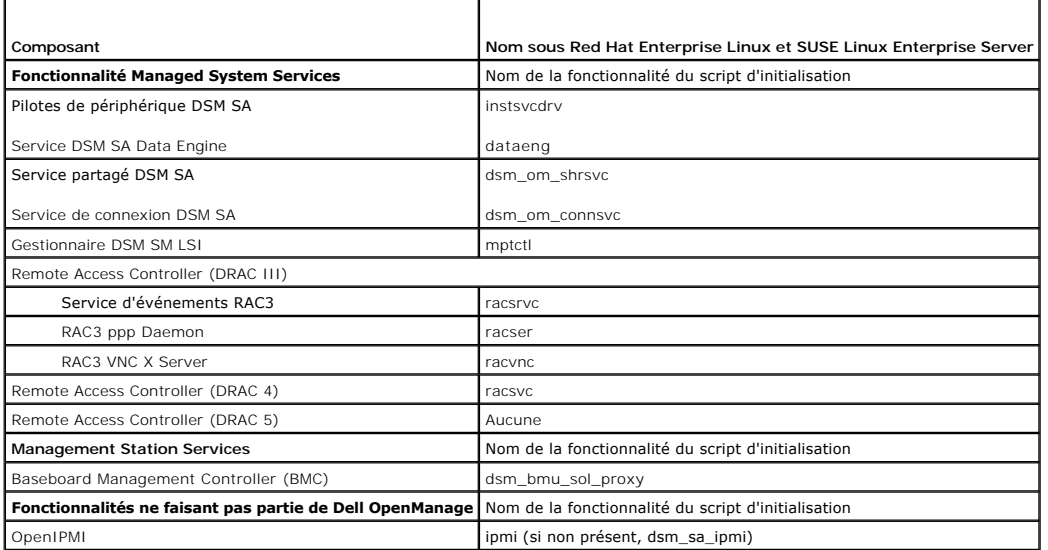

#### **Que contiennent les répertoires sous srvadmin/linux/custom ?**

Le tableau suivant énumère les noms de répertoires contenus dans le répertoire **srvadmin/linux/custom**.

# **Tableau 10-3. Noms des répertoires sous le répertoire srvadmin/linux/custom**

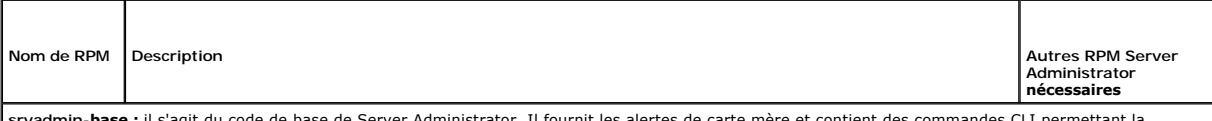

s**rvadmin-base :** il s'agit du code de base de Server Administrator. Il fournit les alertes de carte mère et contient des commandes CLI permettant la<br>surveillance et le contrôle de Server Administrator, par exemple, <sub>omcon</sub>

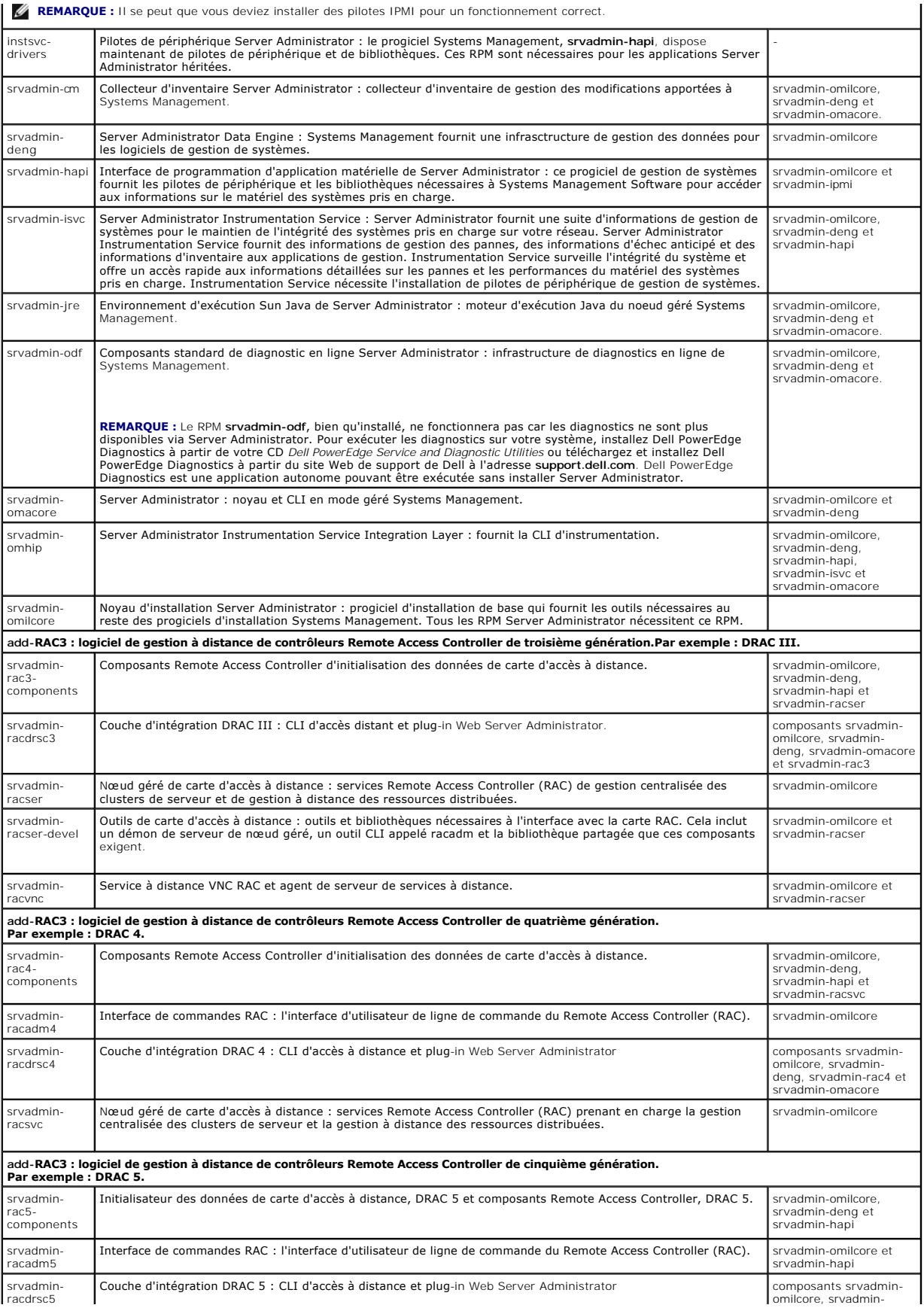

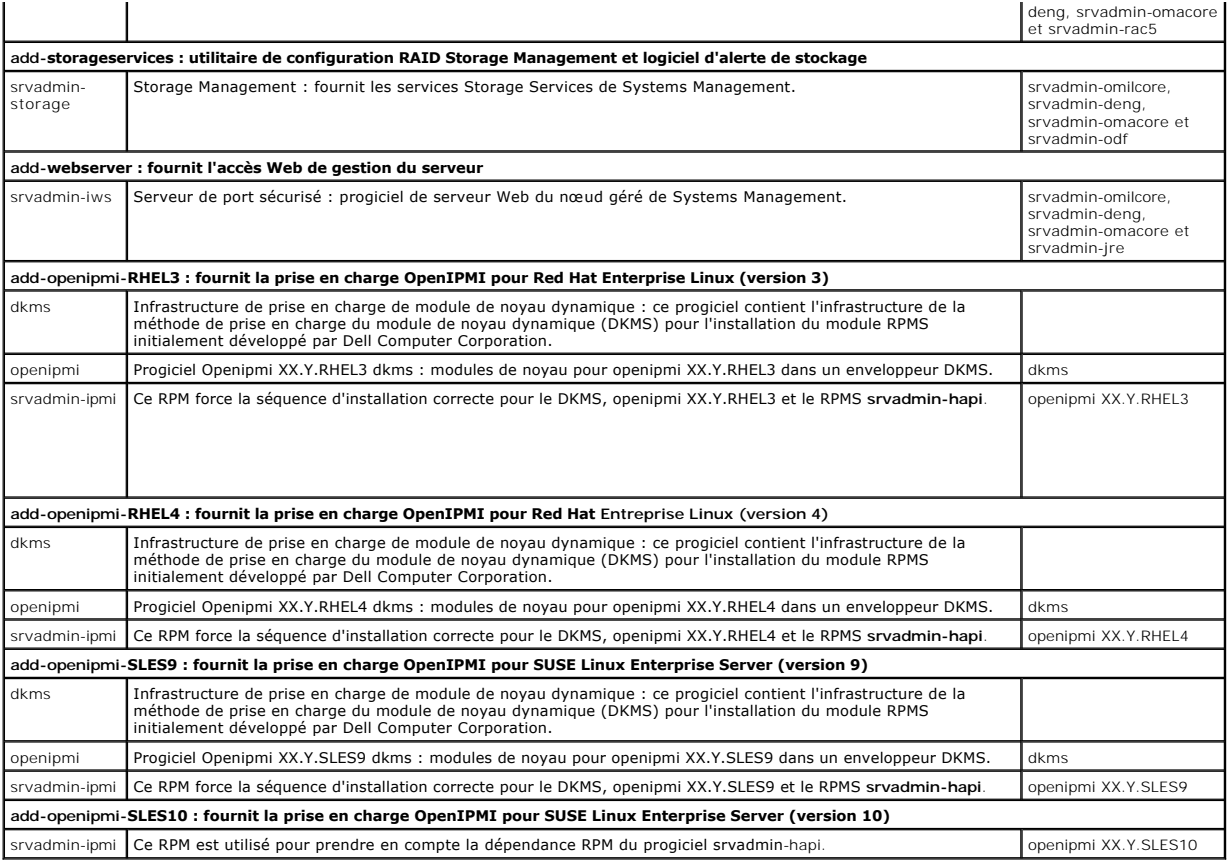

**Quels démons s'exécutent sur les systèmes d'exploitation SUSE Linux Enterprise Server et Red Hat Enterprise Linux après le démarrage de Server Administrator** ?

Les démons qui s'exécutent sur les systèmes d'exploitation SUSE Linux Enterprise Server et Red Hat Enterprise Linux dépendent de ce qui a été installé et de<br>ce qui est activé pour l'exécution. Le tableau suivant affiche le

### **Tableau 10-4. Démons qui s'exécutent sur Red Hat Enterprise Linux et SUSE Linux Enterprise Server une fois Server Administrator démarré**

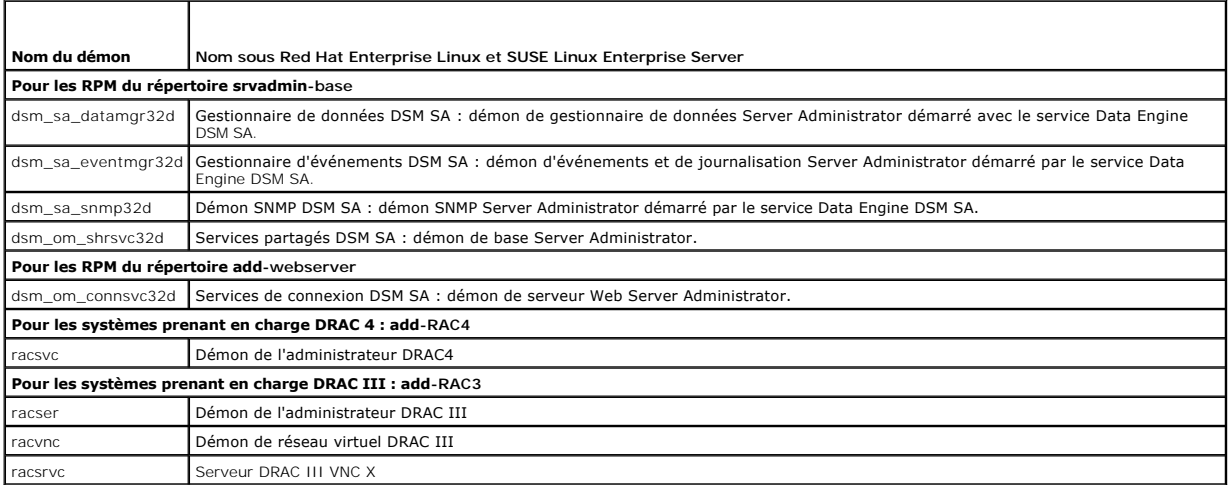

# **Quels modules de noyau sont chargés au démarrage de Server Administrator ?**

Cela dépend du type d'instrumentation de systèmes. Le tableau suivant affiche les modules de noyau chargés au démarrage de Server Administrator.

**Tableau 10-5. Modules de noyau chargés au démarrage des services Server Administrator** 

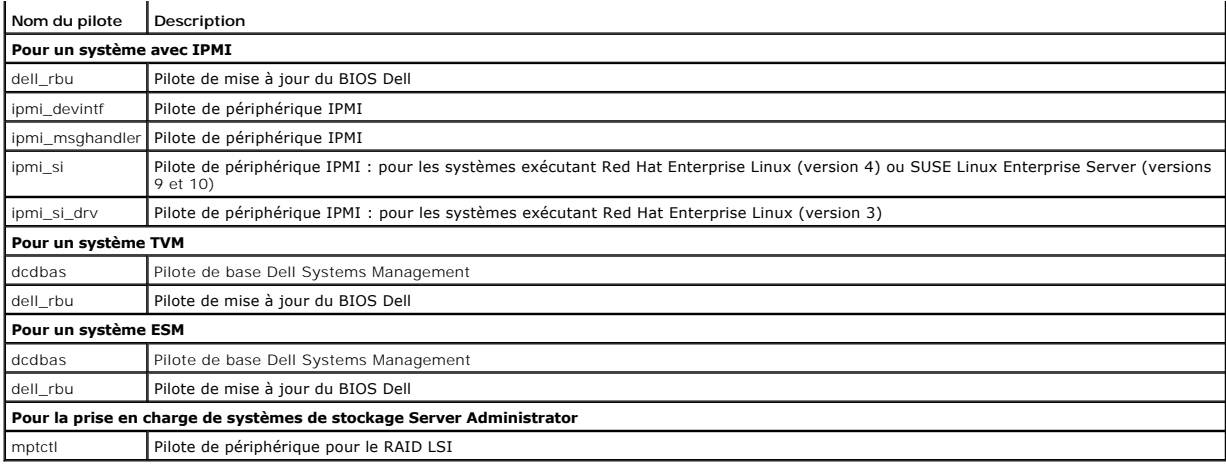

[Retour à la page du sommaire](file:///E:/Software/smsom/5.1/fr/ug/index.htm)

# <span id="page-8-0"></span>[Retour à la page du sommaire](file:///E:/Software/smsom/5.1/fr/ug/index.htm)

# **Glossaire**

**Guide de sécurité et d'installation de Dell OpenManage™, version 5.1**

La liste suivante définit les termes techniques, les abréviations et les sigles utilisés dans les documents de votre système.

## **adressage de matrice de mémoire physique**

L'adressage de matrice de mémoire physique fait référence à la façon dont la mémoire physique est répartie.

Par exemple, une première zone adressée peut avoir 640 Ko et une deuxième peut être comprise entre 1 et 127 Mo.

### **Adresse IP**

Abréviation d'adresse Internet Protocol (protocole Internet). Voir TCP/IP.

# **adresse mémoire**

Emplacement spécifique dans la RAM du système, généralement exprimé en nombre hexadécimal.

# **ATI**

Abréviation d'Appareils de Traitement de l'Information.

### **attribut**

Un attribut est un élément d'information associé à un composant. Les attributs peuvent être combinés pour former des groupes. Si un attribut est défini en lecture seule, il peut être défini par une application de gestion.

# **BIOS**

Sigle de Basic Input/Output System (système d'entrées/sorties de base). Le BIOS de votre système contient des programmes stockés sur une puce de mémoire flash. Le BIOS contrôle :

- l Les communications entre le microprocesseur et les périphériques, comme le clavier et la carte vidéo
- l Des fonctions diverses, comme les messages du système

#### **bloc d'alimentation**

Un système électrique qui convertit le courant alternatif sortant de la prise murale en courant continu pour les circuits du système. Le bloc d'alimentation d'un ordinateur personnel produit généralement plusieurs tensions.

### **bus**

Un chemin d'informations entre les composants d'un système. Votre système contient un bus d'extension qui permet au microprocesseur de communiquer avec les contrôleurs des différents périphériques connectés au système. Votre système contient aussi un bus d'adresse et un bus de données pour les communications entre le microprocesseur et la RAM.

#### **bus local**

Sur un système avec une capacité d'extension de bus local, certains périphériques (comme les circuits de la carte vidéo) peuvent être conçus pour s'exécuter<br>beaucoup plus rapidement qu'avec un bus d'extension standard. Cer

# **CA**

Abréviation de Certification Authority (autorité de certification).

# **carte graphique**

Voir carte vidéo.

#### **carte PC**

Légèrement plus grande qu'une carte de crédit, une carte PC est une carte amovible pour portable standardisée par PCMCIA. Les cartes PC sont également<br>appelées « Cartes PCMCIA ». Les cartes PC sont des périphériques à 16 b automatiquement par le logiciel Card Services.

#### **carte système**

En tant que carte à circuits imprimés principale, la carte système contient en général la plupart des composants intégrés à votre système, comme :

- l microprocesseur
- l RAM
- l Les contrôleurs des périphériques standard, comme le clavier
- l Différentes puces ROM

Carte mère et carte logique sont synonymes de carte système.

#### **carte vidéo**

Les circuits logiques qui fournissent, avec le moniteur, les capacités vidéo de votre système. Le nombre de fonctions qu'une carte vidéo peut prendre en charge peut être différent du nombre de fonctions qu'un moniteur spécifique peut offrir. Typiquement, une carte vidéo est fournie avec des pilotes vidéo<br>capables d'afficher la plupart des programmes d'application et des sy

Sur certains systèmes, une carte vidéo est intégrée à la carte système. De nombreuses cartes vidéo qui se branchent sur un connecteur de carte d'extension sont aussi disponibles.

Les cartes vidéo peuvent contenir de la mémoire distincte de la RAM de la carte système. La quantité de mémoire vidéo et les pilotes vidéo de la carte, peuvent affecter le nombre de couleurs qui peuvent être affichées simultanément. Les cartes vidéo peuvent aussi contenir leur propre coprocesseur pour accéérer le rendu des graphiques.

#### **Certificat X.509**

Un certificat X.509 relie une clé de cryptage publique à l'identité ou à un autre attribut de son propriétaire. Les propriétaires peuvent être des personnes, des<br>codes d'application (tels qu'une applet signée) ou une toute exemple)

# **CI/O**

Abréviation de Comprehensive Input/Output (système d'entrées/sorties intégral).

### **CIM**

Sigle de Common Information Model (modèle commun d'informations), un modèle qui sert à décrire la gestion d'informations selon DMTF. Le CIM est indépendant de l'implémentation et permet à différentes applications de gestion de recueillir des données d'une variété de sources. Le CIM inclut des schémas<br>destinés aux systèmes, réseaux, applications et périphériques au permettant l'échange entre les données CIM et MIB via des agents SNMP.

# **CLI**

Abréviation de Command Line Interface (interface de ligne de commande).

#### **cm**

Abréviation de centimètre.

### **code sonore**

Un message de diagnostic sous la forme d'une série de bips sonores émis par le haut-parleur du système. Par exemple : un bip, suivi d'un deuxième bip, puis d'une rafale de trois bips correspond au code sonore 1-1-3.

### **combinaison de touches**

Une commande qui exige que vous appuyiez sur plusieurs touches en même temps. Par exemple, vous pouvez réamorcer votre système en appuyant sur la combinaison de touches <Ctrl><Alt><Suppr>

#### **commutateur**

Sur une carte système, les commutateurs contrôlent divers circuits ou fonctions de votre système. Ces commutateurs sont appelés commutateurs DIP ; ils<br>sont normalement emballés par groupes de deux ou plus dans une pochette système : les commutateurs à glissière et les commutateurs à bascule. Le nom de ces commutateurs est basé sur le mode de modification des paramètres (activé et désactivé) des commutateurs.

# **condition**

Fait référence à l'intégrité ou au fonctionnement d'un objet. Par exemple, un capteur de température peut avoir une condition normale si elle mesure des températures acceptables. Lorsque le capteur commence à lire des températures qui dépassent les limites fixées par l'utilisateur, il rapporte une condition critique.

# **connecteur de carte d'extension**

Connecteur de la carte système ou de la carte de montage du système qui sert à brancher unecarte d'extension.

### **connecteur de fonction VGA**

Sur certains systèmes dotés d'une carte vidéo VGA intégrée, un connecteur de fonctions VGA vous permet d'ajouter un adaptateur d'amélioration, comme un<br>accélérateur de vidéo, à votre système. Un connecteur de fonctions VGA

### **ConsoleOne**

Novell® ConsoleOne® est la fondation Java pour les utilitaires graphiques qui gèrent et administrent des ressources réseau depuis différents endroits et plateformes. ConsoleOne fournit un point de contrôle unique pour tous les produits externes et Novell.

#### **contrôleur**

Une puce qui contrôle le transfert des données entre le microprocesseur et la mémoire ou entre le microprocesseur et un périphérique comme un lecteur de disque ou le clavier.

### **Contrôleur BMC**

Abréviation de Baseboard Management Controller (contrôleur de gestion de la carte mère), un contrôleur qui fournit les renseignements dans la structure IPMI.

### **coprocesseur mathématique**

Voir coprocesseur.

#### **délai d'attente**

Période prédéterminée d'inactivité du système qui doit s'écouler avant qu'une fonction de conservation d'énergie ne soit activée.

# **DHCP**

Abréviation de Dynamic Host Configuration Protocol (protocole de configuration dynamique de l'hôte), un protocole qui fournit un moyen d'allouer dynamiquement des adresses IP à des ordinateurs sur un LAN.

# **DIN**

Sigle de Deutsche Industrie-Norm, l'organisme de définition des normes pour l'Allemagne. Un connecteur DIN est un connecteur qui se conforme aux<br>nombreuses normes définies par la DIN. Les connecteurs DIN sont très largemen clavier d'un ordinateur personnel est un connecteur DIN.

# **disquette d'amorçage**

Vous pouvez démarrer votre système à partir d'une disquette. Pour créer une disquette d'amorçage, insérez une disquette dans le lecteur, tapez sys a: à l'invite de la ligne de commande et appuyez sur <Entrée>. Utilisez cette disquette d'amorçage si votre système ne parvient pas à démarrer à partir du disque dur.

# **disquette du système**

Disquette du système est synonyme de disquette d'amorçage.

#### **DKS**

Abréviation de Dynamic Kernel Support (prise en charge dynamique de noyau).

# **DNS**

Abréviation de Domain Name Service (service d'adressage par domaine).

# **DRAC 4**

Sigle de Dell™ Remote Access Controller 4.

# **DRAC III**

Sigle de Dell Remote Access Controller III.

#### **DRAC III/XT**

Sigle de Dell Remote Access Controller III/XT.

## **DRAM**

Sigle de Dynamic Random-Access Memory (mémoire vive dynamique). La RAM d'un système est généralement constituée entièrement de puces DRAM. Comme<br>les puces DRAM ne peuvent pas conserver indéfiniment une charge électrique, v

# **duplication miroir**

Le code BIOS vidéo et du système est généralement stocké sur des puces ROM. La duplication miroir fait référence à la technique d'amélioration des<br>performances qui copie le code BIOS sur des puces RAM plus rapides dans la d'initialisation.

# **E/S**

Abréviation de entrée/sortie. Un clavier est un périphérique d'entrée et une imprimante est un périphérique de sortie. En général, l'activité d'E/S peut être<br>différenciée des activités de calcul. Par exemple, lorsque qu'un programme trie une liste de termes, il effectue une activité de calcul.

#### **éditeur de texte**

Programme d'application servant à modifier les fichiers texte constitués exclusivement de caractères ASCII. Bloc-notes de Windows est un éditeur de texte, par exemple. La plupart des programmes de traitement de texte utilisent des formats de fichiers propriétaires contenant des caractères binaires, bien que<br>certains soient capables de lire et d'écrire des fichiers texte.

### **entrelacement**

Technique qui permet d'augmenter la résolution vidéo en ne rafraîchissant que les lignes horizontales de l'écran en alternance. Comme l'entrelacement peut créer un scintillement notable de l'écran, la plupart des utilisateurs préfèrent des résolutions de carte vidéo non entrelacées.

Abréviation de Embedded Remote Access.

# **ERA/MC**

Abréviation de Embedded Remote Access/Modular Computer. Voir [système modulaire](#page-16-0).

### **ERA/O**

Abréviation de Embedded Remote Access Option.

# **état**

Fait référence à la condition d'un objet pouvant avoir plusieurs conditions. Par exemple, un objet peut être dans un état « pas prêt ».

### **F**

Abréviation de Fahrenheit.

# **FAT**

Sigle de File Allocation Table (table d'allocation de fichiers). Les systèmes de fichiers FAT et FAT32 sont définis de la manière suivante :

- l **FAT** : Le système d'exploitation se sert d'une table pour suivre l'état de divers segments d'espace disque utilisés pour le stockage des fichiers.
- i **FAT32 :** un dérivé du système de fichiers FAT. FAT32 prend en charge des tailles de cluster plus petites que le système FAT, ce qui permet une<br>meilleure allocation de l'espace sur les lecteurs FAT32.

#### **Fibre Channel**

Interface de transport des données intégrant des E/S à haut débit et une fonctionnalité de mise en réseau dans une technologie de connectivité unique. La<br>norme Fibre Channel prend en charge plusieurs topologies, y compris générique) et la boucle arbitrée Fibre Channel (FC\_AL).

### **fichier en lecture seule**

Un fichier à lecture seule est un fichier que vous ne pouvez ni modifier ni supprimer. Un fichier peut être à lecture seule si :

- l Son attribut lecture seule est activé.
- l Il réside physiquement sur une disquette protégée contre l'écriture ou sur une disquette insérée dans un lecteur protégé contre l'écriture.
- l Il est situé sur un réseau dans un répertoire pour lequel l'administrateur système vous a attribué des droits de lecture seule.

### **fichier lisez-moi**

Un fichier texte inclus avec un logiciel ou un produit matériel qui contient des informations complétant ou mettant à jour la documentation du logiciel ou du<br>matériel. En général, les fichiers lisez-moi fournissent des inf produits qui n'ont pas encore été documentés et fournit une liste des problèmes et de ce que vous avez besoin de connaître quand vous utilisez le logiciel ou le matériel.

### **fichier system.ini**

Un fichier de démarrage du système d'exploitation Windows. Quand vous démarrez Windows, celui-ci examine le fichier **system.ini** pour déterminer les diverses options de l'environnement d'exploitation Windows. Le fichier **system.ini** enregistre, entre autres, quels pilotes vidéo, de souris et de clavier sont installés pour Windows.

L'exécution du panneau de configuration ou du programme de configuration Windows peut changer des options du fichier **system.ini**. Vous aurez peut-être à apporter des modifications ou ajouter des options manuellement au fichier **system.ini** avec un éditeur de texte, tel que Bloc-notes.

# **fichier win.ini**

Un fichier de démarrage du système d'exploitation Windows. Quand vous démarrez Windows, celui-ci examine le fichier w**in.ini** pour déterminer diverses<br>options de l'environnement d'exploitation Windows. Entre autres, le fic

peut-être à apporter des modifications ou ajouter des options manuellement au fichier **win.ini** avec d'un éditeur de texte, tel que Bloc-notes.

#### **formater**

Préparer un disque dur ou une disquette au stockage de fichiers. Un formatage inconditionnel efface toutes les données du disque.

# **fournisseur**

Un fournisseur est l'extension d'un schéma CIM qui communique avec des objets gérés et accède aux données et aux notifications d'événements à partir de<br>différentes sources. Les fournisseurs transmettent cette information a

# **FSMO**

Abréviation de Flexible Single Master Operation (opération à maître unique flottant).

# **FTP**

Abréviation de File Transfer Protocol (protocole de transfert de fichiers).

# **gcc**

Abréviation de Gnu C Complier (compilateur gnu C).

# **GNU**

Sigle de GNU's Not Unix® (GNU n'est pas Unix®). Les logiciels GNU sont publiés sous licence open source GPL.

# **Go**

Abréviation de giga-octet. Un giga-octet est égal à 1024 méga-octets ou 1 073 741 824 octets.

#### **GPG**

Abréviation de GNU Privacy Guard (gardien de la sécurité GNU).

# **GUI**

Sigle de Graphical User Interface (interface utilisateur graphique).

# **GUID**

Sigle de Globally Unique Identifier (identificateur global unique).

# **h**

Abréviation de hexadécimal. Un système de numération à base 16 souvent utilisé en programmation pour identifier les adresses de la RAM du système et les adresses de mémoire des E/S des périphériques. La séquence de nombres décimaux de 0 à 16, par exemple, est exprimée en notation hexadécimale de la<br>façon suivante : 0, 1, 2, 3, 4, 5, 6, 7, 8, 9, A, B, C, D, E, F, 10. En tex

# **HBA**

Abréviation de Host Bus Adapter (adaptateur du bus hôte). Une carte PCI du système dont la seule fonction est de convertir des commandes de données du format du bus PCI en format d'interconnexion de stockage (exemples : SCSI, Fibre Channel) et de communiquer directement avec les disques durs, lecteurs de<br>b**ande, lecteurs CD et autres périphériques de stockage.** 

# **HTTP**

Abréviation de HyperText Transfer Protocol (protocole de transfert hypertexte). Le protocole HTTP est le protocole client-serveur TCP/IP utilisé sur le Web pour l'échange de documents HTML.

#### **HTTPS**

Abréviation de HyperText Transmission Protocol, Secure (protocole de transmission hypertexte sécurisé). Le protocole HTTPS est une variante du protocole<br>HTTP utilisé par les navigateurs Web pour traiter les transactions sé https:// » pour les URL HTTP avec SSL, mais vous pouvez continuer d'utiliser « http:// » pour les URL HTTP sans SSL.

#### **ICMP**

Abréviation de Internet Control Message Protocol (protocole Internet de messages de contrôle). ICMP est un protocole TCP/IP utilisépour envoyer des messages d'erreur et de contrôle.

## **ICU**

Abréviation de ISA Configuration Utility (utilitaire de configuration ISA).

### **ID**

Abréviation d'identification.

#### **IDE**

Abréviation de Integrated Drive Electronics (électronique de lecteur intégrée). IDE est une interface de système informatique utilisée principalement pour les disques durs et les CD.

#### **IHV**

Abréviation de Independent Hardware Vendor (fournisseur de matériel indépendant). Souvent, les IHV mettent au point leurs propres MIB pour les composants qu'ils fabriquent.

# **informations sur la configuration du système**

Données stockées en mémoire qui indiquent au système quel matériel est installé et la manière dont le système doit être configuré pour son exploitation.

# **IPMI**

Abréviation de Intelligent Platform Management Interface (interface de gestion de plateforme intelligente), une norme de l'industrie pour la gestion de<br>périphériques utilisés sur les ordinateurs d'entreprise basés sur l'ar contrôle de l'inventaire, de surveillance, de journalisation et de récupération indépendamment des processeurs principaux, du BIOS et du système d'exploitation.

### **IRQ**

Abréviation de Interrupt ReQuest (requête d'interruption). Un signal indiquant que des données vont être envoyées ou reçues par un périphérique passe par une ligne d'IRQ au microprocesseur. Il faut attribuer un numéro d'IRQ à chaque connexion de périphérique. Par exemple, le premier port série de votre<br>système (COM1) est assigné à l'IRQ4 par défaut. Deux périphériques peuve

# **ISV**

Abréviation de Independent Software Vendor (fournisseur de logiciels indépendant).

### **Java**

Un langage de programmation inter-plateforme développé par Sun Microsystems.

#### **jeu de disquettes de programme**

Le jeu de disquette à partir duquel vous pouvez effectuer l'installation complète d'un système d'exploitation ou d'un programme d'application. Lorsque vous reconfigurez un programme, vous avez souvent besoin d'un jeu de disquettes de programme.

# **JSSE**

Abréviation de Java Secure Socket Extension (extension de support Java sécurisée).

# **K**

Abréviation de kilo, indiquant 1000.

### **LAN**

Sigle de Local Area Network (réseau local). Un système LAN se limite normalement à un même bâtiment ou groupe de bâtiments, dont tout l'équipement est relié par un circuit réservé au LAN.

# **LDAP**

Abréviation de Lightweight Directory Access Protocol (protocole d'accès aux annuaires simplifié).

# **LDIF**

Abréviation de Lightweight Directory Interchange Format (format d'échange de répertoire simplifié).

### **LRA**

Abréviation de Local Response Agent (agent de réponse local).

# **matrice de mémoire physique**

La matrice de mémoire physique est toute la mémoire physique d'un système. Les variables de la matrice de mémoire physique comprennent la taille<br>maximale, le nombre total de logements de mémoire sur la carte mère et le nom

### **Mb**

Abréviation de mégabit.

#### **Mb**

Abréviation de méga-octet. Le terme méga-octet correspond à 1 048 576 octets ; cependant, quand on parle de stockage sur disque dur, la mesure est souvent arrondie à 1 000 000 d'octets.

### **mémoire**

Un système peut avoir plusieurs formes de mémoire, comme les mémoires RAM, ROM et vidéo. Le mot mémoire est souvent utilisé comme synonyme de RAM ;<br>par exemple, une phrase contenant la déclaration « un système avec 16 Mo d

### **mémoire cache externe**

Cache de RAM utilisant des puces SRAM. Comme les puces SRAM fonctionnent à des vitesses plusieurs fois supérieures à celles des puces DRAM, le microprocesseur peut accéder aux données et aux instructions plus rapidement dans la mémoire cache externe que dans la RAM.

### **mémoire étendue**

RAM au-dessus de 1 Mo. La plupart des logiciels qui peuvent utiliser cette mémoire, tels que le système d'exploitation Microsoft® Windows®, requièrent que la mémoire étendue soit sous le contrôle d'un XMM.

## **mémoire système**

<span id="page-16-1"></span>Mémoire système est synonyme de RAM.

#### **mémoire vidéo**

La plupart des cartes vidéo VGA et SVGA contiennent des puces de mémoire en plus de la RAM de votre système. La quantité de mémoire vidéo installée affecte surtout le nombre de couleurs affichables par un programme (avec les pilotes vidéo et la capacité du moniteur appropriés).

### **mémoire virtuelle**

Méthode qui a pour but d'augmenter la quantité de RAM adressable par l'intermédiaire du disque dur. Par exemple, dans un système avec 16 Mo de RAM et 16<br>Mo de mémoire virtuelle sur le disque dur, le système d'exploitation

# **MIB**

Sigle de Management Information Base (base d'informations de gestion). La MIB est utilisée pour envoyer des commandes et des états détaillés à partir ou à un périphérique géré via SNMP.

### **micrologiciel**

Logiciels (programmes ou données) qui ont été écrits sur une mémoire morte (ROM). Le micrologiciel peut démarrer et faire fonctionner un périphérique. Chaque contrôleur contient un micrologicielqui fournit la fonctionnalité du contrôleur.

#### **microprocesseur**

La puce de calcul principale du système qui contrôle l'interprétation et l'exécution des fonctions arithmétiques et logiques. En général, un logiciel écrit pour un microprocesseur doit être révisé pour pouvoir s'exécuter sur un autre microprocesseur. UC est un synonyme de microprocesseur.

#### **mm**

Abréviation de millimètre.

### **MMC**

<span id="page-16-0"></span>Abréviation de Microsoft Management Console.

### **mode protégé**

Un mode d'exploitation pris en charge par des microprocesseurs 80286 ou supérieurs, le mode protégé permet aux systèmes d'exploitation d'implémenter :

- l Un espace d'adresse mémoire de 16 Mo (microprocesseur 80286) à 4 Go (microprocesseur Intel386 ou supérieur)
- l Multitâche
- l De la mémoire virtuelle, une méthode pour augmenter la mémoire d'adressage en utilisant le disque dur

# **mode réel**

Un mode d'exploitation pris en charge par un microprocesseur 80286 ou supérieur, le mode réel imite l'architecture d'un microprocesseur 8086.

#### **mode texte**

Mode vidéo pouvant se définir comme x colonnes par y rangées de caractères.

### **mode vidéo**

. Normalement, les cartes vidéo prennent en charge plusieurs modes d'affichage du texte et des graphiques. Les logiciels à base de caractères s'affichent en<br>modes textuels qui peuvent être définis comme x colonnes par y ra

# **module de serveur**

Un composant de système modulaire qui fonctionne comme un système individuel. Pour fonctionner comme un système, un module de serveur est inséré à un châssis qui inclut des blocs d'alimentation, des ventilateurs, un module de gestion de système et au moins un module de commutateur de réseau. Les blocs d'alimentation, les ventilateurs, le module de gestion du système et le module du commutateur de réseau sont des ressources partagées des modules de<br>serveurs dans le châssis. Voir <u>[système modulaire](#page-16-0)</u>.

#### **MOF**

Sigle de Managed Object Format (format d'objet géré), qui est un fichier ASCII contenant la définition formelle d'un schéma CIM.

# **MPEG**

Sigle de Motion Picture Experts Group (groupe d'experts en animation). MPEG est un format de fichiers vidéo numériques.

#### **ms**

Abréviation de milliseconde.

# **NDS**

Abréviation de Novell Directory Service (service de répertoire Novell).

#### **NIC**

Sigle de Network Interface Card (carte d'interface réseau).

### **NMB**

Abréviation de Norme du Matériel Brouilleur (au Canada).

### **nom :**

Le nom d'un objet ou d'une variable est la chaîne de caractères qui l'identifie exactement dans un fichier de base d'informations de gestion (MIB) SNMP ou dans un fichier objet géré (MOF) CIM.

#### **non-entrelacé**

Une technique pour réduire les clignotements de l'écran en rafraîchissant les lignes horizontales de l'écran les unes après les autres.

# **ns**

Abréviation de nanoseconde, un milliardième de seconde.

### **NTFS**

Abréviation de l'option Microsoft Windows NT® File System (système de fichiers Microsoft Windows NT®) dans le système d'exploitation Windows NT. NTFS est un système de fichiers avancé conçu pour être utilisé spécifiquement à l'intérieur du système d'exploitation Windows NT. Il prend en charge la récupération<br>automatique de fichiers, les médias de stockage de très grande tai objet, en traitant tous les fichiers comme des objets avec des attributs définis par l'utilisateur et par le système. Voir aussi FAT et FAT32.

# **NTLM**

Abréviation de Windows NT LAN Manager (gestionnaire LAN Windows NT). NTLM est le protocole de sécurité du système d'exploitation Windows NT.

### **numéro de service**

Une étiquette code barre qui identifie chaque système et sert de référence lorsque vous avez besoin d'un support clientèle ou technique.

# <span id="page-18-1"></span>**OID**

Abréviation de Object IDentifier (identificateur d'objet). Un entier ou pointeur à implémentation qui identifie un objet de manière unique.

#### **PAM**

Sigle de Pluggable Authentication Modules (modules d'authentification enfichables). Les PAM permettent à l'administrateur système de définir des règles d'authentification sans avoir à recompiler les programmes d'authentification.

### **panneau de configuration**

La partie du système qui contient les voyants et boutons, tels que l'interrupteur, le voyant d'activité du disque dur et le voyant d'alimentation.

# **paramètre**

Une valeur ou une option que vous spécifiez à un programme. Un paramètre est parfois appelé une commutation ou un argument.

#### **paramètres**

Les paramètres sont les conditions d'un objet gérable qui permettent de déterminer l'action d'une certaine valeur détectée sur un composant. Par exemple, un utilisateur peut définir le seuil critique maximal d'un capteur de température à 75 degrés Celsius. Si le capteur atteint cette température, le paramètre<br>déclenche une alerte qui est transmise à la console de gestion po peuvent déclencher un arrêt du système ou une autre mesure pour empêcher l'endommagement du système.

#### **partition**

Vous pouvez diviser un disque dur en plusieurs secteurs physiques appelés partitions avec la commande fdisk. Chaque partition peut contenir plusieurs<br>lecteurs logiques. Après avoir partitionné le disque dur, vous devez for

### <span id="page-18-0"></span>**partition d'utilitaires**

Une partition d'amorçage sur le disque dur qui fournit des utilitaire et diagnostics pour votre matériel et vos logiciels. Une fois activée, la partition s'amorce et<br>fournit un environnement exécutable aux utilitaires de l

## **PCI**

Abréviation de Peripheral Component Interconnect (interconnexion de composants périphériques). Une norme de bus local à 32 ou 64 bits développée par Intel Corporation.

# **PERC**

Sigle de Expandable RAID Controller (contrôleur RAID évolutif).

### **périphérique**

Un dispositif interne ou externe, tel qu'une imprimante, un lecteur de disque ou un clavier, connecté à un système.

## **pilote de périphérique**

Programme qui permet au système d'exploitation ou à un autre programme de s'interfacer correctement avec un périphérique, comme une imprimante. Certains pilotes de périphérique, comme les pilotes réseau, doivent être chargés à partir du fichier config.sys (avec une instruction device=) ou comme<br>programme résidant en mémoire (en général à partir du fichier autoexec démarrez le programme pour lequel ils sont conçus.

# **pilote vidéo**

Un programme qui permet aux systèmes d'exploitation et aux programmes d'application en mode graphique d'afficher à une résolution particulière avec le nombre de couleurs désiré. Un logiciel peut comprendre des pilotes vidéo « génériques ». Tous les pilotes vidéo supplémentaires doivent correspondre à la carte vidéo installée dans le système.

# **pixel**

Un point unique sur un écran. Les pixels sont disposés en rangées et en colonnes afin de créer une image. Une résolution vidéo, par exemple 640 x 480,<br>s'exprime comme le nombre de pixels en largeur par le nombre de pixels

# **Plug and Play**

Norme industrielle permettant de faciliter l'ajout de matériel aux ordinateurs personnels. Plug and Play fournit une installation et une configuration<br>automatiques, la compatibilité avec du matériel existant et la prise en

#### **port parallèle**

Port d'E/S utilisé le plus souvent pour connecter une imprimante parallèle à votre système. Vous pouvez généralement identifier le port parallèle de votre système par son connecteur à 25 trous.

# **port série**

Port d'E/S utilisé le plus souvent pour connecter un modem au système. Vous pouvez généralement identifier le port série de votre système par son connecteur à 9 broches.

# **ppm**

Abréviation de pages par minute.

#### **PPP**

Abréviation de protocole point à point.

#### **procédure d'amorçage**

Quand vous démarrez le système, il efface toute la mémoire, initialise les périphériques et charge le système d'exploitation. À moins que le système d'exploitation ne réponde pas, vous pouvez réinitialiser le système en appuyant sur <Ctrl><Alt><Suppr> ; sinon, vous devez effectuer un redémarrage en<br>appuyant sur le bouton de réinitialisation ou en éteignant et en rallum

### **programme de configuration du système**

Un programme du BIOS qui vous permet de configurer le matériel de votre système et d'en personnaliser son fonctionnement en paramétrant des fonctions telles que la protection par mot de passe et la gestion de l'alimentation. Certaines options du programme de configuration du système exigent que vous<br>redémarriez le système (ou le système redémarrera automatiquement) pour

# **protégé contre l'écriture**

Les fichiers à lecture seule sont dits protégés contre l'écriture. Vous pouvez protéger une disquette de 3,5 pouces contre l'écriture en faisant glisser sa<br>languette de protection contre l'écriture sur la position ouverte du système.

# **RAC**

Sigle de Remote Access Controller.

# **RAID**

Sigle de Redundant Array of Independent Drives (matrice redondantes de disques indépendants).

# **RAM**

Sigle de Random-Access Memory (mémoire vive). La zone principale de stockage temporaire du système pour les instructions d'un programme et les données.<br>Chaque emplacement dans la RAM est identifié par un numéro appelé adre éteignez votre système.

### <span id="page-20-1"></span>**RBAC**

Abréviation de Role-Based Access Control (contrôle d'accès basé sur le rôle).

#### **répertoire**

Les répertoires permettent d'organiser les fichiers sur un disque selon une structure hiérarchique en « arbre inversé ». Chaque disque à un répertoire racine ;<br>par exemple, une invite C:\> indique normalement que vous êtes répertoire racine sont appelés sous-répertoires. Les sous-répertoires peuvent contenir des répertoires supplémentaires en arborescence.

### **résolution vidéo**

La résolution vidéo, par exemple 800 x 600, s'exprime comme le nombre de pixels en largeur par le nombre de pixels en hauteur. Pour afficher un programme à une résolution graphique spécifique, vous devez installer les pilotes vidéo appropriés et votre moniteur doit prendre en charge cette résolution.

### **Réveil sur réseau local**

.La capacité d'allumer une station cliente sur le réseau. Le réveil à distance permet de mettre à niveau des logiciels et d'effectuer d'autres tâches de gestion<br>sur les machines des utilisateurs en dehors des heures de tra

# <span id="page-20-0"></span>**ROM**

Sigle de Read-Only Memory (mémoire morte). Votre système contient certains programmes indispensables à son fonctionnement en code ROM. Contrairement à la mémoire RAM, la puce ROM garde son contenu même si le système est éteint. Le programme qui lance la procédure d'amorçage de votre système et le POST sont des exemples de code en ROM.

## **RPM**

Abréviation de Red Hat® Package Manager (gestionnaire de progiciel Red Hat).

#### **SAN**

Sigle de Storage Area Network (réseau de stockage).

# **SAS**

Sigle de Serial Attached SCSI (SCSI relié en série).

# **SCA**

Abréviation de Single Connector Attachment (attache de connecteur unique).

#### **schéma**

Une compilation de définitions de classe qui décrivent les objets gérés dans un environnement particulier. Un schéma CIM est une compilation de définitions de classes utilisées pour représenter les objets gérés communs à tous les environnements de gestion, ce qui explique pourquoi CIM est appelé le modèle commun d'informations.

# **SCSI**

Sigle de Small Computer System Interface (interface système pour micro-ordinateur). Interface de bus d'E/S ayant des taux de transmission de données plus<br>rapides que les ports standard. Vous pouvez connecter jusqu'à sept p

# **sec**

Abréviation de seconde.

# **SEL**

Sigle de System Event Log (journal des événements système).

### **serveur de port sécurisé**

Une application qui permet d'afficher les pages Web avec des navigateurs Web utilisant le protocole HTTPS. Voir [serveur Web](#page-20-0).

#### **Serveur Web**

Une application qui permet d'afficher les pages Web avec des navigateurs Web utilisant le protocole HTTPS.

### **service d'accès en ligne**

Service qui fournit généralement un accès à Internet, au courrier électronique, aux forums électroniques, aux salons de discussion et aux bibliothèques de fichiers.

# **SIMM**

Sigle de Single In-line Memory Module (module de mémoire en ligne simple) Petite carte à circuits imprimés contenant des puces DRAM et qui se connecte à la carte système.

# **SMTP**

Abréviation de Simple Mail Transfer Protocol (protocole simplifié de transfert de courrier).

### **SNMP**

. Abréviation de Simple Network Management Protocol (protocole simplifié de gestion de réseau). SNMP, un protocole commun de contrôle et de surveillance de<br>réseau, fait partie des premiers protocoles TCP/IP. SNMP fournit l

### **souris**

Dispositif de pointage qui contrôle le mouvement du curseur à l'écran. Les logiciels sensibles à la souris vous permettent d'activer les commandes en cliquant sur un bouton de la souris tout en pointant sur les objets affichés à l'écran.

# **SRAM**

Abréviation de Static Random-Access Memory (mémoire vive statique). Comme les puces SRAM n'ont pas besoin d'être constamment actualisées, elles sont substantiellement plus rapides que les puces DRAM.

# **SSL**

Abréviation de Secure Socket Layer, un canal de communication sécurisé.

#### **station de gestion**

Un système utilisé pour gérer à distance un ou plusieurs systèmes gérés à partir d'un emplacement central.

# **SVGA**

Abréviation de Super Video Graphics Array (super matrice graphique vidéo). VGA et SVGA sont des normes vidéo pour les cartes vidéo qui ont une résolution<br>et des capacités d'affichage des couleurs supérieures à celles des n

Pour afficher un programme à une résolution spécifique, vous devez installer les pilotes vidéo adéquats et votre moniteur doit prendre en charge la<br>résolution. En outre, le nombre de couleurs affichables par un programme v

# **syntaxe**

Les règles selon lesquelles une commande ou une instruction doit être tapée pour être comprise par le système. La syntaxe d'une variable indique quel est

son type de données.

#### **système de gestion à distance.**

Un système de gestion à distance est tout système ayant accès à la page d'accueil de Server Administrator sur un système géré à distance avec un navigateur Web. Voir système géré.

# **système géré**

Un système géré est tout système qui est surveillé et géré par Dell OpenManage™ ServerAdministrator. Les systèmes utilisant Server Administrator peuvent<br>être gérés localement ou à distance via un navigateur Web pris en ch

### **système modulaire**

Un système qui peut comprendre plusieurs modules de serveurs. Chaque module de serveur fonctionne comme un système individuel. Pour fonctionner<br>comme un système, un module de serveur est inséré à un châssis qui inclut des moins un module de commutateur de réseau. Les blocs d'alimentation, les ventilateurs, le module de gestion du système et le module du commutateur de<br>réseau sont des ressources partagées des modules de serveurs dans le châs

# **système X Window**

L'interface utilisateur graphique utilisée dans les environnements Red Hat Enterprise Linux et SUSE Linux Enterprise Server.

#### **table**

Pour les MIB SNMP, une table possède deux matrices dimensionnelles qui décrivent les variables dont est constitué un objet géré.

### **taux de rafraîchissement**

La fréquence à laquelle l'image vidéo de l'écran est retracée. Plus précisément, le taux de rafraîchissement est la fréquence, mesurée en Hz, à laquelle les<br>lignes horizontales de l'écran sont retracées (ce qui est parfois de l'écran sera visible à l'œil nu. Les taux de rafraîchissement les plus élevés sont également non-entrelacés.

# **TCP/IP**

Abréviation de Transmission Control Protocol/Internet Protocol (protocole de contrôle des transmissions/protocole Internet). Un système qui permet de transférer des informations sur un réseau informatique composés de systèmes dissemblables, comme les systèmes fonctionnant sous Windows et UNIX.

#### **terminaison**

Certains périphériques (comme le dernier périphérique à chaque extrémité d'un câble SCSI) doivent être dotés d'une terminaison pour empêcher des reflets et<br>des signaux parasites dans le câble. Si vous connectez de tels pér modifiant le réglage des cavaliers ou des commutateurs des périphériques ou en modifiant les paramètres du logiciel de configuration de ces périphériques.

# **TFTP**

Abréviation de Trivial File Transfer Protocol (protocole simplifié de transfert de fichiers). TFTP est une version du protocole FTP TCP/IPqui n'a aucune capacité de répertoire ou de mot de passe.

# **tpi**

Abréviation de Tracks per Inch (pistes par pouce).

# **TSOP**

Abréviation de Thin Small Outline Package (boîtier mince compact). Un bloc rectangulaire en plastique ultra mince, à montage en surface, dont les deux largeurs sont munies de broches en forme de M.

#### **TSR**

Abréviation de Terminate-and-Stay-Resident (programme résident). Un programme TSR s'exécute en « arrière-plan ». La plupart des programmes TSR ont une

combinaison de touches prédéfinie (parfois appelée touche rapide) qui permet d'activer l'interface d'un programme TSR pendant l'exécution d'un autre<br>programme. Quand vous avez fini d'utiliser le programme TSR, vous pouvez conflit en redémarrant votre système sans lancer de programmes TSR.

#### **UDP**

Abréviation de User Datagram Protocol (protocole de datagramme utilisateur).

#### **UMB**

Abréviation de Upper Memory Blocks (blocs supérieurs de mémoire).

#### **unicode**

Un codage de caractères universel à 16 bits, à largeur fixe, développé et mis à jour par le Consortium Unicode.

# **unité d'alimentation**

Un ensemble de blocs d'alimentation à l'intérieur du châssis d'un système.

# **URL**

Abréviation de Uniform Resource Locator (localisateur de site uniforme [précédemment Universal Resource Locator]).

# **USB**

Abréviation de Universal Serial Bus (bus série universel). Un connecteur USB fournit un point de connexion unique à de multiples périphériques conformes<br>USB, comme les souris, les claviers, les imprimantes et les haut-parl pendant que le système s'exécute.

#### **utilitaire**

Un programme utilisé pour gérer les ressources d'un système : par exemple, la mémoire, les lecteurs de disque ou les imprimantes.

#### **valeur de seuil**

En général, les systèmes sont équipés de divers capteurs qui contrôlent la température, la tension, le courant et la vitesse des ventilateurs. Les valeurs de seuil d'un capteur spécifient les plages (les valeurs minimales et maximales) servant à déterminer si le capteur fonctionne dans des conditions normales, non<br>critiques, critiques ou irrécupérables. Les valeurs de seuil pri

- l Seuil maximal irrécupérable
- l Seuil maximal critique
- l Seuil maximal non critique
- l Normal
- 1 Seuil minimal non critique
- 1 Seuil minimal critique
- l Seuil minimal irrécupérable

# **varbind**

Algorithme utilisé pour assigner un identificateur d'objet (OID). Le varbind fournit des règles qui permettent de parvenir au préfixe décimal qui identifie une<br>entreprise de manière unique, ainsi que la formule servant à d

#### **variable**

Composant d'un objet géré. Un capteur de température, par exemple, possède une variable pour décrire ses capacités, son intégrité ou sa condition et<br>certains index que vous pouvez utiliser pour vous aider à repérer le bon

### **VGA**

Abréviation de Video Graphics Array (matrice graphique vidéo). VGA et SVGA sont des normes vidéo pour les cartes vidéo qui ont une résolution et des capacités d'affichage des couleurs supérieures à celles des normes précédentes. Pour afficher un programme à une résolution spécifique, vous devez installer<br>les pilotes vidéo adéquats et votre moniteur doit prendre en char fonction des capacités du moniteur, du pilote vidéo et de l'espace mémoire vidéo installé pour la carte vidéo.

#### **virus**

Programme à autodémarrage conçu pour produire des dommages. Les programmes virus corrompent les fichiers du disque dur ou se reproduisent jusqu'à ce que le système ou le réseau ait épuisé toute sa mémoire. La façon la plus courante dont les programmes de virus se déplacent d'un système à un autre est<br>via des disquettes « infectées », à partir desquelles ils insèrent un

- l Exécutez régulièrement un utilitaire de détection de virus sur le disque dur de votre système
- 1 Exécutez toujours un utilitaire de détection de virus sur les disquettes (y compris celles d'un logiciel commercial) avant de les utiliser

### **VMS**

Sigle de Virtual Media Server (serveur de média virtuel).

# **VNC**

Sigle de Virtual Network Computing (informatique de réseau virtuelle). Dans un système VNC, des serveurs fournissent les applications, les données et l'environnement du bureau, qui sont tous accessibles via Internet.

#### **VRAM**

Sigle de Video Random-Access Memory (mémoire vive vidéo). Certaines cartes vidéo utilisent des puces VRAM (ou une combinaison de VRAM et de DRAM) pour<br>améliorer les performances vidéo. La mémoire VRAM a deux ports, ce qui image simultanément.

### **W**

Abréviation de watt.

### **Windows NT**

Un serveur et un logiciel de système d'exploitation de station de travail ultra performant développé par Microsoft et conçu pour les applications techniques, d'ingénierie et financières.

# **WMI**

Sigle de Windows Management Instrumentation (infrastructure de gestion Windows). WMI fournit les services de gestionnaire d'objet CIM.

# **XMM**

Abréviation de eXtended Memory Manager (gestionnaire de mémoire étendue), utilitaire qui permet aux programmes d'application et aux systèmes d'exploitation d'utiliser la mémoire étendue conformément au gestionnaire XMS.

# **XMS**

Abréviation de eXtended Memory Specification (spécification de mémoire étendue).

# **ZIF**

Sigle de Zero Insertion Force (sans force d'insertion). Certains systèmes utilisent des supports et des connecteurs ZIF qui permettent d'installer ou de retirer des périphériques comme la puce du microprocesseur sans aucune contrainte imposée au périphérique.

# **zone supérieure de mémoire**

Les 384 Ko de mémoire RAM situés entre 640 Ko et 1 Mo. Si le système est doté d'un microprocesseur Intel386 ou supérieur, un utilitaire appelé un gestionnaire de mémoire peut créer des UMB dans la zone supérieure de mémoire, dans laquelle vous pouvez charger des pilotes de périphérique et des programmes résidant en mémoire.

[Retour à la page du sommaire](file:///E:/Software/smsom/5.1/fr/ug/index.htm)

# <span id="page-26-0"></span> **Installation de Managed System Software**

# **sur un système d'exploitation Red Hat® Enterprise Linux ou SUSE® Linux Guide de sécurité et d'installation de Dell OpenManage™ version 5.1**

- **P** [Présentation générale](#page-26-1)
- [Avant de commencer](#page-26-2)
- [Spécifications pour l'installation](#page-26-3)
- **[Procédures d'installation](#page-27-0)**
- [Utilisation de Dell OpenManage avec le logiciel VMware](#page-38-0)® ESX Server™
- [Installation de Managed System Software avec un logiciel de déploiement d'une tierce partie](#page-38-1)

# <span id="page-26-1"></span> **Présentation générale**

Vous pouvez installer Managed Systems Software de deux manières. Le CD *Dell™ PowerEdge™ Installation and Server Management* fournit les scripts d'installation et les progiciels RPM pour installer, mettre à niveau et désinstaller Dell OpenManage™ Server Administrator et d'autres composants Managed<br>System Software sur votre système géré. Vous pouvez également insta automatique sur le réseau.

La première méthode d'installation utilise le script d'installation personnalisé srvadmin-install.sh fourni. Ce script permet l'installation rapide automatique ainsi<br>que l'installation personnalisée, automatique ou interac Administrator sur un seul ou plusieurs systèmes, en mode assisté ou automatique et localement ou sur tout un réseau.

La seconde méthode d'installation utilise les progiciels RPM Server Administrator fournis dans les répertoires personnalisés et par la commande Linux **rpm**. Cela permet l'installation interactive personnalisée. Vous pouvez écrire des scripts Linux qui installent Server Administrator sur un ou plusieurs systèmes via une installation automatique, localement ou sur tout un réseau.

L'utilisation d'une combinaison des deux méthodes d'installation est déconseillée et peut exiger l'installation manuelle des progiciels RPM requis par Server Administrator fournis dans les répertoires personnalisés, à l'aide de la commande Linux **rpm**.

**REMARQUE :** Consultez le fichier lisez-moi **readme\_ins.txt** du CD *Dell PowerEdge Installation and Server Management* pour obtenir la liste des systèmes actuellement pris en charge.

# **Installation automatique et en arrière plan indiquée par le script**

Vous pouvez utiliser le CD *Dell PowerEdge Installation and Server Management* pour effectuer une installation en arrière-plan automatique par script de Managed<br>Systems Software via la ligne de commande (à l'aide des progi ou Red Hat Enterprise Linux pris en charge.

# <span id="page-26-2"></span> **Avant de commencer**

- l Consultez les spécifications pour l'installation pour vous assurer que votre système correspond au moins aux spécifications minimales.
- ı ∟isez le *Guide de Compatibilité de Dell OpenManage Server Administrator*. Ce guide contient des informations de compatibilité sur l'installation de Server<br>Administrator et son utilisation sur différentes plateformes ma Linux ou SUSE Linux Enterprise Server pris en charge.
- implier of fichier lisez-moi\_ins.txt de l'installation Dell OpenManage sur le CD *Dell PowerEdge Installation and Server Management* Le fichier contient les plus récentes sur les nouvelles fonctionnalités, les corrections problèmes connus.
- l Lisez le fichier lisez-moi de Server Administrator sur le CD *Dell PowerEdge Installation and Server Management*. Ce fichier contient les informations les plus récentes sur les versions de logiciel, de micrologiciel et de pilotes, ainsi que des informations sur les problèmes reconnus.
- l Lisez les instructions d'installation de votre système d'exploitation.

# <span id="page-26-3"></span> **Spécifications pour l'installation**

Les sections suivantes décrivent les spécifications générales du logiciel Managed Systems Software.

# **Versions des systèmes d'exploitation prises en charge**

Managed Systems Software s'exécute, au minimum, sous chacun des systèmes d'exploitation suivants :

- l Red Hat Enterprise Linux AS, ES et WS, (version 3) x86, Mise à jour 6
- l Red Hat Enterprise Linux AS, ES et WS, (version 3) pour Intel® Extended Memory 64 Technology (Intel EM64T), Mise à jour 6
- l Red Hat Enterprise Linux AS, ES et WS, (version 4) pour Intel x86
- l Red Hat Enterprise Linux AS, ES et WS, (version 4) pour Intel EM64T
- l SUSE Linux Enterprise Server (version 9), SP3 pour Intel EM64T
- l SUSE Linux Enterprise Server (version 10) Gold, pour Intel EM64T

**REMARQUE :** Reportez-vous au fichier lisez-moi de Server Administrator sur le CD *Dell PowerEdge Installation and Server Management* ou au *Guide de Compatibilité de Dell OpenManage Server Administrator* sur le CD de *documentation* pour la dernière liste détaillée des services Server Administrator pris en<br>charge sur chaque système d'exploitation pris en charge.

# **Spécifications système**

Le logiciel Managed Systems Software doit être installé sur chaque système à gérer. Vous pouvez ensuite gérer localement ou à distance, en utilisant un<br>navigateur Web pris en charge, chaque système exécutant Managed System

# **Spécifications du système géré**

- l Une des versions du système d'exploitation prises en charge.
- l Un minimum de 64 Mo de RAM.
- l Un minimum de 256 Mo d'espace libre sur le disque dur.
- l Les droits d'administrateur.
- l Une connexion TCP/IP sur le système géré et sur le système distant pour faciliter la gestion du système distant.
- l Le protocole simplifié de gestion de réseau (SNMP).
- l Une souris, un clavier et un moniteur pour gérer un système localement. Le moniteur doit avoir une résolution d'écran d'au moins 800 x 600. Le paramètre de résolution d'écran conseillé est 1024 x 768.
- l Pour utiliser le service d'accès à distance de Server Administrator, un Remote Access Controller (RAC) doit être installé sur le système à gérer.

**REMARQUE :** Reportez-vous au *Guide d'utilisation de Dell Remote Access Controller 4, au Guide d'utilisation de Dell Remote Access Controller 5 ou au<br><i>Guide d'utilisation de Dell Embedded Remote Access Controller/MC* pour

Pour utiliser le service Server Administrator Storage Management, Dell OpenManageStorage Management doit être installé sur le système pour qu'il soit<br>Correctement géré. Consultez le *Guide d'utilisation de Dell OpenManage* et logicielles.

# **Normes de protocole de gestion de systèmes prises en charge**

Une norme de protocole de gestion de systèmes prise en charge doit être installée sur le système géré avant d'installer Server Administrator. Sur les<br>systèmes d'exploitation SUSE Linux Enterprise Server et Red Hat Enterpri

**REMARQUE :** Pour des informations sur l'installation d'une norme de protocole de gestion de systèmes prise en charge sur votre système géré, consultez la documentation de votre système d'exploitation.

# <span id="page-27-0"></span> **Procédures d'installation**

Cette section explique comment installer, mettre à niveau et désinstaller Server Administrator sur un système qui exécute un système d'exploitation Red Hat<br>Enterprise Linux ou SUSE Linux Enterprise Server pris en charge. S *Installation and Server Management* à l'aide de scripts ou de commandes RPM.

En outre, Server Administrator comprend une fonction de prise en charge dynamique de noyau (DKS), qui crée automatiquement un pilote de périphérique pour un noyau actif si Server Administrator détecte qu'aucun de ses pilotes de périphérique pré-construits ne prend en charge ce noyau particulier. Cette section traite les suiets suivants :

- l Prise en charge dynamique de noyau (DKS)
- l Pilote de périphérique OpenIPMI
- 1 Installation et mise à niveau de Managed System Software
- l Réalisation d'une installation automatique du logiciel Managed System Software
- l Mise à niveau à partir de versions précédentes
- l Désinstallation de Server Administrator

# **Contrat de licence du logiciel**

La licence de logiciel pour les versions SUSE Linux Enterprise Server et Red Hat Enterprise Linux du logiciel Dell OpenManage se trouve sur le CD dans le<br>répertoire racine. Lisez le fichier **license.txt.** En installant ou fichier est également copié dans la racine de l'arborescence du logiciel où vous choisissez d'installer les logiciels Dell OpenManage.

# **Prise en charge dynamique de noyau (DKS)**

Server Administrator fournit des pilotes de périphérique précompilés pour les noyaux précompilés répertoriés dans le fichier lisez-moi de Server Administrator<br>sur le CD *Dell* PowerEdge *Installation and Server Management.* le noyau actif est reconfiguré et recompilé de telle sorte qu'aucun des pilotes de périphérique pré-construits de Server Administrator ne prenne en charge le<br>noyau recompilé, alors Server Administrator devra peut-être util

Si vous voyez le message suivant pendant le démarrage des pilotes de périphériques de Server Administrator, alors cela signifie que Server Administrator a<br>tenté d'utiliser sa fonction DKS, mais n'est pas parvenu à utiliser

- Building <*driver*> using DKS... [FAILED]
- (Construction du <*pilote*> à l'aide de DKS... [ÉCHEC])
- où <*pilote*> est dcdbas ou dell\_rbu

**REMARQUE :** Server Administrator inscrit des messages dans le fichier journal**/var/log/messages**.

Pour utiliser DKS, vous devez déterminer quel noyau vous utilisez, puis vérifier les prérequis pour DKS.

#### **Détermination du noyau actif**

- 1. Ouvrez une session en tant que root.
- 2. Tapez la commande suivante sur une console et appuyez sur <Entrée> :
	- uname -r

Le système affiche un message identifiant le noyau actif. S'il ne s'agit pas d'un des noyaux répertoriés dans le fichier lisez-moi de Managed System Software, alors Managed System Software devra peut-être utiliser DKS pour le prendre en charge.

### **Prérequis de prise en charge dynamique de noyau**

Pour que Managed System Software utilise DKS, les dépendances suivantes doivent être satisfaites avant de démarrer Server Administrator.

- l La prise en charge de module chargeable doit être activée sur le noyau actif.
- l La source pour construire des modules de noyau pour le noyau en cours d'exécution doit être disponible à partir de **/lib/modules/`uname –r`/build**. Sur les systèmes exécutant Red Hat Enterprise Linux (version 3) ou SUSE Linux Enterprise Server (version 9 et 10), le RPM **kernel-source** fournit la<br>source de noyau nécessaire. Sur les systèmes fonctionnant sous Red Hat En du noyau nécessaire pour la construction des modules de noyau.
- l L'utilitaire make GNU doit être installé. Le RPM **make** fournit cet utilitaire.
- l Le compilateur GNU C (gcc) doit être installé. Le RPM **gcc** fournit ce compilateur.
- l L'éditeur de liens (ld) GNU doit être installé. Le RPM **binutils** fournit cet éditeur de liens.

Quand ces prérequis ont été satisfaits, DKS crée automatiquement un pilote de périphérique quand cela est nécessaire pendant le démarrage de Server Administrator.

**REMARQUE:** Les *noyaux non pris en charge* sont des noyaux qui ne sont pas pris en charge par un pilote de périphérique précompilé. Si vous exécutez un noyau pris en charge, consultez la section « [Installation et mise à niveau de Managed System Software](#page-31-0)

# **Utilisation de la prise en charge de noyau dynamique après l'installation de Server Administrator**

Pour permettre à Server Administrator de prendre en charge un noyau qui n'est pas pris en charge par un pilote de périphérique précompilé et qui est chargé après l'installation de Server Administrator, effectuez les étapes suivantes :

- 1. Assurez-vous que les prérequis pour DKS sont satisfaits sur le système à gérer.
- 2. Démarrez le nouveau noyau sur le système.

Server Administrator crée un pilote de périphérique pour le noyau actif sur le système la première fois que Server Administrator démarre après le chargement du noyau. Par défaut, Server Administrator démarre lors du démarrage du système.

### **Copie d'un pilote de périphérique construit dynamiquement sur des systèmes exécutant le même noyau**

Lorsque Server Administrator construit dynamiquement un pilote de périphérique pour le noyau en cours d'exécution, il installe le pilote de périphérique dans<br>le répertoire **∕lib/modules/<***noyau>***/kernel/drivers/firmware** exécutant le noyau pour lequel un pilote de périphérique a été construit, vous pouvez copier le pilote de périphérique nouvellement construit dans le répertoire **/var/omsa/dks/<***noyau>* **d**e l'autre système pour utilisation par Server Administrator. Cette action permet à Server Administrator d'utiliser DKS<br>sur plusieurs systèmes sans avoir besoin d'installer la source du

Le scénario suivant fournit un exemple : le système A utilise un noyau qui n'est pas pris en charge par un des pilotes de périphérique précompilés de Server

Administrator. Le système B exécute le même noyau. Effectuez les étapes suivantes pour créer un pilote de périphérique sur le système A et copier le pilote de périphérique sur le système B pour que Server Administrator puisse l'utiliser :

- 1. Assurez-vous que les prérequis pour DKS sont remplis sur le système A.
- 2. Démarrez Server Administrator sur le système A.

Pendant le démarrage, Server Administrator crée un pilote de périphérique pour le noyau actif sur le système A.

- 3. Tapez uname -r sur le système A pour déterminer le nom du noyau actif.
- 4. Copiez tout fichier **dcdbas.\*** ou **dell\_rbu.\*** dans le répertoire **/lib/modules/***<noyau>/***kernel/drivers/firmware** sur le système A dans le répertoire **/var/omsa/dks/***<noyau>* du système B, où *<noyau>* est le nom du noyau renvoyé en tapant uname-r à l'étape 3.

**REMARQUE :** Le répertoire **/lib/modules/***<noyau>***/kernel/drivers/firmware** peut contenir un ou plusieurs des fichiers suivants : **dcdbas.\*** ou **dell\_rbu.\***

**REMARQUE :** Il se peut que vous deviez créer le répertoire **/var/omsa/dks/***<noyau>* sur le système B. Par exemple, si le nom du noyau est 1.2.3-4smp, vous pouvez créer le répertoire en tapant mkdir -p /var/omsa/dks/1.2.3-4smp.

5. Démarrez Server Administrator sur le système B.

Server Administrator détecte que le pilote de périphérique copié dans le répertoire **/var/omsa/dks/***<noyau>* prend en charge le noyau en cours d'exécution et utilise ce pilote de périphérique.

**REMARQUE :** Cette procédure peut également être utilisée lors de la mise à niveau de Server Administrator si la nouvelle version de Server<br>Administrator ne prend pas en charge le noyau actif avec un pilote de périphérique

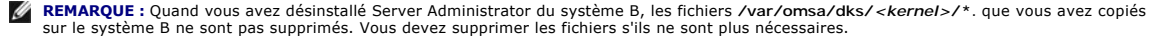

### **Prise en charge forcée du noyau dynamique sur des versions mises à jour de Red Hat Enterprise Linux lorsque le noyau est corrompu**

Server Administrator fournit des pilotes de périphérique précompilés pour les versions « Gold » des systèmes d'exploitation Red Hat Enterprise Linux pris en charge. Red Hat Enterprise Linux prend en charge le chargement des pilotes de périphérique construits pour la version « Gold » sur les versions mises à jour.<br>Cela signifie que Server Administrator ne doit pois de pottes de Red Hat Enterprise Linux. Néanmoins, le chargement d'un pilote de périphérique construit pour la version « Gold » de Red Hat Enterprise Linux (version 3) sur<br>une version de mise à jour peut corrompre le noyau. Si le noyau noyau en cours d'exécution.

#### **Vérification de la corruption d'un noyau en cours d'exécution**

Après le démarrage des services Server Administrator, effectuez les étapes suivantes sur les versions mises à jour de Red Hat Enterprise Linux pour déterminer si le noyau a été corrompu :

- 1. Ouvrez une session en tant que root.
- 2. Exécutez la commande suivante :
	- lsmod

Si **Tainted: GF** s'affiche à la première ligne du résultat comme dans le message suivant, le noyau en cours d'exécution est corrompu :

Module Size Used by Tainted: GF

L'état « tainted » peut être provoquée par le processus de chargement du pilote de périphérique de Server Administrator.

#### **Prise en charge forcée du noyau dynamique sur les versions mises à jour de Red Hat Enterprise Linux**

Après l'installation de Server Administrator, effectuez les étapes suivantes pour forcer DKS à être utilisé sur les versions mises à jour de Red Hat Enterprise<br>Linux et construire si nécessaire des pilotes de périphérique

- 1. Veillez au respect des prérequis DKS.
- 2. Exécutez la commande suivante :

/etc/init.d/instsvcdrv restart-forcekernelmatch

Cette commande arrêtera d'abord les pilotes de périphérique de Server Administrator. Il cherchera alors des pilotes de périphérique précompilés à charger, en<br>recherchant des pilotes de périphérique précompilés construits p ne parvient pas à trouver une correspondance exacte, il utilisera DKS pour construire des pilotes de périphérique pour le noyau en cours d'exécution. Pour

conclure, la commande redémarrera les pilotes de périphérique de Server Administrator.

**A REMARQUE :** Le système doit être redémarré pour supprimer l'état corrompu du noyau.

# **Pilote de périphérique OpenIPMI**

Le service Instrumentation Service de Server Administrator nécessite le pilote de périphérique OpenIPMI pour fournir les informations et fonctionnalités IPMI. Il<br>exige aussi une version minimale du pilote de périphérique O

Le respect de cette exigence est vérifié et forcé par Server Administrator dans trois cas. Deux de ces cas se situent pendant l'installation, alors que le troisième correspond à une étape d'exécution. Ces cas sont les suivants :

- l Pendant l'installation personnalisée de Server Administrator avec le script d'environnement **srvadmin-install.sh** .
- l Pendant l'installation de Server Administrator à l'aide de RPM.
- l Pendant l'exécution lorsque le service Instrumentation Service de Server Administrator est démarré.

**REMARQUE :** SUSE Linux Enterprise Server (version 10) comprend la version requise du module IPMI dans le noyau par défaut lui-même. Vous n'avez pas besoin d'installer le RPM IPMI.

# **Blocage au cours de l'installation personnalisée de Server Administrator à l'aide du script d'environnement srvadmin-install.sh**

Pendant l'installation personnalisée de Server Administrator avec le script d'environnement **srvadmin-install.sh** , le script appelle automatiquement un autre script d'environnement appelé s**rvadmin-openipmi**.s**h** pour garantir qu'une version suffisante du pilote de périphérique OpenIPMI (par exemple, une version<br>supérieure ou égale à la version minimale du pilote de périphériqu actuellement installée sur le système. Si une version suffisante n'est pas trouvée, le script d'environnement s**rvadmin-install.sh** appelle à nouveau le script<br>d'environnement s**rvadmin-openipmi.sh** pour essayer d'installe script d'environnement **srvadmin-install.sh** pour installer Server Administrator.

# **Blocage au cours de l'installation de Server Administrator à l'aide de RPM**

Afin de favoriser un ordre correct d'installation RPM, le RPM **srvadmin-hapi est dépendent de l'un des RPM srvadmin-ipm**i estamplement estamplement estamplement est<br>spécifique à la distribution et dépend d'un RPM OpenIPMI RPM ne soient respectées.

Pendant l'installation de Server Administrator à l'aide de RPM, le RPM s**rvadmin-hapi** vérifie si une version suffisante du pilote de périphérique OpenIPMI est<br>actuellement installée sur le système. Si une version suffisan

- 1. Naviguez vers le répertoire **srvadmin/linux/supportscripts**.
- 2. Exécutez le script d'environnement suivant **srvadmin-openipmi.sh** :
	- sh srvadmin-openipmi.sh install

Essayez à nouveau d'installer le RPM **srvadmin-hapi** et tout autre RPM dont l'installation a échoué parce qu'il dépend du RPM **srvadmin-hapi**. Effectuez les étapes suivantes :

- 1. Naviguez jusqu'au répertoire **srvadmin/linux/custom/\*** où vous vous trouviez précédemment.
- 2. Exécutez la commande suivante pour savoir quel progiciels Server Administrator pu être installés.

La requête affiche la liste de tous les progiciels Server Administrator installés.

3. Installez tous les RPM dans le répertoire où ils n'avaient pas été installés, puisqu'ils dépendaient du RPM **srvadmin-hapi** ayant précédemment fait échouer l'installation, en exécutant la commande suivante :

rpm –ihv srvadmin-hapi\*.rpm srvadmin-isvc\*.rpm srvadmin-omhip\*.rpm srvadmin-<autres\_progiciels>\*.rpm

Alternativement, pendant l'installation du RPM **srvadmin-hapi** à l'aide de RPM, si le RPM OpenIPMI pour une version du pilote OpenIPMI respectant la version minimale du pilote OpenIPMI exigé par Server Administrator est actuellement installé sur le système, mais que les modules de pilote OpenIPMI n'ont pas<br>encore été construits et installés pour la version considérée du pilote s**rvadmin-hapi** fera échouer l'installation et affichera un message d'erreur. Le message d'erreur indique que vous devez installer le RPM **kernel-source** et<br>construire le pilote OpenIPMI. Dans ce cas, aucun RPM dépendant d **source** puis construire et installer les modules de pilote OpenIPMI, en effectuant les étapes supplémentaires suivantes :

1. Pour les systèmes exécutant Red Hat Enterprise Linux (version 3), obtenez une copie du RPM kernel-source approprié pour exécuter le noyau à partir<br>de vos CD d'installation du système d'exploitation (ou d'une autre sourc

Sur les systèmes exécutant Red Hat Enterprise Linux (version 4) et SUSE Linux Enterprise Server, les RPM **kernel\*-devel** fournissent la source nécessaire à la construction des modules de noyau.

rpm -qa | grep srvadmin

<span id="page-31-1"></span>2. Installez le RPM **kernel-source** ou les RPM **kernel\*-devel** en exécutant la commande suivante à partir de l'emplacement où vous avez trouvé ou copié les RPM :

rpm –ihv kernel\*.rpm

- 3. Naviguez vers le répertoire **srvadmin/linux/supportscripts**.
- 4. Exécutez le script d'environnement **srvadmin-openipmi.sh** comme indiqué ci-dessous. Cela construira et installera les modules de pilote OpenIPMI.
	- sh srvadmin-openipmi.sh install

Essayez à nouveau d'installer le RPM **srvadmin-hapi** et tout autre RPM dont l'installation a échoué parce qu'il dépend du RPM **srvadmin-hapi**.

# **Dégradation du fonctionnement lorsque Server Administrator Instrumentation Service est démarré**

Après l'installation de Server Administrator, Server Administrator Instrumentation Service effectue un contrôle dynamique du pilote de périphérique OpenIPMI chaque fois qu'il est démarré. Server Administrator Instrumentation Service démarre chaque fois que vous exécutez la commande s**rvadmin-services.sh start**<br>ou s**rvadmin-services.sh restart** ou que vous redémarrez le système

Bien que l'installation de Server Administrator se bloque si une version suffisante du pilote de périphérique OpenIPMI n'est pas actuellement installée sur le système, il est toujours possible bien qu'inhabituel, qu'un utilisateur puisse désinstaller ou remplacer une version suffisante du pilote de périphérique<br>OpenIPMI après que le Server Administrator ait été installé. Server

Pour prendre en compte la possibilité qu'un utilisateur désinstalle ou remplace une version suffisante du pilote de périphérique OpenIPMI après l'installation<br>de Server Administrator, Server Administrator Instrumentation S une version suffisante du pilote de périphérique OpenIPMI n'est pas trouvée, Server Administrator Instrumentation Service se dégradera afin de ne fournir<br>aucune des informations ou fonctionnalités IPMI. Cela signifie essen températures et données de capteurs de tension).

Si vous savez ou pensez que le pilote de périphérique OpenIPMI sur le système n'est pas suffisant, vous pouvez exécuter le script d'environnement<br>s**rvadmin-openipmi**.s**h** situé sur le CD *Dell PowerEdge Installation and Se* étapes suivantes :

- 1. Naviguez vers le répertoire **srvadmin/linux/supportscripts**.
- 2. Exécutez le script d'environnement **srvadmin-openipmi.sh** comme indiqué ci-dessous.

#### sh srvadmin-openipmi.sh install

Si vous n'êtes pas certain que le pilote de périphérique OpenIPMI du système soit suffisant, exécutez plutôt la commande **condition de srvadmin**openipmi.sh.Le cas échéant, plutôt que d'essayer d'installer ou de mettre à niveau le pilote de périphérique OpenIPMI (opération effectuée par la commande<br>srvadmin-openipmi.sh install), la commande srvadmin-openipmi.sh sta commande **srvadmin-openipmi.sh installent** et voulez l'exécuter.

# <span id="page-31-0"></span>**Installation et mise à niveau de Managed System Software**

Cette section explique comment installer et mettre à niveau Managed System Software en utilisant les options d'installation suivantes :

- l Utilisez le script d'environnement **srvadmin-install.sh** pour les installations rapides ou personnalisées, en mode interactif ou automatique
- l Utilisez les commandes RPM pour les installations personnalisées, en mode interactif ou automatique

# **Prérequis pour l'installation de Managed System Software**

- l Vous devez avoir ouvert une session en tant que root.
- l La prise en charge de module chargeable doit être activée sur le noyau actif.
- l Votre répertoire **/opt** doit avoir au moins 250 Mo d'espace disponible et vos répertoires **/tmp** et **/var** doivent chacun avoir au moins 20 Mo d'espace disponible. Si vous choisissez d'utiliser un répertoire autre que le répertoire par défaut pour l'installation, ce répertoire doit avoir au moins 250 Mo d'espace disponible.
- l Le progiciel **ucd-snmp** ou **filet-snmp** fourni avec le système d'exploitation doit être installé si vous utilisez SNMP pour gérer votre serveur. Si vous voulez utiliser des agents de prise en charge de l'agent **ucd-snmp** ou **filet-snmp, vous devez installer la prise en charge de système d'exploitation pour<br>la norme SNMP avant d'installer Server Administrator. Pour des info** d'installation du système d'exploitation que vous exécutez sur votre système.

**REMARQUE :** Lors de l'installation d'un progiciel RPM sur Red Hat Enterprise Linux ou SUSE Linux Enterprise Server, importez la clé avec une<br>commande semblable à la suivante pour éviter les avertissements concernant la cl

rpm --import /mnt/cdrom/srvadmin/linux/RPM-GPG-KEY

l Vous devez installer tous les RPM des prérequis exigés pour une installation réussie.

Si votre système est livré avec une installation en usine du système d'exploitation Red Hat Enterprise Linux (versions 3 et 4) ou SUSE Linux Enterprise<br>Server (versions 9 et 10), consultez le fichier lisez-moi d'installati *Server Management* pour des informations sur les RPM à installer manuellement avant d'installer Managed System Software. La plupart du temps, vous

<span id="page-32-1"></span>n'aurez aucun RPM à installer manuellement. À vérifier dans le fichier lisez-moi.

Si votre système n'est pas livré avec une installation en usine du système d'exploitation Linux et que vous n'avez pas installé de système d'exploitation Red Hat Enterprise Linux (versions 3 et 4) ou SUSE Linux Enterprise Server (version 9 et 10) à l'aide de Server Assistant, vous devez alors installer<br>manuellement les RPM prérequis avant d'installer Managed System Software *Installation and Server Management* ou avec le progiciel. Naviguez jusqu'au sous-dossier **/srvadmin/linux/RPMS/supportRPMS/système**<br>**d'exploitation approprié de votre système d'exploitation Red Hat Enterprise Linux (versi** et exécutez

tr-min-Uvh \* pour installer ces fichiers RPM avant d'installer Managed System Software.

# **Installation de Managed System Software avec le CD Dell PowerEdge Installation and Server Management**

Le CD *Dell* PowerEdge *Installation and Server Management* utilise des RPM pour installer chaque composant. Le CD est divisé en sous-répertoires permettant des installations personnalisées aisées.

Si vous voulez vérifier le logiciel avant de l'installer, suivez cette procédure :

- 1. Chargez le CD *Dell* PowerEdge *Installation and Server Management* dans le lecteur de CD de votre système.
- 2. Si nécessaire, utilisez la ligne de commande pour charger le CD en utilisant une commande telle que : mount/dev/cdrom/mnt/cdrom
- 3. Quand vous avez monté le CD, vous pouvez naviguer vers celui-ci avec la commande cd /mnt/cdrom/srvadmin/linux/
- 4. Obtenez une liste des répertoires avec ls.

Les répertoires sur le CD qui concernent Red Hat Enterprise Linux et and SUSE Linux Enterprise Server sont les suivants :

- /srvadmin/linux
- srvadmin/linux/custom
- srvadmin/linux/RPMS

srvadmin/linux/supportscripts

### **Installation rapide**

Utilisez le script d'environnement fourni pour effectuer l'installation rapide en arrière-plan en mode automatique.

- 1. Connectez-vous en tant que root au système exécutant le système d'exploitation SUSE Linux Enterprise Server ou Red Hat Enterprise Linux pris en charge où vous voulez installer les composants Managed System.
- 2. Insérez le CD *Dell PowerEdge Installation and Server Management* dans le lecteur de CD du système.
- 3. Si nécessaire, utilisez la ligne de commande pour monter le CD en utilisant une commande telle que : mount/dev/cdrom/mnt/cdrom
- 4. Naviguez vers le répertoire srvadmin/linux/supportscripts.
- 5. Exécutez le script d'environnement **srvadmin-install.sh** comme indiqué ci-dessous, ce qui effectue une installation rapide en arrière plan et automatique. Tous les composants, y compris les composants logiciels Remote Access Controller applicables (DRAC III, DRAC 4 ou DRAC 5), seront installés.

sh srvadmin-install.sh --express

ou

```
sh srvadmin-install.sh -x
```
**REMARQUE :** Juste avant l'installation des RPM Server Administrator, le script d'environnement **srvadmin-install.sh** appelle automatiquement le script d'environnement **srvadmin-openipmi.sh** pour garantir qu'une version suffisante du pilote OpenIPMI est actuellement installée sur le<br>système. Si une version suffisante n'est pas trouvée, le script d'environnement srv **openipmi**.s**h** pour essayer d'installer une version suffisante. Si la tentative échoue pour une raison quelconque, un message d'erreur s'affiche<br>avec les instructions indiquant comment résoudre l'erreur. Après avoir résol d'environnement **srvadmin-install.sh** pour installer les composants de Managed System.

Les services de Server Administrator ne démarrent pas automatiquement.

6. Démarrez les services de Server Administrator après l'installation avec le script **srvadmin-services.sh** en utilisant la commande **sh srvadmin-services start**.

<span id="page-32-0"></span>**Installation personnalisée**

<span id="page-33-1"></span>Le logiciel Managed System Software a deux méthodes d'installation personnalisée. L'une est basée sur les paquetages RPM, avec des répertoires<br>personnalisés préconfigurés, et l'autre est basée sur des scripts d'environneme

Utilisation de **répertoires personnalisés préconfigurés** pour effectuer l'installation personnalisée

Consultez le [tableau 7](#page-33-0)-1 pour savoir comment utiliser des paquetages RPM pour effectuer une installation personnalisée avec des répertoires personnalisés préconfigurés.

### <span id="page-33-0"></span>**Tableau 7-1. Installation personnalisée avec des répertoires préconfigurés**

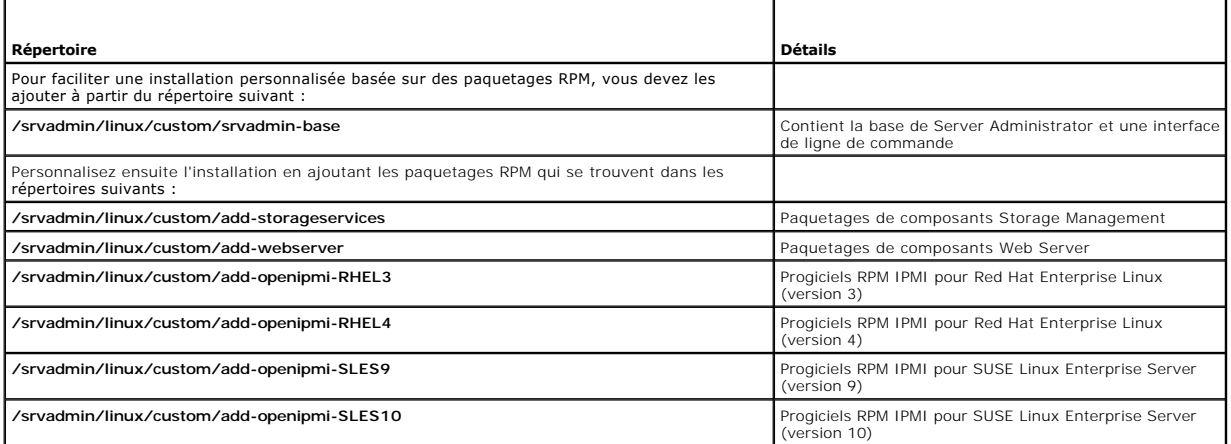

Voici un exemple d'installation personnalisée de Server Administrator sur base des RPM, incluant l'installation des composants de Storage Management **Service** 

- 1. Connectez-vous en tant que root sur le système exécutant le système d'exploitation SUSE Linux Enterprise Server ou Red Hat Enterprise Linux pris en charge où vous voulez installer les composants de système gérés.
- 2. Insérez le CD *Dell PowerEdge Installation and Server Management* dans le lecteur de CD du système.
- 3. Si nécessaire, montez le CD en utilisant une commande telle que : mount/dev/cdrom/mnt/cdrom.
- 4. Naviguez vers le répertoire srvadmin/linux/custom.
- 5. Tapez les commandes suivantes :

rpm -ihv srvadmin-base/\*.rpm add-openipmi-RHEL4/srvadmin-ipmi\*.rpm add-storageservices/\*.rpm

**REMARQUE :** Cette commande est destinée au système d'exploitation Red Hat Enterprise Linux (version 4). Appliquez le RPM **srvadmin-ipmi** spécifique au système d'exploitation correspondant à votre système.

Les services de Server Administrator ne démarrent pas automatiquement.

6. Démarrez les services Server Administrator après l'installation en utilisant la commande :

sh srvadmin-services start

# <span id="page-33-2"></span>**Utilisation du script d'environnement pour effectuer l'installation personnalisée**

Vous pouvez exécuter le script d'installation personnalisée de Server Administrator en mode interactif ou en arrière plan et automatiquement.

L'utilisation standard du script est :

srvadmin-install.sh [OPTION]...

Utilitaire Server Administrator Custom Installation Utility

Cet utilitaire s'exécutera en mode interactif si vous ne spécifiez pas d'options et il s'exécutera en arrière plan si vous fournissez au moins une option.

Les options sont :

**[-x | - express]** installe tous les composants y compris le contrôleur RAC. Toutes les autres options seront ignorées.

**[-b|--base]** installe les composants standard.

**[-s|--storage]** installe les composants de stockage, y compris ceux qui sont standard.

**[-d|--rac]** installe les composants RAC applicables, y compris ceux qui sont standard.

**[-w|--web]** installe les composants Web Server, y compris ceux qui sont standard.

**[-u | - update]** met à jour les composants applicables lors de la mise à niveau à partir de versions précédentes (similaire à -x pour les mises à niveau).

**[-a | - autostart]** démarre les services installés après que les composants aient été installés.

[**- prefix CHEMIN**] installe les composants sélectionnés dans le chemin indiqué. Cette option ne s'applique pas aux RPM OpenIPMI car ils ne sont pas déplaçables.

# **Utilisation du script d'installation personnalisée pour l'exécution** en arrière plan **et automatiquement**

Ce qui suit est un exemple d'installation personnalisée en arrière plan et automatique avec **le script d'environnement srvadmin-install.sh.**

- 1. Connectez-vous en tant que root sur le système exécutant le système d'exploitation SUSE Linux Enterprise Server ou Red Hat Enterprise Linux pris en charge où vous voulez installer les composants Managed System.
- 2. Insérez le CD *Dell PowerEdge Installation and Server Management* dans le lecteur de CD.
- 3. Si nécessaire, montez le CD en utilisant une commande telle que : mount/dev/cdrom/mnt/cdrom.
- 4. Naviguez vers le répertoire srvadmin/linux/supportscripts.
- 5. Pour installer les composants de Storage Management Service, tapez la commande suivante.
	- sh srvadmin-install.sh --storage (options longues)

ou

- sh srvadmin-install.sh -s (options courtes)
- **REMARQUE :** Des options longues peuvent être combinées avec des options courtes et vice versa.
- **REMARQUE :** Juste avant l'installation des RPM Server Administrator, le script d'environnement **srvadmin-install.sh** appelle automatiquement le script d'environnement **srvadmin-openipmi.sh** pour garantir qu'une version suffisante du pilote OpenIPMI est actuellement installée sur le<br>système. Si une version suffisante n'est pas trouvée, le script d'environnement srv **openipmi.sh** pour essayer d'installer une version suffisante. Si la tentative échoue pour une quelconque raison, un message d'erreur approprié<br>s'affiche avec des instructions indiquant comment résoudre l'erreur. Après avo

Les services de Server Administrator ne démarrent pas automatiquement.

- 6. Démarrez les services de Server Administrator après l'installation en utilisant la commande :
	- sh srvadmin-services start

#### **Utilisation du script d'environnement pour effectuer l'installation personnalisée en mode interactif**

Cette procédure utilise le script d'environnement d'installation pour vous demander d'installer des composants spécifiques.

- 1. Connectez-vous en tant que root sur le système exécutant le système d'exploitation SUSE Linux Enterprise Server ou Red Hat Enterprise Linux pris en charge où vous voulez installer les composants de système gérés.
- 2. Insérez le CD *Dell PowerEdge Installation and Server Management* dans le lecteur de CD du système.
- 3. Si nécessaire, montez le CD en utilisant la commande mount/dev/cdrom/mnt/cdrom.
- 4. Naviguez vers le répertoire srvadmin/linux/supportscripts.
- 5. Exécutez le script avec la commande s**h srvadmin-install.sh,** qui affiche une liste d'options de composants. Si des composants sont déjà installés, ils<br>sont répertoriés séparément et cochés. Les options de l'installatio
- 6. Choisissez **c** pour copier, **i** pour installer, **r** pour réinitialiser et redémarrer ou **q** pour quitter.
	- l Si vous choisissez **c**, vous êtes invité à entrer le chemin de destination absolu.
	- ı Si vous choisissez **i, un message indique que les RPM seront installés dans le répertoire ⁄opt/dell/srvadmin**. Vous pouvez alors choisir **y** pour<br>modifier ou <Entrée> pour utiliser le chemin d'installation par défaut.

Quand l'installation est terminée, le script comportera une option pour démarrer les services.

REMARQUE : Juste avant l'installation des RPM Server Administrator, le script d'environnement srvadmin-install.sh appelle automatiquement le<br>syrième. Si une version suffisante n'est pas trouvée, le script d'une version suf avec les instructions indiquant comment résoudre l'erreur. Après avoir résolu les erreurs éventuelles, vous devez alors réexécuter le script d'environnement **srvadmin-install.sh** pour installer les composants de Managed System.

7. Choisissez **n** pour démarrer les services manuellement.

# **Réalisation d'une installation automatique de Managed System Software**

Vous pouvez utiliser les options **Installation rapide** et **Installation personnalisée** du CD *Dell PowerEdge Installation and Server Management* pour la procédure d'installation automatique.

L'installation automatique vous permet d'installer Server Administrator sur plusieurs systèmes à la fois. Vous pouvez effectuer une installation automatique en<br>créant un progiciel d'installation automatique qui contient to

Le progiciel d'installation automatique est distribué aux systèmes distants avec un outil de distribution de logiciel provenant d'un ISV. Une fois le paquetage distribué, RPM installe le logiciel.

[Le progiciel d'installation personnalisée automatique se trouve dans le répertoire créé comme indiqué en détail à la section «](#page-33-2) Utilisation du script nalisée en mode interactif ». Ce répertoire contient tous les RPM pour les composants Managed System Software de d'environnem<br>la distribution

- 1. Configurez votre logiciel de distribution de logiciel ISV pour qu'il exécute le programme rpm -i \*. rpm une fois que le progiciel d'installation automatique a été distribué.
- 2. Utilisez le logiciel de distribution ISV pour distribuer le progiciel d'installation automatique aux systèmes distants. La commande RPM installe Server Administrator sur chaque système distant.

# **Vérification des dépendances**

RPM a une fonctionnalité de test qui vérifie les dépendances des logiciels sans réellement installer aucun logiciel. Pour exécuter cette vérification des dépendances, tapez rpm –ihv \*.rpm –-test. Cette commande est valide pour tous les types d'installation.

**REMARQUE :** La fonction –-test de la commande rpm ne vérifie pas le matériel. Elle vérifie seulement les dépendances logicielles des RPM.

# **Création et distribution du progiciel d'installation automatique rapide**

L'option d'**installation rapide** automatique utilise les sous-r<mark>épertoires /srvadmin/linux/supportscripts</mark> et **/srvadmin/linux/RPMS** du CD *Dell PowerEdge*<br>Installation and Server Management **comme progiciel d'installation** 

# **Distribution du sous-répertoire express-install comme paquetage d'installation automatique rapide**

- 1. Distribuez les sous-répertoires **/srvadmin/linux/supportscripts** et **/srvadmin/linux/RPMS** du CD *Dell PowerEdge Installation and Server Management* sur vos systèmes cibles.
- 2. Configurez votre logiciel de distribution ISV pour exécuter sh srvadmin-install.sh-x à partir du sous-répertoire **supportscripts**.

Quand le logiciel ISV est lancé, il exécute les RPM pour installer Server Administrator sur chaque système distant.

**REMARQUE :** Si une version suffisante du pilote OpenIPMI n'est pas actuellement installée sur vos systèmes distants, l'installation du RPM<br>s**rvadmin-hapi** échouera et un message s'affichera indiquant que vous devez instal RPM dépendant du RPM s**rvadmin-hapi** ne pourra être installé. Vous devriez donc aussi distribuer les fichiers RPM OpenIPMI du sous-répertoire<br>srvadmin/linux/custom/add-openipmi-système\_d'exploitation applicable à votre sys personnalisée automatique.

# **Création et distribution du progiciel d'installation automatique personnalisée**

L'option d'installation automatique **Installation personnalisée** crée un progiciel d'installation automatique dans un répertoire du disque dur de votre système.<br>Pour créer un progiciel d'installation automatique, utilisez <u>personnalisée en mode interactif</u> » pour créer un répertoire personnalisé avec les RPM à installer. Ce répertoire sera votre répertoire d'installation<br>automatique. Copiez les RPM du sous-répertoire OpenIPMI applicable dan progiciel d'installation personnalisée automatique.

#### **Distribution des progiciels d'installation automatique**

Le paquetage d'installation automatique personnalisée est situé dans le répertoire que vous avez créé à l'étape 6 de l'installation personnalisée (consultez la<br>section « <u>[Installation personnalisée](#page-32-0)</u> ». Ce répertoire contie System Software.

- 1. Configurez votre logiciel de distribution de logiciel ISV pour qu'il exécute le programme rpm -i \*.rpm une fois que le progiciel d'installation automatique a été distribué.
- 2. Utilisez le logiciel de distribution ISV pour distribuer le progiciel d'installation automatique aux systèmes distants. La commande RPM installe Server Administrator sur chaque système distant.
### <span id="page-36-1"></span>**Mise à niveau à partir de versions précédentes**

Si votre système exécute un logiciel Dell OpenManage antérieur à la version 4.2, désinstallez cette version avant d'installer la nouvelle.

#### **Mise à niveau à partir de la version 4.3 ou une version ultérieure**

Pour les versions Dell OpenManage 4.3 et ultérieures, vous pouvez mettre à niveau votre système en utilisant les commandes RPM ou le script<br>d'environnement srvadmin-insta11.sh. Assurez-vous que tous les composants installé

**REMARQUE :** L'utilisation du script d'installation **srvadmin-install.sh** est recommandée.

#### **Utilisation d'un RPM**

- 1. Connectez-vous en tant que root sur le système exécutant Red Hat Enterprise Linux ou SUSE Linux Enterprise Server qui exige des composants Managed System mis à niveau.
- 2. Insérez le CD *Dell PowerEdge Installation and Server Management* dans le lecteur de CD de votre système.

Si le CD ne se monte pas automatiquement, utilisez une commande similaire aux suivantes :

- mount /dev/cdrom /mnt/cdrom
- mount /dev/cdrom /media/cdrom
- 3. Une fois le CD monté, naviguer vers le répertoire **RPMS** à l'aide d'une commande similaire aux suivantes :
	- cd /media/cdrom/srvadmin/linux/RPMS/<os>

Où <os> est RHEL3, RHEL4, SLES9 ou SLES10. Entrez le nom de répertoire approprié s'appliquant à votre système.

4. Mettez à niveau le système SUSE Linux Enterprise Server ou Red Hat Enterprise Linux en utilisant une seule commande longue ou des RPM individuelles.<br>La longue commande est une combinaison de paquetages RPM et peut être

Mettez à niveau avec la commande suivante si vous mettez à niveau à partir de la version 5.0 :

rpm -Uhv `rpm -q --queryformat " $\{NAME\}$ \* " \`rpm -qa | grep srvadmin\``

Si vous mettez à niveau à partir de la version 4.*x*, utilisez l'une des commandes suivantes :

rpm -Uhv openipmi/openipmi\*.rpm srvadmin-ipmi\*.rpm `rpm -q --queryformat "%{NAME}\* " \`rpm -qa | grep srvadmin\``

**REMARQUE :** Les commandes mettent à niveau les progiciels RPM Server Administrator existants sur votre système. A partir de la version 5.0, les<br>progiciels **openipmi** et sr**vadmin-ipmi** constituent les nouvelles exigences système.

Pour mettre à niveau tous les progiciels installés avec des paquetages RPM individuels, suivez les étapes suivantes :

<span id="page-36-0"></span>a. Effectuez une requête sur la base de données RPM pour tous les progiciels srvadmin installés en tapant :

rpm -qa | grep srvadmin

La requête affiche la liste de tous les progiciels installés, y compris les versions existantes ou ultérieures.

### Par exemple :

srvadmin-omilcore-4.3.0-1.386.rpm srvadmin-hapi-4.3.0-1.386.rpm srvadmin-deng-4.3.0-1.386.rpm srvadmin-isvc-4.3.0-1.386.rpm ...

b. Tapez la commande de mise à niveau RPM, en incorporant les progiciels retournés à l'[étape a.](#page-36-0) Cette commande met à jour les composants du logiciel Dell OpenManage installés.

Par exemple :

rpm -Uhv srvadmin-omilcore-4.3.0-1.386.rpm srvadmin-hapi-4.3.0-1.386.rpm srvadmin-deng-4.3.0-1.386.rpm srvadmin-isvc-4.3.0-1.386.rpm

<span id="page-36-2"></span>Si le pilote OpenIPMI n'est pas actuellement installé sur le système, ou que la version du pilote OpenIPMI installé sur le système est inférieure à la version<br>minimale exigée par Server Administrator, le RPM s**rvadmin-hapi** installer/mettre à niveau le pilote OpenIPMI. Dans ce cas, tout RPM dépendant du RPM s**rvadmin-hapi** ne pourra pas non plus être mis à niveau. Vous devrez<br>donc installer/mettre à niveau le pilote OpenIPMI en effectuant les

- 1. Naviguez vers le répertoire **srvadmin/linux/supportscripts**.
- 2. Exécutez le script d'environnement **srvadmin-openipmi.sh** comme indiqué ci-dessous.

sh srvadmin-openipmi.sh install

Essayez à nouveau de mettre à niveau le RPM **srvadmin-hapi** et tout autre RPM dont la mise à niveau échoué parce qu'il dépend du RPM **srvadmin-hapi**. Effectuez les étapes suivantes :

- 1. Revenez au répertoire précédent.
- 2. Exécutez les commandes suivantes pour savoir quels progiciels Server Administrator ont pu être mis à niveau précédemment.

rpm -qa | grep srvadmin

La requête affiche la liste de tous les progiciels Server Administrator installés. Ceux qui ont déjà été mis à niveau affichent le nouveau numéro de version. Ceux qui n'ont pas encore été mis à niveau affichent l'ancien numéro de version.

3. Mettez à niveau tous les RPM du répertoire qui n'ont pas précédemment été mis à niveau, en raison de l'échec de la mise à niveau du RPM **srvadmin- hapi** , en exécutant la commande suivante :

rpm -Uhv srvadmin-hapi\*.rpm srvadmin-isvc\*.rpm srvadmin-omhip\*.rpm srvadmin-<n'importe quels autres progiciels>\*.rpm

Si le RPM OpenIPMI d'une version du pilote OpenIPMI respectant la version minimale du pilote OpenIPMI qui est exigée par Server Administrator est<br>actuellement installé sur le système, mais que les modules de pilote Company en effectuant les étapes supplémentaires suivantes :

- 1. Pour les systèmes exécutant Red Hat Enterprise Linux (version 3), installez une copie du RPM kernel-source appropriée au noyau en cours d'exécution<br>À partir de vos CD d'installation de système d'exploitation (ou d'une
- 2. Installez le RPM **kernel-source** ou les RPM **kernel\*-devel** en exécutant la commande suivante à partir de l'emplacement où vous avez trouvé ou copié les RPM :

rpm -ihv kernel\*.rpm

- 3. Naviguez vers le répertoire **srvadmin/linux/supportscripts**.
- 4. Exécutez le script d'environnement **srvadmin-openipmi.sh** comme indiqué ci-dessous. Cela construira et installera les modules de pilote OpenIPMI.

sh srvadmin-openipmi.sh install

Essayez à nouveau de mettre à niveau le RPM **srvadmin-hapi** et tout autre RPM dont la mise à niveau échoué parce qu'il dépend du RPM **srvadmin-hapi**. Effectuez les étapes décrites à la [page 113](#page-36-2).

#### **Utilisation du script de l'environnement srvadmin-install**

- 1. Ouvrez une session en tant que root sur le système fonctionnant sous Red Hat Enterprise Linux qui a besoin d'être mis à niveau.
- 2. Insérez le CD *Dell PowerEdge Installation and Server Management* dans le lecteur de CD de votre système. Si le CD ne se monte pas automatiquement, tapez mount/dev/cdrom/mnt/cdrom.
- 3. Après le chargement du CD, naviguez jusqu'au sous-répertoire contenant le script d'environnement sur le CD en tapant une des commandes suivantes :
	- cd /mnt/cdrom/srvadmin/linux/supportscripts cd /media/cdrom/srvadmin/linux/supportscripts.
- 4. Exécutez le script suivant :
- 

sh srvadmin-install.sh

Ce script détecte toute version précédente de Server Administrator. Si une version précédente est installée, un message apparaît pour donner des<br>informations sur la version actuelle et les composants installés.

Par exemple :

Server Administrator version 4.4.0 is currently installed. ( La version 4.4.0 de Server Administrator est actuellement installée.) Installed components are: ( Les composants installés sont :) - srvadmin-omilcore

- srvadmin-hapi
- srvadmin-deng

- srvadmin-isvc

#### Ensuite, le script affiche le message suivant :

```
Do you want to upgrade Server Administrator to 5.1?
( !Voulez-vous mettre Server Administrator au niveau de 5.1 ?)
Press ('y' for yes | 'Enter' to exit):
( Appuyez sur ('y' pour oui | 'Entrée' pour quitter) :)
```
5. Sélectionnez **y** pour mettre à niveau le système.

Server Administrator est mis au niveau de la version 5.1.

**REMARQUE :** Juste avant la mise à niveau des RPM Server Administrator, le script d'environnement srvadmin-install.sh appelle automatiquement le<br>script d'environnement s**rvadmin-openipmi.sh** pour garantir qu'une version su une version suffisante n'est pas trouvée, le script d'environnement s**rvadmin-install.sh** appelle le script d'environnement s**rvadmin-openipmi.sh** pour<br>essayer d'installer une version suffisante. Si la tentative échoue pou indiquant comment résoudre l'erreur. Après avoir résolu les erreurs éventuelles, vous devez alors réexécuter le script d'environnement **srvadmininstall.sh** pour mettre à niveau les composants de Managed System.

### **Désinstallation de Managed System Software**

Vous pouvez désinstaller Managed System Software avec la ligne de commande de SUSE Linux Enterprise Server ou Red Hat Enterprise Linux. Vous pouvez également effectuer une désinstallation automatique simultanément sur plusieurs systèmes.

### **Prérequis pour la désinstallation de Managed System Software**

Vous devez avoir ouvert une session en tant que root.

#### **Désinstallation de Managed System Software avec la ligne de commande de SUSE Linux Enterprise Server ou Red Hat Enterprise Linux**

Un script de désinstallation est installé quand Server Administrator est installé. Vous pouvez exécuter le script en tapant srvadmin-uninstall. sh puis en appuyant sur <Entrée>.

**REMARQUE :** L'exécution de **srvadmin-uninstall.sh** n'essaiera pas de désinstaller le pilote OpenIPMI même si le pilote OpenIPMI a été installé ou mis à niveau pendant l'exécution précédente des scripts **srvadmin-install.sh** ou **srvadmin-openipmi.sh**.

#### **Désinstallation personnalisée de composants spécifiques**

Certains composants individuels de Dell OpenManage peuvent être désinstallés sans désinstaller l'intégralité de Dell OpenManage. Voici des exemples :

Pour désinstaller Web Server uniquement, utilisez la commande :

rpm –e `rpm -qa | grep srvadmin-iws`

Pour désinstaller du stockage, utilisez la commande :

rpm –e `rpm -qa | grep srvadmin-storage`

### **Utilisation de Dell OpenManage avec VMware® ESX Server™**

**REMARQUE :** L'installation de Dell OpenManage avec le logiciel VMware ESX Server implique des procédures particulières. Ces procédures dépendent<br>des versions de Dell OpenManage et ESX Server utilisées ; seules quelques co

Consultez le Guide de compatibilité *VMware Systems Compatibility Guide* qui fait partie des ressources fournies sur le site **www.dell.com/vmware** pour déterminer les versions du logiciel ESX Server qui sont compatibles avec cette version de Dell OpenManage. Chaque version de ESX Server fournie par Dell<br>dispose également d'un *Guide de déploiement* de Dell VMware ESX Serv prises en charge de Dell OpenManage disponibles au moment de la sortie de ESX Server se trouve dans le *Guide de déploiement* de la version correspondante<br>de ESX Server. Les instructions d'installation des versions suivant indiquées dans un document séparé.

# **Installation de Managed System Software avec un logiciel de déploiement d'une tierce partie**

Vous pouvez utiliser un logiciel de déploiement d'une tierce partie, tel que Altiris Deployment Solution, pour installer Managed System Software sur les<br>serveurs Dell pris en charge. Pour distribuer et installer Managed Sy **OpenManage\_Jobs.bin** situé sur le CD *Dell PowerEdge Installation and Server Management s*ous **\srvadmin\support\Altiris.** Spécifiez un dossier de tâche pour<br>l'importation. Il se peut que vous deviez modifier les **técuter** votre solution de déploiement Altiris.

[Retour à la page du sommaire](file:///E:/Software/smsom/5.1/fr/ug/index.htm)

### <span id="page-40-2"></span>**Installation de Management Station Software Guide de sécurité et d'installation de Dell OpenManage™, version 5.1**

- **[Présentation générale](#page-40-0)**
- [Spécifications pour l'installation](#page-40-1)
- [Installation, mise à niveau et désinstallation de Management Station Software sur un système fonctionnant sous un système d'exploitation Windows pris](#page-41-0)  en charge

 [Installation, mise à niveau et désinstallation de Management Station Software sur un système exécutant un système d'exploitation SUSE Linux Enterprise](#page-49-0)  Server ou Red Hat Enterprise Linux pris en charge

# <span id="page-40-0"></span> **Présentation générale**

Le CD *Dell™ Systems Management Consoles* fournit un programme d'installation pour installer, mettre à niveau et désinstaller le logiciel Dell OpenManage™ Management Station sur votre système.

En utilisant le programme d'installation sur le CD *Dell Systems Management Consoles,* vous pouvez installer et mettre à niveau le logiciel Management Station<br>Software sur un système fonctionnant sous le système d'exploita pris en charge.

Les applications Management Station incluent Dell OpenManage IT Assistant, les outils DRAC, les utilitaires BMC et l'utilitaire snap-in Microsoft Active Directory®

Certaines applications Management Station s'exécutent aussi sur les systèmes d'exploitation Red Hat® Enterprise Linux ent SUSE® Linux Enterprise Server.<br>Reportez-vous à « <u>Installation, mise à niveau et désinstallation de </u> Linux Enterprise Linux pris en charge » pour des informations plus spécifiques.

**REMARQUE :** Consultez le Guide d'utilisation *de Dell OpenManage IT Assistant pour des informations* supplémentaires sur l'installation et la configuration.

# <span id="page-40-1"></span> **Spécifications pour l'installation**

Voici les spécifications générales qui s'appliquent aux stations de gestion. Les prérequis d'installation spécifiques aux systèmes d'exploitation sont répertoriés<br>ci-dessous en tant que partie des procédures d'installation

#### **Systèmes d'exploitation pris en charge**

Le logiciel Management Station Software s'exécute, au minimum, sous chacun des systèmes d'exploitation suivants :

- l Red Hat Enterprise Linux AS, ES et WS, (version 3) x86 et Intel® Extended Memory 64 Technology (EM64T), mise à jour 6 (utilitaire de gestion BMC et outils DRAC)
- l Red Hat Enterprise Linux AS, ES et WS, (version 4) pour Intel x86 et Intel EM64T, (utilitaire de gestion BMC et outils DRAC)
- l Windows 2000 Server SP4 (Server et Advanced Server)
- l Windows 2000 Professionnel SP4
- l Windows Server™ 2003 R2 (éditions Standard et Enterprise)
- l Windows Server 2003 SP1 (édition Web)
- l Windows SBS 2003 SP1 (sauf IT Assistant)
- l Windows Server 2003 Standard et Enterprise x64 R2 (sauf IT Assistant)
- l Windows Storage Server 2003 R2 (éditions Express, Standard, Workgroup et Enterprise)
- l Windows XP SP2
- l SUSE Linux Enterprise Server (version 9), SP3 (utilitaire de gestion BMC et RAC Management Station)
- l SUSE Linux Enterprise Server (version 10) Gold pour Intel EM64T

**REMARQUE :** Le programme d'installation Dell OpenManage 5.1 prend en charge une interface utilisateur multilingue sur Windows Storage Server 2003<br>R2, Microsoft Windows Storage Server 2003 R2, Express x64 Edition avec Unif

Pour des spécifications de systèmes d'exploitation plus spécifiques à une application, voir la documentation de cette application.

# **Spécifications système**

Sur les systèmes Windows, le programme d'installation (setup.exe) lance la **vérification des prérequis** sur le CD Dell Systems Management Consoles afin<br>d'analyser automatiquement votre système et déterminer si les spécific

<span id="page-41-2"></span>[prérequis](#page-41-1) »).

# **Spécifications Management Station**

Microsoft Software Installer (MSI) version 3.1 ou ultérieure est exigé sur votre système. Le logiciel Dell OpenManage détecte la version MSI de votre système. Si la version est inférieure à la version 3.1, la vérification des prérequis vous invite à mettre à niveau vers la version 3.1 MSI.

### **Spécifications de la base de données d'IT Assistant**

Une nouvelle installation d'IT Assistant 8.0 vous invite à installer Microsoft SQL Server™ 2005 Express Edition en l'absence d'une base de données prise en<br>charge sur votre système. SQL Server 2005 Express Edition peut êt Management Station Software. Néanmoins, IT Assistant fonctionne avec Microsoft SQL Server 2000 Desktop Engine (MSDE 2000), s'il est déjà installé sur votre système. Si vous mettez à niveau IT Assistant 7.*x* vers la version 8.0, vous pouvez exister la version existante de MSDE 2000.

### **Activation de la sécurité et de la découverte CIM dans IT Assistant**

Certaines applications, comme IT Assistant, peuvent utiliser le protocole du modèle commun d'informations (CIM) . Si vous utilisez le protocole CIM, soyez sûr<br>qu'il est installé et activé. Pour des informations détaillées *Assistant*.

#### **Installation de SNMP**

Le service SNMP doit être installé et s'exécuter sur le système IT Assistant. SNMP (ou CIM) doit aussi être installé sur les systèmes que vous voulez détecter<br>et gérer. Si vous essayez d'installer IT Assistant sur un systè vous arrêtez le service SNMP, les services IT Assistant s'arrêtent également.

Pour des informations sur installation de SNMP sur une station de gestion IT Assistant, voir le *Guide d'utilisation de Dell OpenManage IT Assistant*.

# <span id="page-41-0"></span>**Installation, mise à niveau et désinstallation de Management Station Software sur un système fonctionnant sous un système d'exploitation Windows pris en charge**

Cette section explique comment installer, mettre à niveau et désinstaller Management Station Software sur un système qui exécute un système d'exploitation<br>Windows pris en charge. Si les prérequis sont respectés sur un syst console Remote Access Controller.

**REMARQUE :** La console Dell OpenManage Array Manager n'est pas disponible pour Windows si Management Station Software (avec la console Array Manager installée) n'est pas détecté. Elle peut seulement être mise à niveau. La console Array Manager ne sera plus prise en charge dans les versions prochaines.

#### <span id="page-41-1"></span>**Vérification des prérequis**

Le programme d'installation (**setup.exe**) lance le programme de vérification des prérequis. Le programme d'installation est situé dans le répertoire **windows**  sur le CD *Dell Systems Management Consoles*. Le programme de vérification des prérequis examine les prérequis nécessaires pour les composants logiciels<br>sans lancer l'installation réelle. Ce programme affiche une fenêtre d affecter l'installation et l'utilisation des composants logiciels.

La vérification des prérequis affiche trois types de messages : informatif, d'avertissement et d'erreur.

- l Un message informatif décrit une condition que vous devez connaître. Il n'empêche pas l'installation d'un composant.
- l Un message d'avertissement décrit une condition qui empêche un composant logiciel d'être installé pendant une installation **type**. Il est recommandé que vous résolviez la condition provoquant l'avertissement avant de poursuivre l'installation du logiciel. Si vous décidez de continuer, vous pouvez sélectionner et installer le logiciel en utilisant l'installation **personnalisée**.
- ⊥ Un message d'erreur décrit une condition qui empêche l'installation de la fonctionnalité du logiciel. Vous devez résoudre le problème provoquant l'erreur<br>avant de poursuivre l'installation du logiciel. Si vous ne résolv

Vous pouvez exécuter la vérification des prérequis en arrière-plan à partir du répertoire **\windows\PreReqChecker, en** exécutant RunPreReqChecks.exe/s.<br>Pour plus de détails sur l'exécution de la vérification des prérequis

# **Installation et mise à niveau de Management Station Software**

Cette section explique comment installer Management Station Software et le mettre à niveau. Le options d'installation sont les suivantes :

- l Utilisez le programme d'installation sur le CD *Dell Systems Management Consoles* pour installer ou mettre à niveau IT Assistant et les autres logiciels Management Station Software.
- l Utilisez la méthode **d'installation automatique via le moteur** Windows Installer msiexec.exe (voir [tableau 5-1\)](#page-46-0) pour installer IT Assistant et d'autres logiciels Management Station Software sur plusieurs systèmes.

### **Installations types et personnalisées**

Le CD *Dell Systems Management Consoles* comporte une option d'**installation Type** et d'**installation personnalisée** pour l'installation d'IT Assistant et d'autres logiciels Management Station.

Quand vous insérez le CD *Dell Systems Management Consoles* dans le lecteur de CD de votre système, le programme d'installation lance la vérification des<br>prérequis pour fournir des informations sur le matériel et les logic

Vous pouvez installer tous les logiciels Management Station Software qui sont déjà installés sur votre système en suivant les étapes suivantes :

- 1. Lancez le programme d'installation de Management Station.
- 2. Cliquez sur **Installer, modifier, réparer ou supprimer Management Station** puis cliquez sur **Suivant**.
- 3. Sélectionnez l'option **Installation type**.

Si les prérequis sont respectés, IT Assistant, les outils DRAC et les utilitaires BMC sont installés par défaut, tandis que l'utilitaire snap-in Active Directory n'est pas sélectionné par défaut et peut être installé en utilisant l'option **Installation personnalisée** (pour plus d'informations sur l'exécution d'une **installation**<br>type, consultez le *Guide d'installation rapide,* auquel vo

**REMARQUE :** Pendant une installation **type**, les services Management Station individuels ne seront pas installés sur les systèmes gérés qui ne satisfont pas aux spécifications matérielles et logicielles spécifiques à ces services. Par exemple, le module logiciel de service d'accès à distance de Server<br>Administrator Dell OpenManage ne sera pas installé pendant une installat pour l'installer.

Si vous sélectionnez l'option **Installation personnalisée**, vous pouvez désélectionner un ou plusieurs composants logiciels que le programme d'installation a identifié comme appropriés pour les options installées sur votre système. Pendant une **installation typ**e, vous ne pouvez pas ajouter des éléments à installer<br>à la liste des fonctionnalités parce que toutes les fonctionnal

Les sections qui suivent illustrent l'option d'**installation personnalisée** en utilisant une installation et une mise à niveau d'IT Assistant comme exemple. Vous pouvez installer d'autres logiciels Management Station Software en utilisant l'**i**nstallation personnalisée.

# **Installation personnalisée**

La méthode d'installation personnalisée vous permet de choisir des composants logiciels spécifiques à installer.

**REMARQUE :** Management Station et les services Managed System peuvent être installés dans le même répertoire ou non. Vous pouvez sélectionner le répertoire d'installation.

### **Installation de Management Station**

- 1. Ouvrez une session avec des privilèges d'administrateur sur le système où vous souhaitez installer les composants de Management Station Software.
- 2. Quittez toutes les applications ouvertes.
- 3. Insérez le CD *Dell Systems Management Consoles* dans le lecteur de CD de votre système.

Si le programme d'installation ne démarre pas automatiquement, naviguez jusqu'au répertoire **windows** sur le CD et double-cliquez sur le fichier **setup.exe**.

L'écran **Condition des prérequis de Dell OpenManage Management Station** s'ouvre et démarre la vérification des prérequis sur Management Station.<br>L'option **Condition des prérequis** affiche tout message utile d'informations,

4. Cliquez sur l'option **Installer, modifier, réparer ou supprimer Management Station**.

L'écran **Bienvenue sur l'assistant d'installation de Dell OpenManage Management Station** s'affiche.

5. Cliquez sur **Suivant**.

Le contrat de licence de logiciel de Dell apparaît.

6. Cliquez sur **Accepter** si vous acceptez les termes de ce contrat.

La boîte de dialogue **Type d'installation** s'ouvre.

7. Sélectionnez **Installation personnalisée** et cliquez sur **Suivant**.

La boîte de dialogue **Installation personnalisée** s'ouvre.

Pour sélectionner une application spécifique de Management Station Software, cliquez sur la flèche vers le bas à côté du composant répertorié et choisissez d'installer ou non l'application.

A côté d'un composant sélectionné se trouve l'icône d'un disque dur. A côté d'un composant désélectionné se trouve un **X** rouge. Par défaut, si la<br>vérification des prérequis trouve des composants logiciels sans matériel de

Pour accepter le chemin par défaut du répertoire d'installation du logiciel Management Station Software, cliquez sur **Suivant**. Sinon, cliquez sur **Modifier** et naviguez jusqu'au répertoire où vous voulez installer le logiciel Management Station Software, puis cliquez sur **Suivant**

Assurez-vous **que Dell OpenManage IT Assistant est** sélectionné.

8. Cliquez sur **Suivant** pour accepter les composants logiciels sélectionnés pour qu'ils soient installés.

La boîte de dialogue **Paramètres personnalisés d'IT Assistant** apparaît.

**REMARQUE :** IT Assistant exige l'installation d'une instance par défaut de base de données sur le système. IT Assistant ne peut pas utiliser une instance nommée de base de données.

**REMARQUE :** Microsoft SQL Server 2005 Express exige l'installation des composants Microsoft Data Access 2.8 (MDAC 2.8) et .NET 2.0 Runtime.<br>L'utilitaire de vérification des prérequis vous invitera à installer MDAC 2.8, si

9. Apportez les modifications souhaitées aux champs de **Paramètres personnalisés d'IT Assistant**.

10. Cliquez sur **Suivant** pour accepter les paramètres personnalisés d'IT Assistant.

La boîte de dialogue **Prêt à installer le programme** apparaît.

- **REMARQUE :** Vous pouvez annuler le processus d'installation en cliquant sur **Annuler**. L'installation annule les modifications que vous avez faites. Si<br>vous cliquez sur **Annuler à un stade ultérieur du processus d'install**
- 11. Cliquez sur **Installer** pour installer les composants logiciels sélectionnés.

L'écran **Installation de Dell OpenManage Management Station** apparaît.

Quand les composants sélectionnés sont installés, la boîte de dialogue **Fin de l'assistant d'installation** apparaît.

12. Cliquez sur **Terminer** pour fermer le programme d'installation de Management Station.

# **Mise à niveau**

Le CD *Dell Systems Management Consoles* comprend une option de **mise à niveau** pour mettre à niveau IT Assistant et les autres logiciels Management Station Software

Quand vous insérez le CD *Dell Systems Management Consoles* dans le lecteur de CD de votre système, le programme de vérification des prérequis vérifie votre système.

Pour mettre à niveau tous les logiciels Management Station Software qui sont installés sur votre système, cliquez sur **Installer, modifier, réparer ou**<br>s**upprimer Management Station** et sélectionnez **Suivant**.

Tous les composants appropriés pour votre système sont pré-sélectionnés durant une mise à niveau.

Les procédures suivantes décrivent comment mettre à niveau IT Assistant et d'autres logiciels de station de gestion.

**REMARQUE :** Il n'y a aucune prise en charge Windows Installer Patch (.MSP) pour la dernière version du logiciel Management Station car il s'agit d'une<br>mise à niveau majeure. Vous ne pouvez utiliser de fichiers MSP que pou

### **Mise à niveau personnalisée**

1. Insérez le CD *Dell Systems Management Consoles* dans le lecteur de CD de votre système.

Si le programme d'installation ne démarre pas automatiquement, naviguez jusqu'au répertoire **windows** sur le CD et double-cliquez sur le fichier **setup.exe**.

L'écran **Condition des prérequis de Dell OpenManage Management Station** s'ouvre et démarre la vérification des prérequis sur Management Station.<br>L'option **Condition des prérequis** affiche tout message utile d'informations,

2. Cliquez sur l'option **Installer, modifier, réparer ou supprimer Management Station**.

L'écran **Bienvenue sur l'assistant d'installation de Dell OpenManage Management Station** s'affiche.

3. Cliquez sur **Suivant**.

L'écran **Installation de Dell OpenManage Management Station** apparaît. Des messages indiquent la condition et la progression des composants logiciels installés ou mis à niveau.

Quand les composants sélectionnés sont installés ou mis à niveau, la boîte de dialogue **Assistant d'installation terminé** s'affiche.

4. Cliquez sur **Terminer** pour fermer le programme d'installation de Management Station.

# **Modification personnalisée**

- 1. Cliquez sur le bouton **Démarrer**, pointez sur **Paramètres → Panneau de configuration**.
- 2. Double-cliquez sur **Ajout/Suppression de programmes**.
- 3. Cliquez sur **Dell OpenManage Management Station**, puis sur **Modifier**.

La boîte de dialogue **Bienvenue sur l'assistant d'installation de Dell OpenManage Management Station** s'affiche.

4. Cliquez sur **Suivant**.

La boîte de dialogue **Maintenance de programme** s'ouvre.

5. Sélectionnez l'option **Modification** et cliquez sur **Suivant**.

La boîte de dialogue **Installation personnalisée** s'ouvre.

6. Pour sélectionner une application spécifique de Management Station Software, cliquez sur la flèche vers le bas à côté du composant répertorié et choisissez d'installer ou non l'application.

A côté d'un composant sélectionné se trouve l'icône d'un disque dur. A côté d'un composant sélectionné se trouve un X rouge. Par défaut, si le<br>vérificateur des prérequis trouve un composant logiciel pour lequel le matériel

7. Cliquez sur **Suivant** pour accepter les composants logiciels sélectionnés pour qu'ils soient installés.

La boîte de dialogue **Prêt à modifier le programme** s'affiche.

8. Cliquez sur **Installer** pour installer les composants logiciels sélectionnés.

L'écran **Installation de Dell OpenManage Management Station** apparaît. Des messages donnent la condition et la progression des composants logiciels installés.

Quand les composants sélectionnés sont installés, la boîte de dialogue **Fin de l'assistant d'installation** apparaît.

9. Cliquez sur **Terminer** pour fermer le programme d'installation de Management Station.

# **Réparation personnalisée**

- 1. Cliquez sur le bouton Démarrer, pointez sur Paramètres -> Panneau de configuration.
- 2. Double-cliquez sur **Ajout/Suppression de programmes**.
- 3. Cliquez sur **Dell OpenManage Management Station**, puis sur **Modifier**.

La boîte de dialogue **Bienvenue sur l'assistant d'installation de Dell OpenManage Management Station** s'affiche.

4. Cliquez sur **Suivant**.

La boîte de dialogue **Maintenance de programme** s'ouvre.

5. Sélectionnez l'option **Réparation** et cliquez sur **Suivant**.

La boîte de dialogue **Prêt à réparer le programme** apparaît.

6. Cliquez sur **Installer** pour installer les composants logiciels sélectionnés.

L'écran **Installation de Dell OpenManage Management Station** apparaît. Des messages donnent la condition et la progression des composants logiciels installés.

Quand les composants sélectionnés sont installés, la boîte de dialogue **Fin de l'assistant d'installation** apparaît.

7. Cliquez sur **Terminer** pour fermer le programme d'installation de Management Station.

### <span id="page-45-1"></span><span id="page-45-0"></span>**Récupération d'un système en cas d'échec de l'installation**

Si un utilitaire d'installation de logiciel rencontre une erreur irrécupérable pendant l'installation, votre système risque de devenir instable. Pour résoudre ce<br>problème, les programmes d'installation Dell OpenManage four antérieur à l'échec d'installation.

Le service Windows Installer fournit aux programmes d'installation Dell OpenManage la possibilité de revenir en arrière par la maintenance d'une opération<br>*annuler* pour chaque opération effectuée pendant une installation, échoue, le service Windows Installer peut ramener le système dans l'état précis où il était précédemment. Cette fonctionnalité comprend le rétablissement de<br>fichiers supprimés ou écrasés, les clés de registre et d'autres r suppression sont provisoirement enregistrés dans un emplacement de sauvegarde, de façon à pouvoir être restaurés si nécessaire. Quand une installation<br>s'est terminée, tous les fichiers de sauvegarde temporaires sont suppri

Une installation ne peut pas être annulée une fois qu'elle est terminée. Une installation négociée est conçue comme un filet de sécurité qui protège<br>l'ordinateur pendant une session d'installation donnée. Si vous voulez su cette application.

Lors de la mise à niveau de la version 4.3 du logiciel Dell OpenManage vers la version 5.*x*, une erreur renvoie le système à son état précédent.

**REMARQUE :** Les installations, les désinstallations et les mises à niveau annulées par l'administrateur pendant le nettoyage du programme d'installation ou après l'exécution de la transaction d'installation ne font pas l'objet d'un retour en arrière.

# **Réalisation d'une installation automatique du logiciel Management Station Software**

Le CD *Dell Systems Management Consoles* comporte une option d'**installation type** et d'**installation personnalisée** pour la procédure d'installation automatique.

L'installation automatique vous permet d'installer Management Station Software simultanément sur plusieurs systèmes. Vous pouvez effectuer une installation automatique en créant un progiciel d'installation automatique qui contient tous les fichiers nécessaires de Management Station. L'option d'installation<br>automatique fournit aussi plusieurs fonctionnalités qui vous permetten automatiques.

Le progiciel d'installation automatique est distribué aux systèmes distants avec un outil de distribution logicielle provenant d'un fournisseur de logiciel indépendant (ISV). Quand le progiciel est distribué, le script d'installation installe le logiciel.

#### **Fonctionnalités de l'installation automatique**

L'installation automatique fournit les fonctionnalités suivantes :

- l Un ensemble de paramètres de ligne de commande facultatifs pour personnaliser une installation automatique
- l Des paramètres de personnalisation pour indiquer des composants logiciels spécifiques à installer
- l Un programme de vérification des prérequis qui examine l'état des dépendances des composants logiciels sélectionnés sans avoir à effectuer une véritable installation

### **Création et distribution du progiciel d'installation automatique type**

L'option d'installation automatique **type** utilise le CD *Dell Systems Management Consoles* comme progiciel d'installation automatique. La commande<br>**msiexec.exe/i MgmtSt.msi/qb accède au CD** *Dell Systems Management Consol* Management Station Software sur les systèmes distants sélectionnés. La commande msiexec.exe /i MgmtSt.msi /qb installe Management Station Software<br>sur chaque système distant en fonction de la configuration logicielle et ma

Vous pouvez mettre l'image du CD *Dell Systems Management Consoles* à la disposition du système distant en distribuant la totalité de son contenu ou en<br>adressant un lecteur du système cible à l'emplacement de l'image du CD

# **Adressage d'un lecteur en tant que progiciel d'installation automatique type**

Pour adresser un lecteur comme progiciel d'installation type automatique, procédez comme suit :

1. Partagez une image du CD *Dell Systems Management Consoles* avec chaque système distant sur lequel vous voulez installer Management Station.

Vous pouvez accomplir cette tâche en partageant directement le CD ou en copiant tout le CD sur un lecteur et en partageant la copie.

2. Créez un script qui adresse un lecteur des systèmes distants au lecteur partagé décrit à l'étape 1. Ce script devrait exécuter la commande suivante une fois que vous avez mappé le lecteur :

#### **msiexec.exe /i lecteur mappé\windows\ManagementStation\MgmtSt.msi /qb**

- 3. Configurez votre logiciel de distribution ISV pour qu'il puisse distribuer et exécuter le script créé à l'étape 2.
- 4. Distribuez ce script aux systèmes cibles en utilisant les outils de distribution de logiciel ISV.

La commande du lecteur adressé **msiexec.exe/i\windows\ManagementStation\MgmtSt.msi/qb** installe alors Management Station sur chaque

<span id="page-46-1"></span>système distant.

**REMARQUE :** IT Assistant exige l'installation d'une base de données prise en charge avant l'installation d'IT Assistant. Allez à **:\Windows\ManagementStation\support database** sur le *lecteur de CD* pour trouver le fichier d'exemples et les utilitaires nécessaires.

### **Distribution de la totalité du CD comme progiciel d'installation automatique type**

Pour distribuer la totalité du CD comme le progiciel d'installation automatique type, procédez comme suit :

- 1. Distribuez l'image complète du CD *Dell Systems Management Consoles* à vos systèmes cibles.
- 2. Configurez votre logiciel de distribution ISV pour qu'il exécute la commande msiexec.exe /i lecteur de<br>CD\windows\ManagementStation\MgmtSt.msi /qb à partir de l'image du CD Dell Systems Management Consoles .

La commande **msiexec.exe /i** *lecteur de CD***\windows\ManagementStation\MgmtSt.msi /qb** s'exécute depuis le CD pour installer Management Station sur chaque système distant.

### **Création et distribution des progiciels d'installation automatique personnalisée**

Pour créer un logiciel d'installation automatique personnalisée pour distribution, copiez simplement le répertoire **windows** depuis le CD sur le disque dur du système.

Créez un script batch qui exécutera l'installation en utilisant le moteur Windows Installer (**MSIExec.exe**). Par exemple :

msiexec.exe /i MgmtSt.msi ADDLOCAL=ITA,RACMS,ADS /qb

**REMARQUE :** Pour une installation automatique personnalisée, chaque composant requis doit être inclus comme paramètre de ligne de commande (CLI) pour être installé.

Placez également le script de traitement par lot dans le répertoire **windows** du disque dur du système.

Consultez la section « [Paramètres de personnalisation](#page-48-0) » pour des détails supplémentaires et l'identification des composants disponibles.

### **Distribution des progiciels d'installation automatique personnalisée**

**REMARQUE :** Le progiciel d'installation **MgmtSt.msi de** Management Station utilisé pour l**'installation personnalisée** automatique comme décrit dans la<br>section précédente se trouve dans le répertoire**\windows\ManagementSt** 

- 1. Configurez votre logiciel de distribution ISV pour qu'il exécute le script de traitement par lot une fois que votre logiciel d'installation a été distribué.
- 2. Utilisez le logiciel de distribution ISV pour distribuer le progiciel d'installation automatique personnalisée aux systèmes distants.

La commande suivante s'exécute à partir du script pour installer Management Station et des composants spécifiques sur chaque système distant :

msiexec.exe /i *lecteur du système*\windows\ManagementStation\MgmtSt.msi ADDLOCAL=ITA,RACMS,ADS /qb

# **Spécification des emplacements des fichiers de journalisation**

Exécutez la commande suivante pour effectuer une installation automatique en spécifiant l'emplacement du fichier de journalisation :

Msiexec.exe /i MgmtSt.msi /l\*v "C:\openmanage\logs\MgmtSt.log"

#### **Paramètres facultatifs de la ligne de commande**

Le [tableau 5-1](#page-46-0) répertorie les lignes de commande optionnelles disponibles pour **msiexec.exe**. Tapez les paramètres optionnels dans la ligne de commande après **msiexec.exe** avec un espace entre chaque paramètre.

**REMARQUE :** Visitez le site **support.microsoft.com** pour des informations détaillées sur les options de la ligne de commande de Microsoft Windows **Installer** 

<span id="page-46-0"></span>**Tableau 5-1.** Paramètres de ligne de commande pour MSI Installer

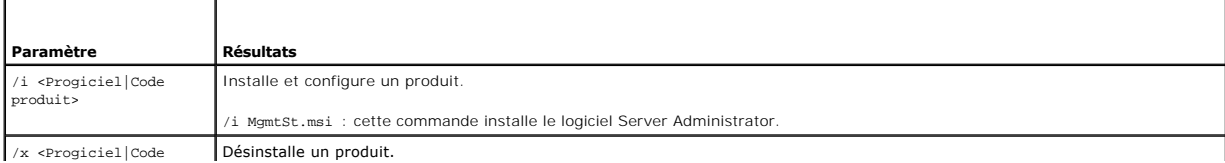

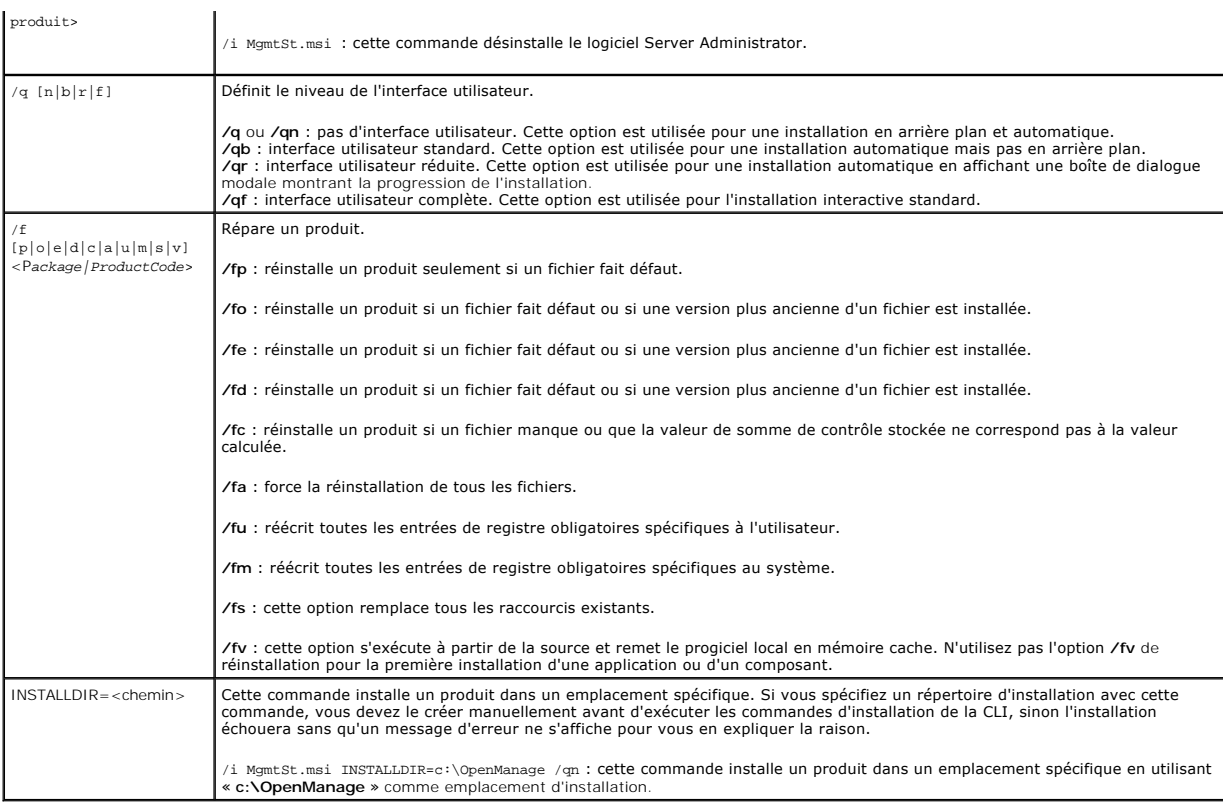

Un exemple de commande avec MSI est msiexec.exe /i MgmtSt.msi /qn. Cette commande installe les composants de Management Station sur chaque système distant, en fonction de la configuration matérielle et logicielle du système, en arrière plan et de façon non interactive.

# **Désinstallation de Management Station Software**

Vous pouvez désinstaller des composants Management Station Software avec le CD *Dell Systems Management Consoles* ou votre système d'exploitation. Vous<br>pouvez également effectuer une désinstallation automatique simultanéme

### **Désinstallation du logiciel Management Station Software avec le CD Dell Systems Management Consoles**

Pour désinstaller Management Station Software avec le CD *Dell Systems Management Consoles*, suivez les étapes suivantes :

1. Insérez le CD *Dell Systems Management Consoles* dans le lecteur de CD de votre système.

Si le CD ne démarre pas automatiquement le programme d'installation, allez sur le bureau de votre système, double-cliquez sur Poste de travail, sur<br>l'icône du lecteur de CD, sur le répertoire Windows, puis sur le fichier s

L'écran **Condition des prérequis de Dell OpenManage Management Station** s'ouvre et démarre la vérification des prérequis sur Management Station. L'option **Condition des prérequis** affiche tout message utile d'informations, d'avertissement ou d'erreur.

2. Cliquez sur l'option **Installer, modifier, réparer ou supprimer Management Station**.

L'écran **Bienvenue sur l'assistant d'installation de Dell OpenManage Management Station** s'affiche.

3. Cliquez sur **Suivant**.

La boîte de dialogue **Maintenance de programme** s'ouvre. Cette boîte de dialogue permet de modifier, de réparer ou de supprimer le programme.

4. Sélectionnez l'option **Supprimer** et cliquez sur **Suivant**.

La boîte de dialogue **Supprimer le programme** s'ouvre.

5. Cliquez sur **Supprimer**.

L'écran **Désinstallation de Dell OpenManage Management Station** apparaît. Des messages donnent la condition et la progression des composants logiciels désinstallés.

<span id="page-48-1"></span>Quand les composants sélectionnés sont désinstallés, la boîte de dialogue **Assistant d'installation terminé** apparaît.

6. Cliquez sur **Terminer** pour fermer le programme d'installation de Management Station.

Tous les composants de Management Station seront désinstallés.

#### **Désinstallation des composants de Management Station Software avec le système d'exploitation Microsoft Windows**

Pour désinstaller des composants de Management Station Software avec Windows, suivez les étapes suivantes :

- 1. Cliquez sur le bouton **Démarrer** et pointez sur **Paramètres** ® **Panneau de configuration**.
- 2. Double-cliquez sur **Ajout/Suppression de programmes**.
- 3. Cliquez sur **Dell OpenManage Management Station**, puis sur **Supprimer**. La boîte de dialogue **Ajout/Suppression de programmes** apparaît.
- 4. Cliquez sur **Oui** pour confirmer la désinstallation de Management Station.

L'écran **Résumé de la désinstallation** apparaît. Des messages donnent la condition et la progression des composants logiciels désinstallés.

Tous les composants de Management Station seront désinstallés.

## **Réalisation d'une désinstallation automatique du logiciel Management Station Software**

Le CD *Dell Systems Management Consoles* contient une procédure de désinstallation automatique de Management Station Software.

La désinstallation automatique vous permet de désinstaller Management Station software de plusieurs systèmes à la fois. Le progiciel de désinstallation<br>automatique est distribué aux systèmes distants avec un outil de distr désinstallation s'exécute et désinstalle le logiciel.

### **Distribution du progiciel de désinstallation automatique**

Le CD *Dell Systems Management Consoles* est préconfiguré pour agir comme progiciel de désinstallation automatique. Pour distribuer le progiciel à un ou plusieurs systèmes, effectuez les étapes suivantes :

- 1. Configurez le logiciel de distribution ISV pour qu'il exécute la commande **msiexec.exe /x** *lecteur CD***\windows\ManagementStation\MgmtSt.msi /qb** après que la distribution du progiciel de désinstallation automatique.
- 2. Utilisez votre logiciel de distribution ISV pour distribuer le progiciel de désinstallation automatique type aux systèmes distants.
- 3. La commande **msiexec.exe /x** *lecteur CD***\windows\ManagementStation\MgmtSt.msi /qb** s'exécute pour désinstaller IT Assistant et les autres logiciels de Management Station sur tous les systèmes distants

### **Paramètres de la ligne de commande de désinstallation automatique**

 $\_$ répertorie les paramètres de la ligne de commande de désinstallation automatique disponibles pour une désinstallation automatique. Tapez les paramètres facultatifs dans la ligne de commande après msiexec.exe /x MgmtSt.msi en mettant un espace entre chaque paramètre.

Par exemple, l'exécution de msiexec.exe /x MgmtSt.msi /qb lance la désinstallation automatique et affiche la condition d'installation automatique pendant son exécution.

<span id="page-48-0"></span>Le fait d'exécuter msiexec.exe /x MgmtSt.msi /qn lance la désinstallation automatique, mais en arrière-plan (sans afficher la condition).

#### **Paramètres de personnalisation**

Les paramètres de ligne de commande ADDLOCAL, REINSTALL et REMOVE fournissent un moyen de spécifier les composants logiciels précis à installer, réinstaller, désinstaller lors d'une exécution en arrière plan ou automatique. Avec les paramètres de personnalisation, vous pouvez, de façon sélective,<br>installer, réinstaller ou désinstaller des composants logiciels pour vous pouvez choisir d'installer IT Assistant mais pas Remote Access Controller Management Station sur un groupe spécifique de systèmes. Vous pouvez aussi<br>choisir de désinstaller un ou plusieurs composants sur un groupe spé

**Tableau 5-2. ID des composants de Management Station**

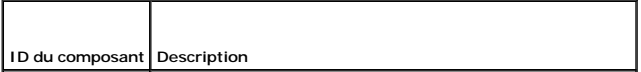

<span id="page-49-1"></span>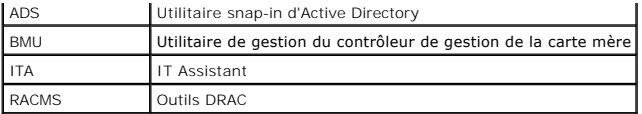

**REMARQUE :** Vous devez taper les paramètres ADDLOCAL, REINSTALL et REMOVE CLI avec des majuscules.

Vous pouvez inclure le paramètre de personnalisation ADDLOCAL sur la ligne de commande, et attribuer l'ID (ou les ID) des composants logiciels que vous voulez installer. Par exemple :

msiexec.exe /i MgmtSt.msi ADDLOCAL=ITA /qb

Cette commande exécute le programme d'installation de Dell OpenManage Management Station et n'installe qu'IT Assistant en mode automatique et commenté (avec messages)

Vous pouvez inclure le paramètre de personnalisation REINSTALL sur la ligne de commande, et attribuer l'ID (ou les ID) des composants logiciels que vous voulez réinstaller. Par exemple :

msiexec.exe /i MgmtSt.msi REINSTALL=RACMS /qb

Cette commande n'exécute l'installation que pour la station de gestion et réinstalle Remote Access Controller Management Station, en mode automatique et commenté.

Vous pouvez inclure le paramètre de personnalisation REMOVE sur la ligne de commande, et lui attribuer l'ID (ou les ID) des composants logiciels que vous voulez désinstaller. Par exemple :

msiexec.exe /i MgmtSt.msi REMOVE=RACMS /qb

Cette commande n'exécute l'installation que pour la station de gestion et désinstalle Remote Access Controller Management Station, en mode automatique et commenté.

Vous pouvez aussi choisir d'installer, de réinstaller et de désinstaller des composants avec une seule exécution du programme **msiexec.exe**. Par exemple :

msiexec.exe /i MgmtSt.msi ADDLOCAL=ADS REINSTALL=ITA REMOVE=BMC /qb

Cette commande exécute le programme d'installation de Management Station et installe simultanément l'utilitaire Snap-in d'Active Directory, réinstalle IT Assistant et désinstalle le contrôleur de gestion de la carte mère. Cette exécution se produira dans le mode automatique et commenté.

**REMARQUE :** Un identificateur global unique (GUID) Dell OpenManage a 128 bits. Le GUID de produit identifie de façon unique l'application. Dans ce cas, le GUID de produit de Dell OpenManage Management Station est {DA60872C-9147-4A6E-9AEF-95BAB5EF3A3B}.

### **Gestion prise en charge et agents d'alerte**

Dans le contexte des logiciels Dell OpenManage, *agent* **est un terme général qui s'applique aux composants logiciels de l'instrumentation de gestion de<br>système. Le degré de prise en charge varie en fonction des agents. Pa** des alertes en provenance de certains agents de périphériques de stockage. Consultez le *Guide d'utilisation de Dell OpenManage IT Assistant* pour obtenir la liste des agents pris en charge par IT Assistant.

### **Mise à niveau d'IT Assistant après une migration vers Windows Server 2003**

Si un système sur lequel IT Assistant est installé est migré vers Windows Server 2003, puis mis à niveau vers une version plus récente d'IT Assistant, un problème peut se produire à cause de différentes de cryptage entre Windows Server 2003 et des versions antérieures de Windows.

Après une mise à niveau sur un système qui a été migré vers Windows Server 2003, les systèmes configurés avec le protocole CIM peuvent ne plus être<br>découverts. Si ce problème se reproduit, changez le mot de passe de l'util

### **Autres problèmes connus pour les installations Microsoft**

Des répertoires peuvent être abandonnés pendant une désinstallation pour des raisons comme des violations de partage ou des connexions d'interface utilisateur ouvertes. Il est recommandé que vous fermiez toutes les sessions d'interface ouvertes avant d'effectuer une désinstallation.<br>Supprimez manuellement les répertoires abandonnés dans le répertoire d'in se peut également que vous deviez supprimer manuellement des entrées de registre sous **HKEY \_LOCAL\_MACHINE\SOFTWARE\Dell Computer Corporation\Dell OpenManage IT Assistant**.

<span id="page-49-0"></span>**Installation, mise à niveau et désinstallation de Management Station Software sur un système exécutant un système d'exploitation SUSE Linux Enterprise Server ou Red Hat Enterprise Linux pris en charge** 

### **Installation de Management Station Software**

Seules les fonctionnalités BMC et RAC de la suite Management Station peuvent être utilisés sur une station de gestion exécutant Red Hat Enterprise Linux ou SUSE Linux Enterprise Server.

Pour installer les composants de l'utilitaire de gestion du contrôleur BMC sur une station de gestion, effectuez les étapes suivantes :

- 1. Connectez-vous en tant que root sur le système où vous voulez installer les composants Management Station.
- 2. Si nécessaire, montez le CD *Dell Systems Management Consoles* à un endroit désiré en utilisant la commande mount ou une commande semblable.
- 3. Naviguez jusqu'au répertoire **/linux/bmc** et installez le logiciel BMC à l'aide des commandes rpm spécifiques au système d'exploitation :
	- l Pour les systèmes exécutant Red Hat Enterprise Linux, utilisez osabmcutil\*-RHEL-\*.rpm, par exemple, tr-min-Uvh osabmcutil\*-RHEL-\*.rpm.
	- l Pour les systèmes exécutant SUSE Linux Enterprise Server, utilisez osabmcutil\*-SUSE-\*.rpm, par exemple, tr-min-Uvh osabmcutil\*-SUSE-\*.rpm.

Pour installer des outils DRAC, effectuez les étapes suivantes :

- 1. Connectez-vous en tant que root sur le système où vous voulez installer les composants Management Station.
- 2. Si nécessaire, montez le CD à l'endroit désiré en utilisant la commande mount ou une commande semblable.
- 3. Naviguez vers le répertoire **/linux/bmc/rac** et installez le logiciel RAC avec la commande rpm -ivh \*.rpm.

# **Mise à niveau de Management Station Software**

Pour mettre à niveau l'utilitaire de gestion du contrôleur BMC sur une station de gestion, effectuez les étapes suivantes :

- 1. Connectez-vous en tant que root sur le système où vous voulez mettre à niveau les composants Management Station.
- 2. Si nécessaire, montez le CD *Dell Systems Management Consoles* à l'endroit désiré en utilisant la commande mount ou une commande semblable.
- 3. Naviguez jusqu'au répertoire **/linux/bmc** et mettez à niveau le logiciel BMC en utilisant les commandes rpm spécifiques au système d'exploitation :
	- l Pour les systèmes exécutant Red Hat Enterprise Linux, utilisez osabmcutil\*-RHEL-\*.rpm, par exemple, rpm-Uvh osabmcutil\*-RHEL-\*.rpm.
	- l Pour les systèmes exécutant SUSE Linux Enterprise Server, utilisez osabmcutil\*-SUSE-\*.rpm, par exemple, rpm-Uvh osabmcutil\*-SUSE-\*.rpm.

Pour mettre à niveau des outils DRAC, effectuez les étapes suivantes :

- 1. Connectez-vous en tant que root sur le système où vous voulez mettre à niveau les composants Management Station.
- 2. Si nécessaire, montez le CD à l'endroit désiré en utilisant la commande mount ou une commande semblable.
- 3. Naviguez jusqu'au répertoire **/linux/rac** et mettez à niveau le logiciel RAC en utilisant la commande rpm-Uvh \*.rpm.

### **Désinstallation de Management Station Software**

Pour désinstaller l'utilitaire de gestion du contrôleur BMC sur une station de gestion, effectuez les étapes suivantes :

- 1. Connectez-vous en tant que root sur le système où vous voulez installer les composants Management Station.
- 2. Utilisez la commande de requête rpm pour déterminer la version installée de l'utilitaire de gestion du contrôleur BMC. Utilisez la commande rpm-qa | grep osabmcutil.
- 3. Vérifiez qu'il s'agit de la version à désinstaller et si oui, désinstaller le composant en utilisant la commande rpm-e `tr-min-qa | grep osabmcutil `.

Pour désinstaller des outils DRAC, effectuez les étapes suivantes :

- 1. Connectez-vous en tant que root sur le système où vous voulez installer les composants Management Station.
- 2. Utilisez la commande de requête rpm pour déterminer la version installée des outils DRAC. Utilisez la commande rpm-qa | grep mgmtst-racadm.
- 3. Vérifiez qu'il s'agit de version à désinstaller et si oui, désinstallez le composant en utilisant la commande rpm-e `tr-min-qa | grep mgmtst-racadm `.

[Retour à la page du sommaire](file:///E:/Software/smsom/5.1/fr/ug/index.htm)

# <span id="page-52-2"></span>**Utilisation de Server Assistant pour installer un système d'exploitation**

**Guide de sécurité et d'installation de Dell OpenManage™, version 5.1**

- **[Présentation générale](#page-52-0)**
- **Avant de**

# <span id="page-52-0"></span> **Présentation générale**

Dell OpenManage™ Server Assistant fournit une procédure simplifiée et rapide d'installation en vous guidant au travers d'étapes faciles à suivre pour<br>l'installation de Microsoft® Windows®, Red Hat® Enterprise Linux Enterp

Lors de l'utilisation de Server Assistant pour installer les systèmes d'exploitation Windows, Red Hat Enterprise Linux ou SUSE Linux Enterprise Server, Server Assistant copie automatiquement les fichiers d'installation pertinents de Dell OpenManage Server Administrator sur le disque dur et place les icônes **Installer Server Administrator** et **Supprimer les fichiers d'installation de Server Administrator** sur le bureau.

**REMARQUE :** Sur un système exécutant un système d'exploitation SUSE Linux Enterprise Server ou Red Hat Enterprise Linux, vous serez invités à installer Server Administrator au premier démarrage suivant l'installation du système d'exploitation.

# <span id="page-52-1"></span> **Avant de commencer**

### **Spécifications pour l'installation**

Les sections suivantes décrivent les spécifications générales du system géré. Les prérequis d'installation en fonction des systèmes d'exploitation sont répertoriées dans les procédures d'installation.

### **Systèmes d'exploitation pris en charge (niveaux minimaux)**

- l Red Hat Enterprise Linux AS, ES et WS, (version 3) x86, Mise à jour 6
- 1 Red Hat Enterprise Linux AS, ES et WS, (version 3) pour Intel® Extended Memory 64 Technology (Intel EM64T), Mise à jour 6
- l Red Hat Enterprise Linux AS, ES et WS, (version 4) pour Intel x86
- l Red Hat Enterprise Linux AS, ES et WS, (version 4) pour Intel EM64T
- l Windows 2000 Server SP4 (Server et Advanced Server)
- l Windows Server™ 2003 R2 (éditions Standard et Enterprise)
- l Windows Server 2003 SP1 (édition Web)
- l Windows SBS 2003 SP1 (sauf IT Assistant)
- l Windows Server™ 2003 R2 (éditions Standard et Enterprise)
- l Windows Storage Server 2003 R2 (éditions Express, Standard, Workgroup et Enterprise)
- l SUSE Linux Enterprise Server (version 9) SP3 pour Intel EM64T
- l SUSE Linux Enterprise Server (version 10) Gold, pour Intel EM64T

### **Installation de votre système d'exploitation**

Effectuez les étapes suivantes pour déterminer si un système d'exploitation a été installé sur votre système :

- 1. Assurez-vous que le clavier, la souris et l'écran sont connectés à votre système et allumez celui-ci.
- 2. Lisez et acceptez le contrat de licence du logiciel pour continuer.

Si un message apparaît et indique qu'il n'y a pas de disques d'amorçage ou qu'aucun système d'exploitation n'a été trouvé, alors aucun système<br>d'exploitation n'a été installé sur votre système. Assurez-vous que vous dispos suivantes.

Si un système d'exploitation a été pré-installé sur votre système, il n'est pas nécessaire de poursuivre cette procédure. Repérez le document comprenant les *Instructions d'installation* du système d'exploitation fourni avec votre système et suivez ces instructions pour terminer le processus d'installation.

Effectuez les étapes suivantes pour installer un système d'exploitation sur votre système :

1. Inserez le CD *Dell™ PowerEdge™ Installation and Server Management* dans le lecteur de CD et redémarrez votre système.

- 2. Sélectionnez **Configuration du serveur** sur la page principale de **Server Assistant**.
- 3. Suivez les instructions pas à pas pour configurer votre matériel et installer votre système d'exploitation.

*A* REMARQUE : Enlevez le CD quand vous redémarrez le système, ou Server Assistant démarrera de nouveau.

Pour plus d'informations concernant l'installation du RAID, consultez la section *Initiation au RAID* sur le CD de *documentation*.

Vous pouvez utiliser l'icône **Installer Server Administrator** pour installer Server Administrator, sans le CD d'installation. Sur un système fonctionnant sous<br>Windows, l'interface d'installation standard s'affiche lorsque

Si vous ne voulez pas installer Server Administrator, ou si vous voulez supprimer les fichiers d'installation, vous pouvez cliquer sur l'icône « **Supprimer les**<br>fichiers d'installation de Server Administrator ». Après avoi

[Retour à la page du sommaire](file:///E:/Software/smsom/5.1/fr/ug/index.htm)

# <span id="page-54-3"></span>**Installation de Managed System Software sur un système d'exploitation**

# **Microsoft® Windows®**

**Guide de sécurité et d'installation de Dell OpenManage™, version 5.1**

- **[Présentation générale](#page-54-0)**
- [Avant de commencer](#page-54-1)
- [Spécifications pour l'installation](#page-54-2)
- **[Procédures d'installation](#page-56-0)**
- [Installation de Managed System Software avec un logiciel de déploiement d'une tierce partie](#page-66-0)

### <span id="page-54-0"></span> **Présentation générale**

Vous pouvez installer le logiciel Managed System Software de plusieurs façons. Le CD *Dell™ PowerEdge™ Installation and Server Management* offre un programme d'installation pour installer, mettre à niveau et désinstaller les composants de Managed System Software sur vos systèmes gérés. Vous pouvez<br>installer le logiciel sur plusieurs systèmes en réalisant une installat

Les composants Managed System que vous pouvez installer sont Dell OpenManage™ Server Administrator, l'agent SNMP Intel® et l'agent SNMP Broadcom.

À partir de Server Administrator, vous pouvez choisir Server Administrator Web Server (si vous ne le choisissez pas, vous pourrez seulement utiliser Server Administrator à partir de son interface de ligne de commande), le service d'accès à distance et les sous-composants de Storage Management Service.

**REMARQUE :** DRAC III, DRAC 4 et DRAC 5 ne peuvent pas être utilisées ensemble.

### **CD Dell PowerEdge Installation and Server Management**

Le CD *Dell PowerEdge Installation and Server Management* offre un programme d'installation pour installer, mettre à niveau et désinstaller les composants logiciels de Managed System sur vos systèmes gérés. Vous pouvez également installer les composants sur plusieurs systèmes en réalisant une installation automatique sur le réseau.

En utilisant le programme d'installation dans le répertoire Windows sur le CD *Dell PowerEdge Installation and Server Management*, vous pouvez installer et<br>mettre à niveau Server Administrator sur un système fonctionnant s système d'exploitation Microsoft Windows pris en charge, vous pouvez désinstaller les composants avec le système d'exploitation.

**REMARQUE :** Consultez le fichier lisez-moi **readme\_ins.txt** du CD *Dell PowerEdge Installation and Server Management* pour obtenir la liste des systèmes actuellement pris en charge.

# **Installation automatique et en arrière plan indiquée par le script**

Vous pouvez utiliser le CD *Dell PowerEdge Installation and Server Management* pour effectuer une installation des composants de Managed System automatique et en arrière plan indiquée par le script sur les systèmes qui fonctionnent sous un système d'exploitation Windows pris en charge. Vous pouvez également<br>installer et désinstaller les composants à partir de la ligne de comm

### <span id="page-54-1"></span> **Avant de commencer**

- l Consultez ci-dessous la section sur les spécifications pour l'installation pour vous assurer que votre système correspond au moins aux spécifications minimales.
- l Lisez le *Guide de compatibilité de Dell OpenManage Server Administrator*. Ce manuel fournit des informations concernant la compatibilité de l'installation et du fonctionnement de Server Administrator pour différentes plateformes exécutant un système d'exploitation Windows, Red Hat® Enterprise Linux ou SUSE® Linux Enterprise Server pris en charge.
- in Lisez le fichier **lisez-moi\_ins.txt** de l'installation sur le CD *Dell PowerEdge Installation and Server Management* Ce fichier lisez-moi contient les dernières<br>informations concernant les nouvelles fonctionnalités, en
- l Lisez le fichier lisez-moi de Server Administrator sur le CD *Dell PowerEdge Installation and Server Management*. Ce fichier lisez-moi contient les informations les plus récentes sur les versions de logiciel, de micrologiciel et de pilotes, ainsi que des informations sur les problèmes reconnus.
- 
- l Lisez les instructions d'installation de votre système d'exploitation.

# <span id="page-54-2"></span> **Spécifications pour l'installation**

Les sections suivantes décrivent les spécifications générales pour Server Administrator.

### **Versions des systèmes d'exploitation prises en charge**

Server Administrator prend en charge chacun des systèmes d'exploitation suivants :

- l Windows 2000 Server SP4 (Server et Advanced Server)
- l Windows Server™ 2003 R2 (y compris les éditions Standard et Enterprise)
- l Windows Server 2003 SP1 (édition Web)
- l Windows Server 2003 Standard et Enterprise x64 R2 (sauf Remote Access Controller III et IT Assistant)
- l Windows Storage Server 2003 R2 (éditions Express, Standard, Workgroup et Enterprise)
- REMARQUE : Le programme d'installation Dell OpenManage 5.1 offre la prise en charge de l'interface utilisateur multilingue sur Windows Storage Server<br>2003 R2, Microsoft Windows Storage Server 2003 R2, édition Express x64 a Workgroup x64 avec stockage unifié. Le pack d'interface utilisateur multilingue est un ensemble de fichiers de ressources spécifiques à une langue qui nt être ajoutés à la version anglaise d'un système d'exploitation Windows pris en charge. Néanmoins, le programme d'installation Dell OpenManage 5.1 ne prend en charge que cinq langues : l'allemand, l'espagnol, le français, le chinois simplifié et le japonais.
- REMARQUE : Consultez le fichier lisez-moi readme\_ins.txt sur le CD *Dell PowerEdge Installation and Server Management* ou le Guide de compatibilité de Dell<br>*OpenManage Server Administrator* sur le *CD de documentation* pou offerts pour chaque système d'exploitation pris en charge.

### **Spécifications système**

Server Administrator doit être installé sur chaque système géré. Vous pouvez ensuite gérer localement ou à distance, en utilisant un navigateur Web pris en<br>charge, chaque système exécutant Server Administrator.

L'utilitaire **setup.exe** appelle le vérificateur des prérequis sur le CD pour déterminer si les spécifications système sont satisfaites (pour plus d'informations, consultez la section « [Vérification des prérequis](file:///E:/Software/smsom/5.1/fr/ug/prereqch.htm#wp1053126) »).

### **Spécifications du système géré**

- l Un des systèmes d'exploitation pris en charge.
- l Un minimum de 64 Mo de RAM.
- l Un minimum de 256 Mo d'espace libre sur le disque dur.
- l Des droits d'administrateur
- l Une connexion TCP/IP sur le système géré et sur la station de gestion pour faciliter la gestion du système à distance.
- l Une des normes de protocole de gestion de systèmes prises en charge
- l Une souris, un clavier et un moniteur pour gérer un système localement. L'écran doit avoir une résolution d'écran d'au moins 800 x 600. Le paramètre de résolution d'écran conseillé est 1024 x 768.
- l Pour utiliser le service d'accès à distance de Server Administrator, un Remote Access Controller (RAC) doit être installé sur le système à gérer.<br>Consultez le Guide d'utilisation de Dell Pennate Access Controller de Quid Consultez le *Guide d'utilisation de Dell Remote Access Controller 4* ou le *Guide d'utilisation de Dell Embedded Remote Access Controller/MC* pour connaître toutes les spécifications logicielles et matérielles.
- **REMARQUE :** Le logiciel du RAC est installé dans le cadre des options d'installation **Installation type** et **Installation personnalisée** lors de l'installation du logiciel Managed System Software à partir du CD *Dell PowerEdge Installation and Server Management ,* si le système géré satisfait à tous les prérequis<br>d'installation du RAC. Consultez la section « Service d'accès à dis
	- l Pour utiliser le service Server Administrator Storage Management, Dell OpenManageStorage Management doit être installé sur le système pour qu'il soit correctement géré. Consultez le *Guide d'utilisation de Dell OpenManage Server Administrator* pour des informations sur toutes les spécifications matérielles et logicielles
	- 1 Microsoft Software Installer (MSI), version 3.1 ou ultérieure
		- **REMARQUE :** Le logiciel Dell OpenManage détecte la version MSI sur votre système. Si la version est inférieure à la version 3.1, la vérification des prérequis vous invite à mettre à niveau vers la version MSI 3.1.

### **Normes de protocole de gestion de systèmes prises en charge**

Une norme de protocole de gestion de systèmes prise en charge doit être installée sur le système géré avant d'installer Server Administrator. Sur les<br>systèmes d'exploitation Windows pris en charge, Server Administrator pre (CIM/WMI) et le protocole simplifié de gestion de réseau (SNMP). CIM et WMI sont toujours installés, et SNMP est disponible à partir du média d'installation du système d'exploitation.

**REMARQUE :** Pour des informations sur l'installation d'une norme de protocole de gestion de systèmes prise en charge sur votre système géré, consultez la documentation de votre système d'exploitation.

### **Windows Server 2003 R2 et le pilote de périphérique R2 IPMI**

Les informations contenues dans cette section s'appliquent uniquement aux systèmes PowerEdge *x8xx* et PowerEdge *x9xx.*.

Windows Server 2003 R2 et Windows Storage Server R2 contiennent un composant optionnel appelé Gestionnaire du matériel. Ce composant contient un<br>pilote IPMI. Pendant l'installation, le composant installe et active son pilo

**REMARQUE :** Sur les systèmes PowerEdge *x8xx*, après avoir installé le composant Gestionnaire du matériel, vous devez effectuer une étape supplémentaire pour installer le pilote R2 IPMI.

Quand Server Administrator démarre, il détermine d'abord si le pilote Windows Server 2003 R2 IPMI est activé. S'il est activé, Server Administrator utilise le pilote Windows Server 2003 R2 IPMI pour sa fonctionnalité basée sur IPMI. Si le pilote Windows Server 2003 R2 IPMI n'est pas activé, Server Administrator<br>utilise sa propre prise en charge IPMI interne pour sa fonctionnalit Server 2003 R2 IPMI au lieu de la prise en charge IPMI interne. Si votre système exécute Windows Server 2003 R2 ou Windows Storage Server R2, il est<br>recommandé d'installer également le composant Gestionnaire du matériel op

Pour installer le pilote Windows Server 2003 R2 IPMI sur les systèmes PowerEdge *x8xx*, effectuez l'étape supplémentaire suivante :

l À partir d'un environnement de commande, exécutez la commande suivante :

Rundll32 ipmisetp.dll, AddTheDevice

**REMARQUE :** Cette étape n'est pas obligatoire sur les systèmes PowerEdge *x9xx.*

Lorsque vous avez installé le composant Gestionnaire du matériel du système d'exploitation Windows Server 2003 R2 et que vous avez effectué l'étape<br>supplémentaire pour installer le pilote Windows Server 2003 R2 IPMI (sur l

À une date ultérieure, si vous désinstallez le pilote Windows Server 2003 R2 'IPMI directement en le désinstallant manuellement ou en désinstallant le composant Gestionnaire du matériel (qui désinstallera le pilote), vous devez redémarrer le service **Gestionnaire de données DSM SA** pour que Server<br>Administrator puisse utiliser sa propre prise en charge IPMI interne au li redémarrer manuellement le service ou redémarrer le système.

### **Certificats numériques**

Tous les progiciels de Server Administrator pour Microsoft sont signés numériquement avec un certificat Dell qui aide à garantir l'intégrité des progiciels<br>d'installation. Si ces progiciels sont reconstruits, modifiés ou m créeront un progiciel d'installation qui n'est pas pris en charge et la vérification des prérequis ne vous permettra pas d'installer le logiciel.

# <span id="page-56-0"></span> **Procédures d'installation**

Cette section explique comment installer, mettre à niveau et désinstaller Server Administrator sur un système qui exécute un système d'exploitation Windows pris en charge.

### **Prérequis pour l'installation et la mise à niveau de Server Administrator**

Vous devez avoir des privilèges d'administrateur.

Si vous voulez utiliser des agents de prise en charge pour le protocole simplifié de gestion de réseau (SNMP), vous devez installer la prise en charge du système d'exploitation pour la norme SNMP avant ou après l'installation de Server Administrator. Pour des informations supplémentaires sur l'installation de<br>SNMP, consultez les instructions d'installation du système d'expl

**REMARQUE :** Au cours d'une installation type, les services individuels de Server Administrator ne seront pas installés sur les systèmes gérés qui ne répondent pas aux spécifications d'installation matérielles ou logicielles de ces services. Par exemple, le module logiciel du service d'accès à distance de<br>Server Administrator ne sera pas installé au cours d'une installa géré. Vous pouvez, cependant, aller dans l'**installation personnalisée** et sélectionner le module logiciel du service d'accès à distance pour l'installer.

#### **Vérification des prérequis**

Le programme d'installation (**setup.exe) lance le programme de vérification des prérequis. Le programme d'installation est situé dans le répertoire<br><b>\srvadmin\Windows** sur le CD *Dell PowerEdge Installation and Server Mana* concernant le matériel et le logiciel système qui pourraient affecter l'installation et l'utilisation des composants logiciels.

La vérification des prérequis affiche trois types de messages : informatif, d'avertissement et d'erreur.

Un message informatif décrit une condition que vous devez connaître. Il n'empêche pas l'installation d'un composant.

Un message d'avertissement décrit une condition qui empêche un logiciel d'être installé pendant l'installation type. Il est recommandé que vous résolviez la<br>condition provoquant l'avertissement avant de poursuivre l'instal logiciel en utilisant l'installation personnalisée. Par exemple, si une carte d'interface réseau Intel (NIC) n'est pas détectée sur le système, vous verrez le message suivant

An Intel(R) NIC was not detected on this system. This will disable the "Typical" installation of the Intel(R) SNMP Agent.

(Un NIC Intel(R) n'a pas été détecté sur ce système. Cela désactivera l'installation « type » de l'agent SNMP d'Intel(R).)

Use the "Custom" installation setup type later during installation to select this feature if you have an Intel(R) NIC installed.

(Utilisez le type d'installation « personnalisée » pour sélectionner ce composant si vous avez un NIC Intel(R) installé.)

Un message d'erreur décrit une condition qui empêche l'installation de la fonctionnalité du logiciel. Vous devez résoudre la condition provoquant l'erreur avant de poursuivre l'installation de la fonctionnalité du logiciel. Si vous ne résolvez pas le problème, la fonctionnalité du logiciel ne sera pas installé.

Vous pouvez exécuter la vérification des prérequis en arrière plan en lançant RunPreReqChecks.exe /s à partir du répertoire **srvadmin\windows\PreReqChecker**. Pour plus de détails consultez la section « [Vérification des prérequis](file:///E:/Software/smsom/5.1/fr/ug/prereqch.htm#wp1053126) ».

# **Installation et mise à niveau de Server Administrator**

Cette section explique comment installer et mettre à niveau Server Administrator en utilisant deux options d'installation :

- l Utilisez le programme d'installation dans le répertoire **windows** sur le CD *Dell PowerEdge Installation and Server Management* pour installer ou mettre à jour Server Administrator et les autres logiciels Managed System Software.
- l Utilisez la méthode d'installation automatique via le moteur Windows Installer **msiexec.exe** (consultez le [tableau 6-1](#page-63-0) ci-dessous) pour installer Server Administrator et d'autres logiciels Managed System sur plusieurs systèmes.

**REMARQUE :** Pour des systèmes modulaires, vous devez installer Server Administrator sur chaque module de serveur installé dans le châssis.

**REMARQUE :** Vous pouvez aller à **Ajout/Suppression de programmes** pour voir quels composants sont installés.

**REMARQUE :** Vous pouvez mettre à niveau le logiciel Dell OpenManage de la version 4.3 vers la version 5.1 uniquement via une installation MSI complète.

**REMARQUE :** Après avoir installé Server Administrator sur les systèmes PowerEdge 1650, 2650 et 4600, vous pouvez être invité à redémarrer votre système si vous avez choisi d'installer le service Storage Management.

#### **Installations type et personnalisée**

Le CD *Dell PowerEdge Installation and Server Management* contient une option **Installation type** et une option **Installation personnalisée** pour installer Server Administrator et les autres logiciels Managed System Software.

Quand vous insérez le CD *Dell PowerEdge Installation and Server Management* dans le lecteur de CD de votre système, le programme d'installation lance la vérification des prérequis, qui utilise le bus PCI de votre système pour rechercher le matériel installé, par exemple les cartes contrôleurs.

Quand vous lancez l'installation de Server Administrator à partir de la vérification des prérequis et que vous sélectionnez l'option Installation type, le<br>programme d'installation installe ou met à niveau tous les composan

Si vous sélectionnez l'option **Installation personnalisée**, vous pouvez désélectionner un ou plusieurs composants logiciels que le programme d'installation a<br>identifié comme appropriés pour les options installées sur votre

#### **Installation personnalisée**

Les sections qui suivent vous montrent comment installer et mettre à niveau Server Administrator et les autres logiciels Managed System Software avec l'option **Installation personnalisée**.

**REMARQUE :** Les services Management Station et Managed System peuvent être installés dans le même répertoire ou dans des répertoires différents. Vous pouvez sélectionner le répertoire pour l'installation.

- 1. Ouvrez une session avec des privilèges d'administrateur sur le système où vous souhaitez installer les composants logiciels de gestion du système.
- 2. Fermez toutes les applications ouvertes et désactivez tous vos logiciels de détection de virus.
- 3. Insérez le CD *Dell PowerEdge Installation and Server Management* dans le lecteur de CD de votre système.

Si le CD ne lance pas automatiquement le programme d'installation, allez sur le bureau de votre système, double-cliquez sur **Poste de travail** (ou ouvrez l'Explorateur Windows), puis sur l'icône du lecteur de CD, puis sur le dossier **srvadmin**, puis sur le dossier **windows** et enfin sur le fichier **setup.exe**.

L'écran de condition des **prérequis de** Dell OpenManage Server Administrator s'ouvre et exécute la vérification des prérequis pour la station gérée. Tout message utile d'information, d'avertissement ou d'erreur sera affiché.

4. Cliquez sur l'option **Installer, modifier, réparer ou supprimer Server Administrator**.

L'écran **Bienvenue dans l'assistant d'installation de Dell OpenManage Server Administrator** s'ouvre.

5. Cliquez sur **Suivant**.

Le **Contrat de licence logiciel Dell** s'affiche.

6. Cliquez sur **Accepter** et **Suivant** si vous acceptez les termes du contrat.

La boîte de dialogue **Type d'installation** s'ouvre.

7. Sélectionnez **Personnalisée** et cliquez sur **Suivant**.

La boîte de dialogue **Installation personnalisée** s'ouvre.

Pour sélectionner une application logicielle spécifique de Managed System, cliquez sur la flèche vers le bas à côté du composant répertorié et choisissez d'installer ou non le logiciel.

Un composant sélectionné a à côté de lui une icône de disque dur. Un composant désélectionné a à côté de lui un **X** rouge. Par défaut, si le vérificateur des prérequis trouve un composant logiciel pour lequel le matériel correspondant n'est pas présent, celui-ci est désélectionné.

Pour accepter le chemin par défaut du répertoire d'installation du logiciel Managed System Software, cliquez sur **Suivant**.

Sinon, cliquez sur **Modifier et** naviguez jusqu'au répertoire où vous voulez installer votre logiciel Managed System Software, puis cliquez sur **Suivant**.<br>Vous reviendrez à la boîte de dialogue **Installation personnalisée** 

8. Cliquez sur **Suivant** pour accepter les composants logiciels sélectionnés pour qu'ils soient installés.

La boîte de dialogue **Prêt à installer le programme** apparaît.

**REMARQUE :** Vous pouvez annuler le processus d'installation en cliquant sur **Annuler**. L'installation annule les modifications que vous avez faites. Si vous cliquez sur **Annuler** à un stade ultérieur du processus d'installation, il se peut que l'installation ne puisse pas revenir en arrière correctement,<br>laissant le système avec une installation incomplète. Consultez la s

9. Cliquez sur **Installer** pour installer les composants logiciels sélectionnés.

L'écran **Installation de Dell OpenManage Server Administrator** apparaît. Des messages donnent la condition et la progression des composants logiciels installés. Après que les composants sélectionnés ont été installés, la boîte de dialogue **Assistant d'installation terminé** apparaît.

10. Cliquez sur **Terminer** pour fermer le programme d'installation de Server Administrator.

Si on vous invite à redémarrer le système, vous devez le redémarrer pour que les services du logiciel Managed System Software qui ont été installés<br>puissent être utilisés. Si vous êtes invité à redémarrer le système, sélec

- l **Oui, redémarrer le système maintenant.**
- l **Non, je redémarrerai le système plus tard.**

#### **Installation de Server Administrator avec Citrix**

Citrix redéfinit les lettres associées à vos disques durs lorsque vous l'installez. Par exemple, si vous installez Server Administrator sur le disque « **C:**» et que vous installez Citrix ensuite, Citrix changera votre lettre de disque de **C:** à **M:**. Ce remappage entraînera le mauvais fonctionnement de Server Administrator.

Pour éviter ce problème, sélectionnez une de ces options :

Possibilité 1 :

- 1. Désinstallez Server Administrator
- 2. Installez Citrix
- 3. Réinstallez Server Administrator

Possibilité 2 :

Après avoir installé Citrix, tapez la commande suivante :

msiexec.exe /fa SysMgmt.msi

#### **Mise à niveau de Managed System Software**

Le CD *Dell PowerEdge Installation and Server Management* comporte une option **Mise à niveau** pour mettre à niveau Server Administrator et les autres logiciels Managed System Software.

Quand vous insérez le CD *Dell PowerEdge Installation and Server Management* dans le lecteur de CD de votre système, le programme de vérification des<br>prérequis utilise le bus PCI de votre système pour chercher le matériel

Le programme d'installation installe ou met à niveau tous les composants du logiciel Managed System appropriés à la configuration matérielle de votre système.

Pendant la mise à niveau, vous ne pouvez pas faire d'ajout aux composants du logiciel Managed System Software à installer car tous les composants correspondant à votre système ont été présélectionnés.

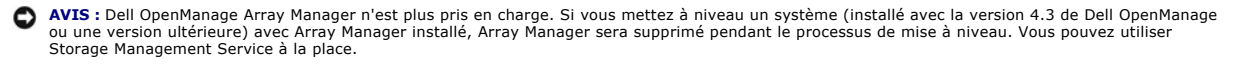

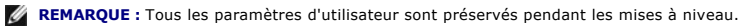

**A REMARQUE :** Pendant la mise à niveau, vous ne pouvez rien ajouter à la liste des composants Management Station Software à installer.

Les procédures suivantes montrent comment mettre à niveau Server Administrator et d'autres logiciels Managed System Software.

#### **Mise à niveau personnalisée**

1. Insérez le CD *Dell PowerEdge Installation and Server Management* dans le lecteur de CD de votre système.

Si le CD ne démarre pas automatiquement le programme d'installation, allez au bureau de votre système, double-cliquez sur Poste de travail (ou ouvrez<br>l'explorateur Windows), sur l'icône du lecteur de CD, sur le dossier srv

L'écran de condition des **prérequis de Dell OpenManage Server Administrator** s'ouvre et exécute la vérification des prérequis pour la station gérée.<br>Tout message utile d'information, d'avertissement ou d'erreur sera affich

2. Cliquez sur l'option **Installer, modifier, réparer ou supprimer Server Administrator**. L'écran **Bienvenue dans l'assistant d'installation de Dell OpenManage Server Administrator** s'ouvre.

Cet écran laisse ensuite place à l'écran **Continuation de l'assistant d'installation pour Dell OpenManage Server Administrator**.

3. Cliquez sur **Suivant**.

L'écran **Installation de Dell OpenManage Server Administrator** apparaît. Des messages sont affichés, indiquant la condition et la progression des composants logiciels installés ou mis à niveau.

Après que les composants sélectionnés ont été installés ou mis à niveau, la boîte de dialogue **Assistant d'installation terminé** apparaît.

4. Cliquez sur **Terminer** pour fermer le programme d'installation de Server Administrator.

Si on vous invite à redémarrer le système, vous devez redémarrer le système pour que les services du logiciel Managed System Software qui ont été installés puissent être utilisés.

Vous devez également redémarrer le système avant de changer votre disque de système d'exploitation, par exemple lorsque vous effectuez une mise à<br>niveau d'un disque standard à un disque dynamique. Si vous êtes invité à red

- l **Oui, redémarrer le système maintenant.**
- l **Non, je redémarrerai le système plus tard.**

#### **Mise à niveau en utilisant le fichier correctif de Windows Installer**

Vous pouvez mettre à niveau votre logiciel Systems Management Software en utilisant le fichier correctif MSP de Windows. Le fichier MSP est disponible sur le<br>site Web de support de Dell à l'adresse **support dell com**. Pour

Msiexec.exe /p nomdefichier.msp

**AREMARQUE :** Vous pouvez utiliser d'autres paramètres msiexec comme "/q" pour les mises à niveau en arrière-plan.

#### **Modification personnalisée**

- 1. Cliquez sur le bouton **Démarrer** et pointez sur **Paramètres →Panneau de configuration**.
- 2. Double-cliquez sur **Ajout/Suppression de programmes**.
- 3. Cliquez sur **Dell OpenManage Server Administrator**, puis sur **Changer**.

La boîte de dialogue **Bienvenue dans l'assistant d'installation de Dell OpenManage Server Administrator** s'ouvre.

4. Cliquez sur **Suivant**.

La boîte de dialogue **Maintenance de programme** s'ouvre.

5. Sélectionnez l'option **Modifier** et cliquez sur **Suivant**.

La boîte de dialogue **Installation personnalisée** s'ouvre.

6. Pour sélectionner une application spécifique du logiciel Managed System Software, cliquez sur la flèche vers le bas à côté du composant répertorié et<br>sélectionnez soit **Ce composant sera installé…** pour l'installer, soi

Un composant sélectionné a à côté de lui une icône de disque dur. A côté d'un composant désélectionné se trouve un **X** rouge. Par défaut, si la<br>vérification des prérequis trouve un composant logiciel pour lequel le matérie

7. Cliquez sur **Suivant** pour accepter les composants logiciels sélectionnés pour qu'ils soient installés.

La boîte de dialogue **Prêt à modifier le programme** apparaît.

8. Cliquez sur **Installer** pour installer les composants logiciels sélectionnés.

<span id="page-60-1"></span>L'écran **Installation de Dell OpenManage Server Administrator** apparaît. Des messages donnent la condition et la progression des composants logiciels installés.

Quand les composants sélectionnés sont installés, la boîte de dialogue **Fin de l'assistant d'installation** apparaît.

9. Cliquez sur **Terminer** pour fermer le programme d'installation de Server Administrator.

Si on vous invite à redémarrer le système, vous devez le faire pour que les services du logiciel Managed System Software qui ont été installés puissent<br>être utilisés. Si vous êtes invité à redémarrer le système, sélectionn

- l **Oui, redémarrer le système maintenant.**
- l **Non, je redémarrerai le système plus tard.**

#### **Réparation personnalisée**

- 1. Cliquez sur le bouton Démarrer et pointez sur Paramètres -> Panneau de configuration.
- 2. Double-cliquez sur **Ajout/Suppression de programmes**.
- 3. Cliquez sur **Dell Server Administrator**, puis sur **Changer**.
	- La boîte de dialogue **Bienvenue dans l'assistant d'installation de Dell OpenManage Server Administrator** s'ouvre.
- 4. Cliquez sur **Suivant**.

La boîte de dialogue **Maintenance de programme** s'ouvre.

5. Sélectionnez l'option **Réparer** et cliquez sur **Suivant**.

La boîte de dialogue **Prêt à réparer le programme** apparaît.

6. Cliquez sur **Installer** pour installer les composants logiciels sélectionnés.

L'écran **Installation de Dell OpenManage Server Administrator** apparaît. Des messages donnent la condition et la progression des composants logiciels installés.

Quand les composants sélectionnés sont installés, la boîte de dialogue **Fin de l'assistant d'installation** apparaît.

7. Cliquez sur **Terminer** pour fermer le programme d'installation de Server Administrator.

Si vous êtes invité à redémarrer le système, sélectionnez l'option de redémarrage :

- l **Oui, redémarrer le système maintenant.**
- l **Non, je redémarrerai le système plus tard.**

# <span id="page-60-0"></span>**Récupération d'un système en cas d'échec de l'installation**

Microsoft Software Installer (MSI) offre la capacité de remettre un système dans son état de plein fonctionnement après l'échec d'une installation. Dans ce but, MSI conserve une opération d'annulation pour chaque action standard effectuée pendant une installation, une mise à niveau ou une désinstallation. Cette<br>opération comprend le rétablissement de fichiers supprimés ou écrasés,

En plus de la restauration pour les actions standard MSI, la bibliothèque Dell OpenManage a également la capacité d'annuler des commandes répertoriées<br>dans le fichier INI de chaque application en cas de restauration. Tous à leur état d'origine en cas de restauration.

Quand le moteur de Microsoft MSI parcourt la séquence d'installation, il ignore toutes les actions qui sont programmées comme actions de restauration. Si une action personnalisée, une action standard MSI ou une action de Dell OpenManage Install échoue, alors une restauration est lancée.

Une installation ne peut plus être annulée une fois qu'elle est terminée ; ce système est conçu comme un filet de sécurité qui protège le système pendant une<br>session d'installation. Si vous voulez supprimer une application

**REMARQUE :** L'installation et la suppression de pilotes ne font pas partie de l'opération d'installation et pour cette raison ne peuvent pas être annulées si une erreur irrécupérable se produit pendant l'exécution.

**REMARQUE :** Les installations, désinstallations et mises à niveau que vous annulez pendant le nettoyage du programme d'installation ou après que l'installation soit terminée ne pourront être restaurées.

# **Échec des mises à niveau**

Les correctifs et les mises à niveau de MSI proposées par les fournisseurs doivent être appliquées aux progiciels MSI d'origine du fournisseur. Si vous recréez<br>un progiciel MSI intentionnellement ou par accident, ou si vou

<span id="page-61-1"></span>ne doivent pas être reconstruits ; cela modifierait la structure des composants et les GUID, ce qui rend inutilisables les correctifs ou les mises à niveau fournies. Lorsqu'il est nécessaire de faire une modification à un progiciel MSI proposé par un fournisseur, un fichier transformé **.mst** doit toujours être utilisée.

# **Journalisation de Windows Installer**

Windows comprend un service de journalisation activé par le registre pour aider à diagnostiquer les problèmes de Windows Installer. Pour activer ce service<br>de journalisation au cours d'une installation en arrière-plan, ouv

HKEY\_LOCAL\_MACHINE\Software\Policies\Microsoft\Windows\Installer Reg\_SZ: Logging Value: voicewarmup

Les lettres dans le champ des valeurs peuvent se suivre dans n'importe quel ordre. Chaque lettre active un mode de journalisation différent. La fonction réelle de chaque lettre est la suivante pour MSI version 3.1 :

- v Sortie commentée
- o Messages de dépassement de capacité de disque
- i Messages de condition
- c Paramètres initiaux d'interface utilisateur
- e Tous les messages d'erreur w - Avertissement non irrécupérables
- a Démarrage d'actions
- r Enregistrements spécifiques aux actions
- m Informations de dépassement de capacité mémoire ou de sortie irrécupérable
- u Demandes de l'utilisateur
- p Propriétés terminales
- + Ajouter à la fin d'un fichier existant

! - Vidage de chaque ligne dans le journal<br>"\*" - Caractère générique, enregistrement de toutes les informations dans le journal sauf pour l'option v. Pour inclure l'option v, spécifiez « /l\*v ».

Une fois activés, vous pouvez trouver les fichiers journaux qui sont générés dans votre répertoire %TEMP%. Certains fichiers journaux générés dans ce répertoire sont :

l **Installation de Managed System**

- l **SysMgmt.log**
- l **Installation de Management Station**

l **MgmtSt.log**

Ces fichiers journaux particuliers sont créés par défaut si l'interface utilisateur de vérification des prérequis est en cours d'exécution.

# <span id="page-61-0"></span>**Mise à niveau du moteur MSI**

Le logiciel Dell OpenManage vous permet de mettre à niveau le moteur MSI tout en procédant à des installations interactives. Pour des installations en arrièreplan, vous devez ajouter la commande appropriée aux scripts d'installation.

Utilisez la commande suivante dans votre script de déploiement pour mettre à niveau le moteur MSI (si exigé) et pour installer/mettre à niveau Systems Management Software.

**REMARQUE :** Les programmes d'installation de Dell OpenManage Systems Management et Management Station exigent MSI, version 3.1 ou ultérieure. Mettez à jour le moteur MSI si vous utilisez un système exécutant un système d'exploitation Windows Server 2003 (sans Service Pack), Windows 2000<br>Server ou Windows XP. Si vous utilisez un système exécutant le système d'exp n'avez pas besoin de mettre à jour le moteur MSI.

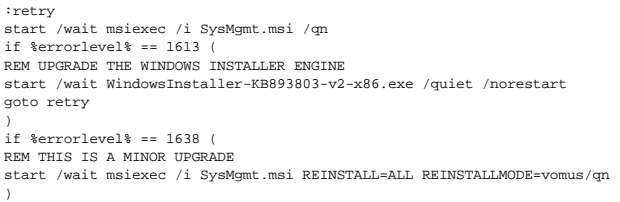

# **Réalisation d'une installation automatique du logiciel Managed System Software**

Le CD *Dell PowerEdge Installation and Server Management* comprend une option **Installation type** et une option **Installation personnalisée** pour la procédure d'installation automatique.

L'installation automatique vous permet d'installer Server Administrator sur plusieurs systèmes à la fois. Vous pouvez effectuer une installation automatique en<br>créant un progiciel d'installation automatique qui contient to automatiques.

Le progiciel d'installation automatique est distribué aux systèmes distants avec un outil de distribution logicielle provenant d'un fournisseur de logiciel<br>indépendant (ISV). Quand le progiciel est distribué, le script d'i

### <span id="page-62-1"></span>**Création et distribution du progiciel d'installation automatique type**

L'option d'installation automatique **Installation type** utilise le CD *Dell PowerEdge Installation and Server Management* comme progiciel d'installation automatique.<br>Le programme **msiexec.exe /i SysMgmtSt.msi /qb accède au** logiciel et installer tous les composants Server Administrator nécessaires sur les systèmes distants sélectionnés. La commande msiexec.exe /i<br>**SysMgmt.msi /qb** installe les composants de Server Administrator sur chaque sys

**REMARQUE :** Une fois qu'une installation automatique est terminée, pour que vous puissiez utiliser la fonctionnalité d'interface de ligne de commande (CLI) de Server Administrator, vous devez ouvrir une nouvelle fenêtre de console et y exécuter les commandes CLI. L'exécution de commandes CLI dans<br>la fenêtre de console par laquelle Server Administrator a été installé ne

Vous pouvez mettre l'image du CD *Dell PowerEdge Installation and Server Management* à la disposition du système distant en diffusant le contenu du CD dans<br>son intégralité ou en adressant un lecteur du système cible à l'em

#### **Adressage d'un lecteur en tant que progiciel d'installation automatique type**

1. Partagez une image du CD *Dell PowerEdge Installation and Server Management* avec chaque système distant sur lequel vous voulez installer Server Administrator.

Vous pouvez accomplir cette tâche en partageant directement le CD ou en copiant tout le CD sur un lecteur et en partageant la copie.

- 2. Créez un script qui adresse un lecteur des systèmes distants au lecteur partagé décrit à l'étape 1. Ce script doit exécuter **msiexec.exe /i** *Lecteur adressé* **\srvadmin\windows\SystemsManagement\SysMgmt.msi /qb** après que le lecteur a été adressé.
- 3. Configurez votre logiciel de distribution ISV pour qu'il puisse distribuer et exécuter le script créé à l'étape 2.
- 4. Distribuez ce script aux systèmes cibles en utilisant les outils de distribution de logiciel ISV.

Le programme **msiexec.exe /i** *Lecteur adressé***\srvadmin\windows\SystemsManagement\SysMgmt.msi /qb** s'exécute pour installer Server Administrator sur chacun des systèmes distants.

5. Redémarrez tous les systèmes distants pour activer Server Administrator.

#### **Distribution de la totalité du CD comme progiciel d'installation automatique type**

- 1. Distribuez l'image intégrale du CD *Dell PowerEdge Installation and Server Management* aux systèmes cibles.
- 2. Configurez votre logiciel de distribution ISV pour qu'il exécute le programme **msiexec.exe /i** *Lecteur de CD***\srvadmin\windows\SystemsManagement\SysMgmt.msi /qb** à partir de l'image du CD *Dell PowerEdge Installation and Server Management*.

Le programme **msiexec.exe /i** *Lecteur de CD***\srvadmin\windows\SystemsManagement\SysMgmt.msi /qb** s'exécute pour installer Server Administrator sur chacun des systèmes distants.

3. Redémarrez tous les systèmes distants pour activer Server Administrator.

#### <span id="page-62-0"></span>**Création et distribution des progiciels d'installation automatique personnalisée**

Pour créer un progiciel d'installation personnalisée automatique, effectuez les étapes suivantes :

- 1. Copiez le répertoire **windows** du CD sur le disque dur du système.
- 2. Créez un script batch qui exécutera l'installation en utilisant le moteur Windows Installer (**MSIExec.exe**).

**P**REMARQUE : Pour une installation automatique personnalisée, chaque composant requis doit être inclus comme paramètre de ligne de commande (CLI) pour être installé.

Exemple : <sub>msiexec.exe /i SysMgmt.msi ADDLOCAL=SA,IWS,BRCM /qb.(consultez la section « <u>[Paramètres de personnalisation](#page-64-0)</u> » ci-dessous pour obtenir<br>plus de détails et les identifications de composant disponibles).</sub>

3. Placez le script de traitement par lot dans le répertoire **windows** du disque dur du système.

#### **Distribution des progiciels d'installation automatique personnalisée**

**REMARQUE :** Le progiciel d'installation **SysMgmt.msi** utilisé pour Server Administrator dans l'**installation personnalisée** automatique (consultez la distribution de progiciels d'installation personnalisée automatiques ») se trouve dans le répertoire **srvadmin\windows\SystemsManagement**.

- <span id="page-63-1"></span>1. Configurez le logiciel de distribution de votre ISV pour qu'il exécute le script de traitement par lot une fois que votre progiciel d'installation a été distribué.
- 2. Utilisez le logiciel de distribution de votre ISV pour distribuer le progiciel d'installation automatique personnalisée aux systèmes distants. Le programme msiexec.exe /i **Lecteur du système** \srvadmin\windows\SystemsManagement\SysMgmt.msi ADDLOCAL=SA,IWS,BRCM /qb<br>installe Server Administrator ainsi que les composants spécifiés sur chacun des systèmes distants.
- 3. Redémarrez tous les systèmes distants pour activer Server Administrator.

### **Spécification des emplacements des fichiers journaux**

Pour l'installation MSI de Managed System, exécutez la commande suivante pour effectuer une installation automatique en spécifiant l'emplacement du fichier journal :

 $\verb|Msiexec.exe /i SysMgmt.msi /l*v "C:\open|mange\log\SysMgmt.log"$ 

#### **Fonctionnalités de l'installation automatique**

L'installation automatique fournit les fonctionnalités suivantes :

- l Un ensemble de paramètres de ligne de commande facultatifs pour personnaliser une installation automatique
- l Des paramètres de personnalisation pour indiquer des composants logiciels spécifiques à installer
- l Un programme de vérification des prérequis qui examine l'état des dépendances des composants logiciels sélectionnés sans avoir à effectuer une véritable installation

#### **Paramètres facultatifs de la ligne de commande**

Le <u>tableau 6-1</u> répertorie les paramètres optionnels disponibles pour MSI Installer **MSI Ex**ec.exe. Tapez les paramètres facultatifs sur la ligne de commande<br>après **msiexec.exe** en mettant un espace entre chaque paramètre

**REMARQUE :** Visitez le site **support.microsoft.com** pour des informations détaillées sur les options de la ligne de commande de l'outil Windows **Installer** 

<span id="page-63-0"></span>**Tableau 6-1.** Paramètres de ligne de commande pour MSI Installer

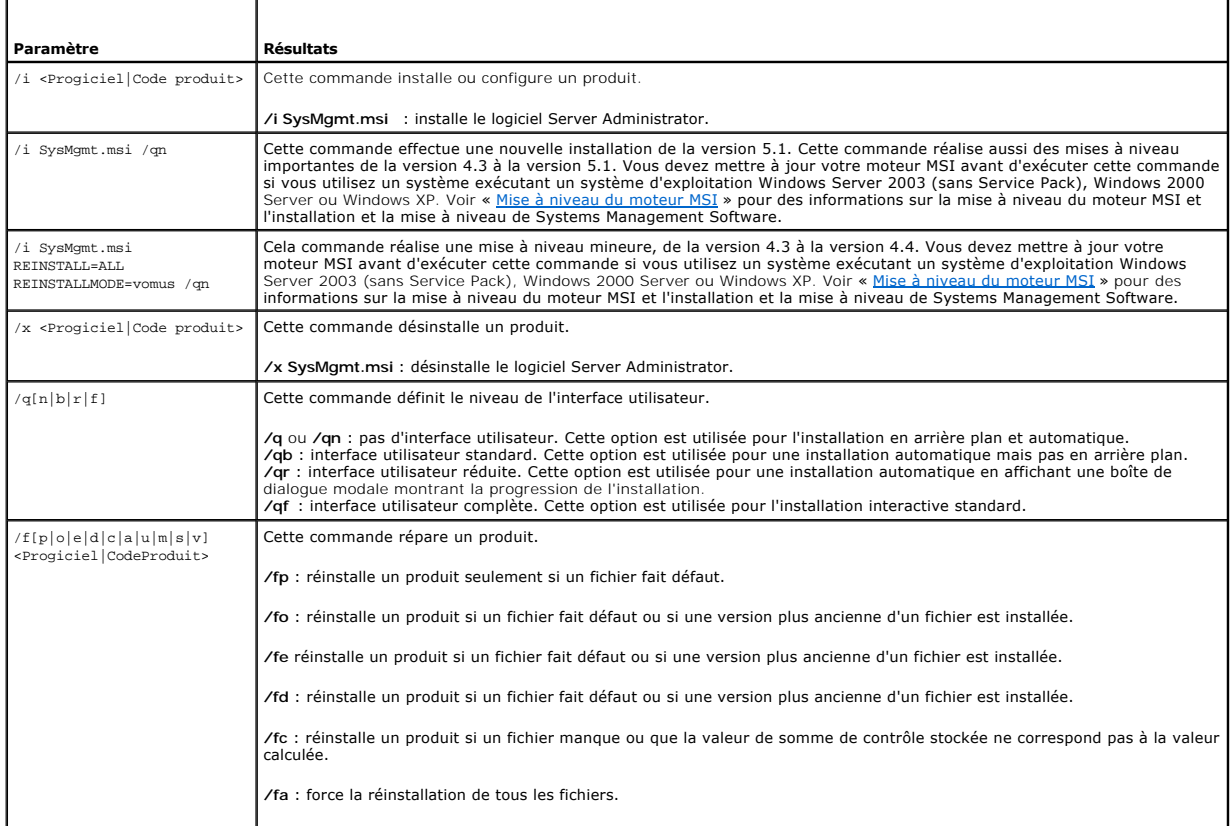

<span id="page-64-1"></span>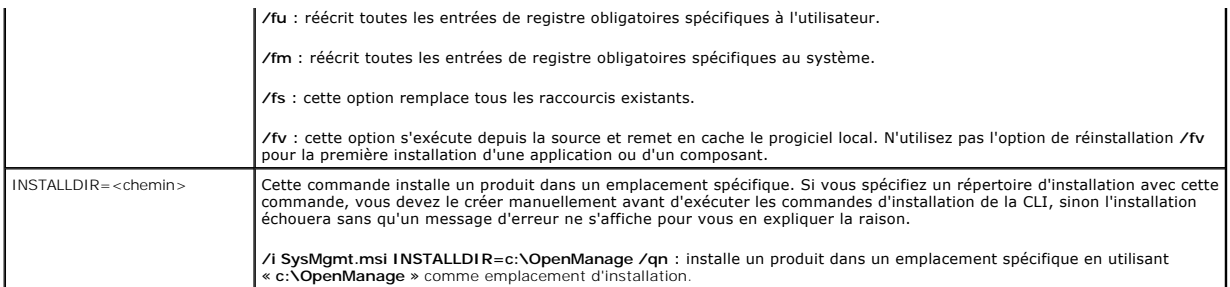

Par exemple, l'exécution de msiexec.exe /i SysMgmt.msi /qb installe les composants de Server Administrator sur chaque ordinateur distant en fonction de la configuration matérielle du système. L'installation se fait automatiquement et en arrière plan.

### <span id="page-64-0"></span>**Paramètres de personnalisation**

**REMARQUE :** Tapez les paramètres ADDLOCAL, REINSTALL et REMOVE CLI avec des majuscules.

Les paramètres de personnalisation de la ligne de commande ADDLOCAL , REINSTALL, et REMOVE fournissent un moyen de préciser quels composants<br>logiciels installer, réinstaller ou désinstaller lors d'une exécution en arrière

**Tableau 6-2. ID des composants logiciels**

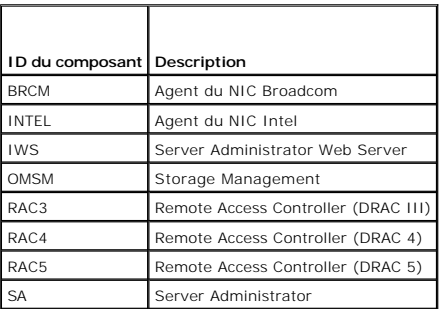

Vous pouvez inclure le paramètre de personnalisation **ADDLOCAL** sur la ligne de commande et attribuer les ID des composants logiciels que vous souhaiteriez installer. Par exemple :

msiexec.exe /i SysMgmt.msi ADDLOCAL=BRCM /qb

Cette commande exécute l'installation de Dell OpenManage Systems Management et installe uniquement l'agent Broadcom, en mode automatique mais pas en arrière plan.

Vous pouvez inclure le paramètre de personnalisation **REINSTALL** sur la ligne de commande et attribuer les ID des composants logiciels que vous souhaiteriez réinstaller. Par exemple :

msiexec.exe /i SysMgmt.msi REINSTALL=BRCM /qb

Cette commande exécutera l'installation de Dell OpenManage Systems Management, et réinstallera uniquement l'agent Broadcom, en mode automatique mais pas en arrière plan.

Vous pouvez inclure le paramètre de personnalisation **SUPPRIMER** sur la ligne de commande et attribuer les ID des composants logiciels que vous souhaiteriez désinstaller. Par exemple :

msiexec.exe /i SysMgmt.msi REMOVE=BRCM /qb

Cette commande exécute l'installation de Dell OpenManage Systems Management et désinstalle uniquement l'agent Broadcom, en mode automatique mais pas en arrière plan.

Vous pouvez aussi choisir d'installer, de réinstaller et de désinstaller des composants avec une seule exécution du programme **msiexec.exe**. Par exemple :

msiexec.exe /i SysMgmt.msi ADDLOCAL=INTEL REMOVE=BRCM /qb

Cette commande exécute l'installation de Managed System Software, et simultanément installe l'agent Intel et désinstalle l'agent Broadcom. Cette exécution se fera en mode automatique mais pas en arrière plan.

**REMARQUE :** Un identificateur global unique (GUID) a 128 bits, et l'algorithme utilisé pour le générer garantit que chaque GUID est unique. Le GUID de produit identifie de façon unique l'application. Ici, le GUID de produit pour Server Administrator est {89C7A9F7-2C31-4739-842D-F037B6C9B674}.

# <span id="page-65-1"></span>**Code de retour MSI**

Une entrée du journal des événements de l'application est enregistrée dans le fichier **SysMgmt.log**. Le [tableau 6-3](#page-65-0) montre certains des codes d'erreur retournés par le moteur Windows Installer **MsiExec.exe**.

#### <span id="page-65-0"></span>**Tableau 6-3. Codes retournés par Windows Installer**

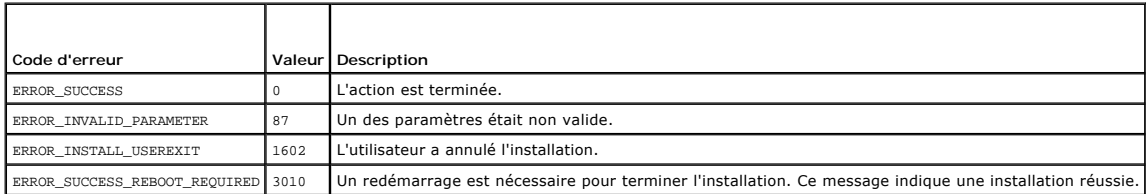

**REMARQUE :** Visitez le site **support.microsoft.com** pour plus de détails sur tous les codes d'erreur renvoyés par les fonctions Windows Installer **msiexec.exe** et **InstMsi.exe**.

## **Désinstallation de Managed System Software**

Vous pouvez désinstaller les composants du logiciel Server Administrator Managed System Software en vous servant du CD *Dell PowerEdge Installation and*<br>*Server Management* ou de votre système d'exploitation. Vous pouvez é systèmes.

**REMARQUE :** Après avoir désinstallé Server Administrator sur les systèmes PowerEdge 1650, 2650 et 4600, vous pouvez être invité à redémarrer votre<br>système si vous avez choisi de désinstaller Storage Management Service. Vo étant mis à niveau est sous-utilisé.

### **Désinstallation de Managed System Software à l'aide du CD Installation and Server Management**

1. Insérez le CD *Dell PowerEdge Installation and Server Management* dans le lecteur de CD de votre système.

Si le CD ne démarre pas automatiquement le programme d'installation, allez au bureau de votre système, double-cliquez sur Poste de travail (ou ouvrez<br>l'explorateur Windows), sur l'icône du lecteur de CD, sur le dossier srv

L'écran de condition des **prérequis de Dell OpenManage Server Administrator** s'ouvre et exécute la vérification des prérequis pour le système géré.<br>Tout message d'information, d'avertissement ou d'erreur pertinent détecté

#### 2. Cliquez sur l'option **Installer, modifier, réparer ou supprimer Server Administrator**.

L'écran **Bienvenue dans l'assistant d'installation de Dell OpenManage Server Administrator** s'ouvre.

3. Cliquez sur **Suivant**.

La boîte de dialogue **Maintenance de programme** s'ouvre.

Cette boîte de dialogue permet de modifier, de réparer ou de supprimer le programme.

4. Sélectionnez l'option **Supprimer** et cliquez sur **Suivant**.

La boîte de dialogue **Supprimer le programme** s'ouvre.

5. Cliquez sur **Supprimer**.

L'écran **Désinstallation de Dell OpenManage Server Administrator** apparaît. Des messages donnent la condition et la progression des composants logiciels désinstallés.

Quand les composants sélectionnés sont désinstallés, la boîte de dialogue **Assistant d'installation terminé** apparaît.

6. Cliquez sur **Terminer** pour fermer le programme de désinstallation de Server Administrator.

Si on vous invite à redémarrer le système, vous devez le redémarrer pour que la désinstallation se termine correctement. Si vous êtes invité à<br>redémarrer le système, sélectionnez l'option de redémarrage :

- l **Oui, redémarrer le système maintenant.**
- l **Non, je redémarrerai le système plus tard.**

Tous les composants de Server Administrator sont désinstallés.

### **Désinstallation de composants de Managed System Software avec le système d'exploitation**

- 1. Cliquez sur le bouton Démarrer et pointez sur Paramètres -> Panneau de configuration.
- 2. Double-cliquez sur **Ajout/Suppression de programmes**.
- 3. Cliquez sur **Dell OpenManage Server Administrator**, puis sur **Supprimer**.

La boîte de dialogue **Ajout/Suppression de programmes** s'affiche.

4. Cliquez sur **Oui** pour confirmer la désinstallation de Server Administrator.

L'écran **Dell OpenManage Server Administrator** s'affiche. Des messages donnent la condition et la progression des composants logiciels désinstallés.

Si on vous invite à redémarrer le système, vous devez le faire pour que la désinstallation se termine correctement. Si vous êtes invité à redémarrer le système, sélectionnez l'option de redémarrage :

- l **Oui, redémarrer le système maintenant.**
- l **Non, je redémarrerai le système plus tard.**

Tous les composants de Server Administrator sont désinstallés.

### **Désinstallation automatique avec le GUID de produit**

Si le CD d'installation ou le progiciel MSI ne sont pas disponibles pendant une désinstallation, vous pouvez utiliser la ligne de commande suivante pour<br>désinstaller Dell OpenManage systems management software sur des syst utiliser les GUID de progiciel pour désinstaller le produit.

Pour les systèmes gérés, utilisez cette commande :

msiexec.exe /x {89C7A9F7-2C31-4739-842D-F037B6C9B674}

Pour les stations de gestion, utilisez cette commande :

msiexec.exe /x {DA60872C-9147-4A6E-9AEF-95BAB5EF3A3B}

#### **Réalisation d'une désinstallation automatique du logiciel Managed System Software**

Le CD *Dell PowerEdge Installation and Server Management* propose une procédure de désinstallation automatique vous permet<br>de désinstaller le logiciel Managed Systems Software de plusieurs systèmes à la fois le progiciel d logiciel.

#### **Distribution du progiciel de désinstallation automatique**

Le CD *Dell PowerEdge Installation and Server Management* est préconfiguré pour agir comme progiciel de désinstallation automatique. Pour distribuer le progiciel à un ou plusieurs systèmes, effectuez les étapes suivantes

- 1. Configurez le logiciel de distribution ISV pour qu'il exécute la commande **msiexec.exe /x** *lecteur CD***\srvadmin\windows\SystemsManagement\SysMgmt.msi /qb** après que la distribution du progiciel de désinstallation automatique
- 2. Utilisez le logiciel de distribution ISV pour qu'il distribue le progiciel de désinstallation automatique type aux systèmes distants.
	- Le programme **msiexec.exe /i** *Lecteur de CD***\srvadmin\windows\SystemsManagement\SysMgmt.msi /qb** s'exécute pour désinstaller Managed System Software sur chacun des systèmes distants.
- 3. Redémarrez tous les systèmes distants pour terminer la désinstallation.

#### **Paramètres de la ligne de commande de désinstallation automatique**

Le [tableau 6-1](#page-63-0) illustre les paramètres de la ligne de commande de désinstallation automatique disponibles pour une désinstallation automatique. Tapez les paramètres facultatifs sur la ligne de commande après msiexec.exe /x SysMgmt.msi en mettant un espace entre chaque paramètre.

Par exemple, l'exécution de msiexec.exe /x SysMgmt.msi /qb exécute la désinstallation automatique et affiche la condition d'installation automatique pendant son exécution.

Le fait d'exécuter msiexec.exe /x SysMgmt.msi /qn exécute la désinstallation automatique, mais en arrière-plan (sans afficher de fenêtre).

# <span id="page-66-0"></span>**Installation de Managed System Software avec un logiciel de déploiement d'une tierce partie**

Vous pouvez utiliser un logiciel de déploiement d'une tierce partie, tel que Altins Deployment Solution, pour installer Ments or enter parties en charge and the systemes Dell pris en charge. Jobs bin à<br>systèmes Dell pris e Altiris.

[Retour à la page du sommaire](file:///E:/Software/smsom/5.1/fr/ug/index.htm)

#### [Retour à la page du sommaire](file:///E:/Software/smsom/5.1/fr/ug/index.htm)

# **Introduction**

**Guide de sécurité et d'installation de Dell OpenManage™, version 5.1**

- **O** [Présentation générale](#page-68-0)
- **O** Composants de Dell OpenManage Systems Management Softy
- [Autres documents utiles](#page-72-0)
- [Obtention d'assistance technique](#page-72-1)

# <span id="page-68-0"></span>**Présentation générale**

Ce guide contient des informations pour vous aider à installer les logiciels Dell OpenManage™ sur des stations de gestion et leurs systèmes gérés. Un<br>*système géré* est un système avec une instrumentation ou des agents pr systèmes gérés. Ce guide fournit en outre des informations et des instructions pour configurer vos systèmes avant et pendant un déploiement ou une mise à niveau. Les sujets suivants sont traités :

- l [Sécurité de Dell OpenManage™](file:///E:/Software/smsom/5.1/fr/ug/security.htm#wp1039152)
- l [Configuration et administration](file:///E:/Software/smsom/5.1/fr/ug/setup.htm#wp1059954)
- l [Utilisation de Server Assistant pour installer un système d'exploitation](file:///E:/Software/smsom/5.1/fr/ug/instos.htm#wp1043338)
- 1 **[Installation de Management Station Software](file:///E:/Software/smsom/5.1/fr/ug/instms.htm#wp1043338)**
- 1 [Installation de Managed System Software sur un système d'exploitation Microsoft®](file:///E:/Software/smsom/5.1/fr/ug/instwin.htm#wp1056417) Windows®
- l [Installation de Managed System Software sur un système d'exploitation Red Hat®](file:///E:/Software/smsom/5.1/fr/ug/instlx.htm#wp1054425) Enterprise Linux ou SUSE® Linux.
- 1 [Utilisation de Microsoft](file:///E:/Software/smsom/5.1/fr/ug/mad.htm#wp1055432)® Active Directory®
- l [Vérification des prérequis](file:///E:/Software/smsom/5.1/fr/ug/prereqch.htm#wp1053126)
- l [Questions les plus fréquentes](file:///E:/Software/smsom/5.1/fr/ug/faq.htm#wp1055187)

### **Présentation générale du logiciel Systems Management Software**

Dell OpenManage Systems Management Software est une suite de programmes d'applications pour les systèmes Dell™ PowerEdge™ et certains systèmes Dell<br>PowerVault™. Ce logiciel vous permet de gérer vos systèmes avec la survei

Chaque système géré par le logiciel Dell OpenManage Systems Management porte le nom de système géré. Vous pouvez gérer un système géré localement<br>ou à distance. Les applications logicielles que vous pouvez installer sur le service Storage Management et Server Administrator Web Server), les agents SNMP pour les cartes d'interface réseau (NIC) Intel® ou Broadcom et les logiciels Remote Access Controller (RAC).

Une station de gestion peut être utilisée pour configurer et gérer à distance un ou plusieurs systèmes gérés à partir d'un emplacement central. Dell<br>OpenManage IT Assistant et les autres applications du logiciel Management Par exemple, une station de gestion peut être utilisée pour déployer les images d'un média physique sur un média virtuel de plusieurs systèmes gérés.

**REMARQUE :** Si vous installez Management Station et Managed System Software sur le même système, installez des versions de logiciels identiques pour éviter des conflits système.

La [figure 1](#page-68-1)-1 illustre la relation entre une station de gestion et ses systèmes gérés. La figure [1-1](#page-68-1) montre également les systèmes d'exploitation et les produits logiciels Dell OpenManage que vous pouvez installer sur les systèmes gérés. Le CD de documentation peut être consulté depuis n'importe quel système<br>pourvu d'un écran, d'un clavier et d'une souris.

**REMARQUE :** Le CD *Dell PowerEdge Server Update Utility* ne fait partie que du kit Dell OpenManage Subscription Service et ne fait pas partie du kit Dell OpenManage Systems Management Software.

#### <span id="page-68-1"></span>**Figure 1-1. Exemple de station de gestion et de systèmes gérés**

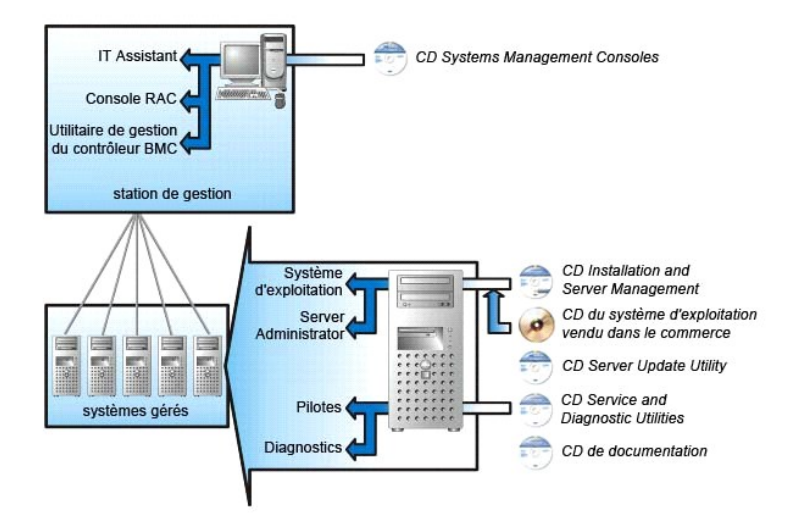

## **Contenu du kit Dell OpenManage Systems Management Software**

Le kit Dell OpenManage Systems Management Software comprend notamment les composants suivants :

- létim de d'installation rapide du logiciel Dell OpenManage : fournit un aperçu des applications que vous pouvez installer sur votre station de gestion (la<br>Console) et sur vos systèmes gérés. Ce guide, qui se trouve sur le et les applications Managed System sur des systèmes fonctionnant sous un système d'exploitation pris en charge .
- l CD *Dell Systems Management Consoles* : contient les produits de console de gestion de systèmes Dell pour vos stations de gestion . Le CD comprend IT Assistant et d'autres applications de gestion de systèmes.
- ∩ CD *Dell PowerEdge Installation and Server Management* : contient les outils dont vous avez besoin pour installer un système d'exploitation et configurer<br>vos systèmes gérés, y compris Server Administrator Instrumentatio
- l CD *Dell PowerEdge Service and Diagnostic Utilities* : fournit des outils pour configurer vos systèmes gérés et contient les derniers diagnostics et pilotes optimisés par Dell pour vos systèmes gérés.
- l CD *Dell PowerEdge Documentation* : vous aide à rester à jour avec la documentation pour les systèmes, les produits logiciels de gestion de système, les périphériques et les contrôleurs RAID.
- l CD *Dell PowerEdge Server Update Utility* : contient l'utilitaire Server Update Utility (SUU), une application sur CD permettant d'identifier et d'appliquer des mises à jour à votre système. SUU est fourni sur des CD séparés pour Microsoft Windows et Linux.

La plupart de ces CD contiennent aussi des fichiers lisez-moi qui fournissent les dernières informations sur les produits.

**REMARQUE :** Le CD *Dell PowerEdge Server Update Utility* fait uniquement partie du kit Subscription Service ou peut être obtenu à partir du site de support de Dell, à l'adresse **support.dell.com**.

Comparez le contenu de votre boîte d'accessoires système avec le bon de livraison ou la facture joints à votre système. Si un composant manque ou est abîmé, appelez Dell dans les 30 jours suivant la date de la facture pour obtenir un remplacement gratuit. Pour des informations supplémentaires, consultez la section « [Obtention d'assistance technique](#page-72-1) »

### **Nouveautés**

- l Prise en charge de SUSE Linux Enterprise Server (version 10) Gold, de Intel Extended Memory 64 Technology (Intel EM64T).
- l Prise en charge de Dell OpenManage IT Assistant 8.0.
- l Les diagnostics ne sont plus disponibles via Server Administrator. Pour exécuter des diagnostics sur votre système, installez Dell PowerEdge Diagnostics à partir de votre CD Dell PowerEdge Service and Diagnostic Utilities ou téléchargez et installez Dell PowerEdge Diagnostics à partir du site<br>Web de support de Dell à l'adresse s**upport.dell.com.** Dell PowerEdge Server Administrator.

Pour plus d'informations, consultez le site Web de Dell OpenManage à l'adresse : **www.dell.com/openmanage**.

<span id="page-69-0"></span>**Composants de Dell OpenManage Systems Management Software** 

**Logiciel e déploiement (CD Dell PowerEdge Installation and Server Management)**

Pour les systèmes gérés, Dell OpenManage Server Assistant fournit une installation simplifiée du système d'exploitation qui réduit le temps nécessaire pour<br>installer les systèmes d'exploitation Windows, Red Hat Enterprise suivre.

De plus Server Assistant fournit les outils nécessaires pour installer et configurer les systèmes et les logiciels PowerEdge. Les outils permettent la découverte<br>et la configuration des contrôleurs de RAID et des cartes ré

# **Management Station Software (CD Dell Systems Management Consoles)**

### **IT Assistant**

IT Assistant est une interface d'utilisateur graphique (GUI) Web qui fournit un point d'accès central pour surveiller et gérer des systèmes sur un réseau local (LAN) ou un réseau étendu (WAN). En vous donnant une vision complète de l'entreprise, IT Assistant peut augmenter le temps de disponibilité du système,<br>réduire des tâches répétitives et éviter les interruptions lors d'opér

Avec IT Assistant, vous pouvez :

- l Identifier les groupes de systèmes que vous voulez gérer à distance.
- 1 Consolider l'affichage de tous les systèmes pour fournir un point de lancement central pour la gestion de systèmes.
- l Créer des filtres et des actions d'alerte qui vous alerteront automatiquement quand la disponibilité système est affectée.
- l Créer des rapports personnalisés pour toute l'entreprise qui vous donneront la condition de chaque système, au niveau des commutateurs, des périphérique de stockage, du BIOS, du micrologiciel et des versions de pilote
- l Créer des tâches personnalisées qui vous permettent de coordonner la gestion de la configuration à travers toute l'entreprise, y compris la réalisation de mises à niveau de logiciels, l'arrêt et le réveil et l'exécution via la ligne de commande.
- l Voir une représentation graphique des périphériques sur le réseau, à partir de laquelle vous pouvez lancer des applications, actualiser l'inventaire et les conditions et effectuer des actions de dépannage.
- l Lancer les applications Dell Systems Management suivantes : Server Administrator, Remote Access Console, Dell PowerConnect™ et Digital KVM (clavier/vidéo/souris).
- l Chargez Dell Update Packages et des jeux de mises à jour de système dans l'espace de stockage d'IT Assistant, puis exécutez une vérification de<br>conformité de tous les systèmes dans votre entreprise par rapport aux progic logique de progiciels certifiés Dell qui fonctionnent conjointement sans problème. Les progiciels Dell Update Packages sont disponibles à partir du site<br>Web de support de Dell, à l'adresse s**upport.dell.com**, ou du CD *Del* Service depuis le site **www.dell.com**.

#### **Dell Remote Access Controller Management Station**

La console Dell Remote Access Controller (DRAC) est un logiciel de station de gestion permettant de fournir des capacités de gestion à distance aux systèmes<br>PowerEdge. Vous pouvez vous connecter à distance au matériel RAC sont disponibles en utilisant un navigateur ou la CLI racadm :

- l Une surveillance des capteurs matériels, de température, de tension et de ventilateur, etc.
- l Un accès aux journaux du matériel et des alertes
- l La capacité de générer des alertes, même lorsque le système est éteint
- l La mise sous tension et hors tension des systèmes distants
- l Des opérations d'amorçage sur disquette distante

Voir le *Guide d'utilisation de Dell Remote Access Controller 4* ou le *Guide d'utilisation de Dell Remote Access Controller 5* pour plus d'informations sur la manière<br>d'utiliser la CLI racadm pour vous connecter à un syst une station de gestion en utilisant l'adresse IP de la station gérée.

#### **Utilitaire de gestion du contrôleur de gestion de la carte mère (BMC)**

L'utilitaire de gestion du contrôleur BMC fournit une station de gestion distante basée sur la ligne de commande pour gérer toutes les fonctions du contrôleur<br>BMC prises en charge. Utilisez l'utilitaire de gestion du contr

Le contrôleur BMC surveille le système à la recherche d'événements critiques en communiquant avec différents capteurs sur la carte mère et en envoyant des<br>alertes, et enregistre des événements lorsque certains paramètres d conforme aux normes de l'industrie, vous permettant de configurer, de surveiller et de récupérer des systèmes à distance.

Le contrôleur BMC fournit les fonctionnalités suivantes :

- l Accès à la gestion via le port série et la carte NIC (carte réseau) intégrée au système
- l Journalisation de défaillance et alerte SNMP
- l Accès au journal des événements système (SEL) et à la condition des capteurs
- l Contrôle des fonctionnalités du système, y compris la mise sous tension et la mise hors tension
- l Prise en charge indépendante de l'état allumé/éteint ou opérationnel du système
- l Redirection de la console texte pour la configuration système, les utilitaires en mode texte et les consoles du système d'exploitation
- l Accès aux interfaces des consoles série Red Hat Enterprise Linux et SUSE Linux Enterprise Server à l'aide de SOL

#### **Utilitaire snap-in d'Active Directory**

L'utilitaire snap-in de Microsoft Active Directory fournit un snap-in d'extension dans Microsoft Active Directory, ce qui vous permet de gérer des objets Active Directory spécifiques à Dell.

Vous pouvez utiliser cette option quand les classes de schéma spécifiques de Dell ont été ajoutées au schéma d'Active Directory.

# **Managed System Software (CD Dell PowerEdge Installation and Server Management)**

#### **Server Administrator**

Server Administrator fournit une solution complète de gestion de systèmes un-à-un via une interface utilisateur graphique intégrée sur un navigateur Web (la page d'accueil Server Administrator) ou une interface de ligne de commande (CLI). Server Administrator comprend les services et composants intégrés suivants :

#### **Instrumentation Service**

Instrumentation Service fournit un accès rapide à des informations de panne et performance détaillées recueillies par des agents de gestion de système et<br>permet l'administration à distance de systèmes surveillés, y compris

#### **Service d'accès à distance**

**REMARQUE :** Le service d'accès à distance n'est pas disponible sur des systèmes modulaires. Vous devez vous connecter directement au contrôleur RAC<br>sur un système modulaire. Consultez le *Guide d'utilisation de Dell Embed* le *Guide d'utilisation de Dell Remote Access Controller 5* pour de plus amples informations.

Le service d'accès à distance fournit les fonctionnalités suivantes :

- 1 Accès à distance à un système inopérable, qui vous permet d'arrêter, redémarrer et faire fonctionner le système le plus rapidement possible
- l Notification d'alertes lorsqu'un système est hors service
- l Journaux des pannes système qui enregistrent la cause probable des pannes et l'écran de la dernière panne

Vous devez avoir Server Administrator sur votre système pour installer le service d'accès à distance.

**REMARQUE :** Le service d'accès à distance de Server Administrator et Remote Access Controller Management Station ne peuvent pas être installés sur<br>le même système. Si Server Administrator et Management Station sont instal nécessaire, installez le service d'accès à distance de Server Administrator. Il dispose de toutes les fonctionnalités de Remote Access Controller Management Station

#### **Service de Storage Management**

Storage Management Service fournit des fonctionnalités améliorées pour gérer le stockage de disque non-RAID et RAID connecté localement.

Le service Storage Management fournit les fonctionnalités suivantes :

- l Vous permet de consulter la condition des dispositifs de stockage local et distant reliés à un système contrôlé.
- l Prend en charge SAS, SCSI, SATA et ATA, mais ne prend pas en charge Fibre Channel.
- l Vous permet d'exécuter les fonctions de contrôleur et d'enceinte de l'ensemble des contrôleurs RAID et non-RAID et des enceintes pris en charge à partir d'une seule interface graphique ou d'une CLI, sans utiliser les utilitaires BIOS du contrôleur.
- l Protège vos données en configurant la redondance des données, en attribuant des disques de secours ou en recréant les lecteurs défectueux.

### **Diagnostics (CD Dell PowerEdge Service and Diagnostic Utilities)**

Les Diagnostics de Dell PowerEdge sont une suite de programme de diagnostics, ou modules de test, qui s'exécutent localement sur votre système. Vous<br>pouvez sélectionner les tests de diagnostics à exécuter dans l'arborescen

### **Pilotes (CD Dell PowerEdge Service and Diagnostic Utilities)**
L'utilitaire d'extraction vous permet d'afficher et de créer des pilotes de logiciels et des disquettes de diagnostic Dell.

## **Gestion des changements (CD Dell PowerEdge Server Update Utility)**

Le CD *Dell PowerEdge Server Update Utility* comprend l'utilitaire Server Update Utility (SUU). SUU est une application sur CD qui sert à identifier et appliquer des<br>mises à jour pour votre système. SUU remplit un double o

SUU facilite la gestion du changement en vous permettant de mettre à jour les composants du système en utilisant une application qui compare la version des<br>composants installés à celle des composants mis à jour contenus da sur le système avec les versions des composants les plus récentes contenues dans l'espace de stockage et proposition d'appliquer ou non le jeu de mises à<br>jour de système du composant sur le système. Vous pouvez personnalis *Utility*. SUU est livré sur des CD séparés pour Microsoft Windows et Linux.

## **Autres documents utiles**

En plus de ce *guide*, vous pouvez trouver les guides suivants sur le site Web de support de Dell à l'adresse **support.dell.com** ou sur le CD de  $$ 

- l Le *Guide d'installation rapide du logiciel Dell OpenManage* fournit un aperçu des applications que vous pouvez installer sur votre station de gestion, ou<br>console, et sur vos systèmes gérés. Il comporte également des pro
- ı ∟e *Guide d'utilisation de Dell OpenManage Server Administrator* décrit l'installation et l'utilisation de Server Administrator. Server Administrator permet de<br>gérer facilement des systèmes locaux et distants via une sé
- Le Guide de compatibilité de Dell OpenManage Server Administrator fournit des informations de compatibilité sur l'installation de Server Administrator et d'utilisation sur diverses plateformes matérielles (ou systèmes) exécutant des systèmes d'exploitation Microsoft Windows, Red Hat Enterprise Linux et<br>SUSE Linux Enterprise Server pris en charge.
- ı ∟e *Guide de référence SNMP de Dell OpenManage Server Administrator* fournit des informations sur la base d'informations de gestion (MIB) du protocole<br>simplifié de gestion de réseau (SNMP). La MIB SNMP définit les varia de systèmes.
- l Le *Guide de référence CIM de Dell OpenManage Server Administrator* répertorie le fournisseur du modèle commun d'informations (CIM), qui est une extension du format d'objet de gestion standard (MOF). Ce guide explique les classes d'objets de gestion prises en charge.
- ⊥ Le *Guide de référence des messages de Dell OpenManage Server Administrator r*épertorie les messages qui s'affichent dans le journal d'alertes de la page<br>d'accueil de Server Administrator ou sur l'afficheur d'événements chaque message d'alerte émis par Server Administrator.
- l Le *Guide d'utilisation de l'interface de ligne de commande de Dell OpenManage Server Administrator* fournit des informations sur l'interface de ligne de commande de Server Administrator, y compris l'explication des commandes CLI pour l'affichage des états du système, l'accès aux journaux, la création<br>de rapports, la configuration de différents paramètres de composants et l
- Le Guide d'utilisation de Dell OpenManage IT Assistant contient des informations sur l'installation, la configuration et l'utilisation d'IT Assistant. IT Assistant fournit un point d'accès central permettant de surveiller et gérer des systèmes sur un réseau (LAN) ou un réseau étendu (WAN). En permettant à<br>un administrateur d'avoir une vision complète de l'entreprise, IT Assistant peu répétitives et éviter les interruptions lors d'opérations critiques de l'entreprise.
- l Le *Guide d'utilisation de Dell Remote Access Controller 4* fournit des informations complètes sur l'installation et la configuration d'un contrôleur DRAC 4 et son utilisation pour accéder à distance à un système ne fonctionnant pas.
- l Le *Guide d'utilisation de Dell Remote Access Controller 5* fournit des informations complètes sur l'installation et la configuration d'un contrôleur DRAC 5 et son utilisation pour accéder à distance à un système hors servic
- l Le *Guide d'utilisation de Dell Remote Access Controller/MC* fournit des informations complètes sur l'installation et la configuration d'un contrôleur DRAC/MC et son utilisation pour accéder à distance à un système ne fonctionnant pas.
- ı ∟e *Guide d'installation et de configuration de Dell Remote Access Controller* fournit des informations détaillées sur l'installation et la configuration d'une<br>DRAC III, d'une DRAC III/XT ou d'un contrôleur ERA/O, la co inutilisable.
- ı Le *Guide d'utilisation de l'utilitaire Racadm de Dell Remote Access Controller* contient des informations sur l'utilisation de l'utilitaire de la ligne de commande<br>racadm pour gérer les contrôleurs DRAC III, DRAC III/X
- Le Guide d'utilisation de Dell Embedded Remote Access/MC Controller fournit des informations complètes sur la configuration et l'utilisation d'un contrôleur ERA/MC pour gérer et surveiller à distance votre système modulaire et ses ressources partagées sur un réseau.
- l Le *Guide d'utilisation des progiciels de mise à jour Dell* fournit des informations sur l'obtention et l'utilisation des progiciels de mise à jour Dell dans le contexte de votre stratégie de mise à jour de système.
- l Les CD *Dell PowerEdge Installation and Server Management* et *Systems Management Consoles* contiennent des fichiers lisez-moi pour la plupart des applications se trouvant sur les CD.

# **Obtention d'assistance technique**

S'il vous arrive de ne pas comprendre une procédure décrite dans ce guide, ou si le produit ne fonctionne pas comme prévu, différents types d'aide sont à<br>votre disposition. Pour plus d'informations, voir « Obtention d'aide

Le programme de formation d'entreprise et de certification Dell est désormais disponible ; visitez le site **www.dell.com/training** pour plus de détails. Ce service peut ne pas être offert partout.

[Retour à la page du sommaire](file:///E:/Software/smsom/5.1/fr/ug/index.htm)

## <span id="page-74-2"></span>**Utilisation de Microsoft® Active Directory® Guide de sécurité et d'installation de Dell OpenManage™, version 5.1**

[Contrôle de l'accès à votre réseau](#page-74-0) 

**Extension du schéma d'Active Dire** 

# <span id="page-74-0"></span>**Contrôle de l'accès à votre réseau**

Si vous utilisez le logiciel de service Active Directory, vous pouvez le configurer pour contrôler l'accès à votre réseau. Dell a modifié la base de données de<br>Active Directory pour prendre en charge l'authentification et

**REMARQUE :** L'utilisation d'Active Directory pour reconnaître les utilisateurs de Dell Remote Access Controller (DRAC), d'IT Assistant ou de Server<br>Administrator est prise en charge sur les systèmes d'exploitation Micros

## **Extensions de schéma Active Directory**

Les données d'Active Directory se trouvent dans une base de données distribuée d'**attributs** et de **classes**. Un exemple de **classe** d'Active Directory est la classe **Utilisateur**. Des exemples d'**attributs** de la classe Utilisateur pourraient être le prénom de l'utilisateur, son nom, son numéro de téléphone, etc. Chaque<br>classe ou attribut ajouté à un schéma Active Directory exi Microsoft maintient une base de données d'identificateurs d'objets (OID) Active Directory.

Le schéma Active Directory définit les règles régissant quelles données peuvent être incluses dans la base de données. Pour étendre le schéma dans Active Directory, Dell a reçu des OID uniques, des extensions de nom uniques et des ID d'attributs liés uniques pour les nouveaux attributs et les nouvelles classes<br>dans le service de répertoire.

L'extension de Dell est : dell

L'OID de base de Dell est : 1.2.840.113556.1.8000.1280

La plage de LinkID Dell est : 12070 à 12079

La base de données OID d'Active Directory maintenue par Microsoft peut être consultée à l'adresse **msdn.microsoft.com/certification/ADAcctInfo.asp** en entrant l'extension *dell*.

### **Aperçu des extensions de schéma Active Directory**

Dell a créé des classes, ou groupes d'objets, qui peuvent être configurés par l'utilisateur pour satisfaire leurs besoins particuliers. Des nouvelles classes dans le schéma comprennent une classe Association, une classe Produit et une classe Privilège. Un objet Association lie les utilisateurs ou les groupes à un<br>ensemble donné de privilèges et à des systèmes (Objets Produit) dans v combinaisons d'utilisateurs, de privilèges et de systèmes ou périphériques RAC sur le réseau, sans ajouter de complexité.

### **Aperçu des objets Active Directory**

Pour chaque système que vous souhaitez intégrer avec Active Directory pour l'authentification ou l'autorisation, il doit y avoir au moins un objet Association et<br>un objet Produit. L'objet Produit représente le système. L'o Association que vous en avez besoin.

Chaque objet Association peut être lié à autant d'utilisateurs, de groupes d'utilisateurs et d'objets Produit que vous le souhaitez. Les utilisateurs et les objets<br>Produits peuvent provenir de n'importe quel domaine. Cepen Administrateur de contrôler quels utilisateurs ont quels droits sur des systèmes spécifiques.

L'objet Produit lie le système à Active Directory pour les requêtes d'authentification et d'autorisation. Quand un système est ajouté au réseau, l'Administrateur doit configurer le système et ses objets Produit avec le nom Active Directory pour que les utilisateurs puisse effectuer l'authentification et l'autorisation avec Active Directory. L'Administrateur devra également ajouter le système à au moins un objet Association pour que les utilisateurs puissent s'authentifier.

La [figure 8-1](#page-74-1) illustre la fourniture par l'objet Association de la connexion nécessaire pour toute authentification et autorisation.

<span id="page-74-1"></span>**Figure 8-1.Configuration typique pour les objets Active Directory**

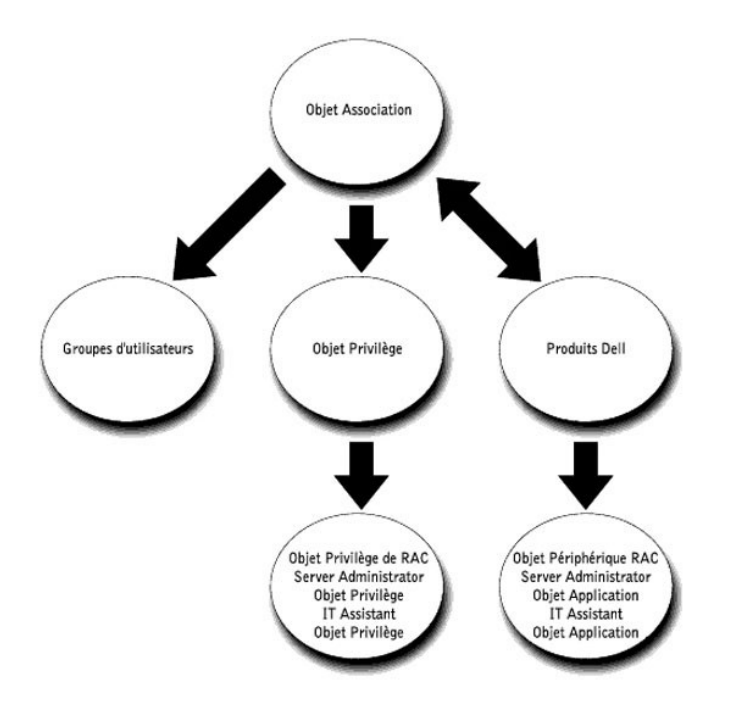

De plus, vous pouvez définir des objets Active Directory dans un domaine unique ou dans plusieurs domaines. La définition d'objets dans un domaine unique ne varie pas, que vous les configuriez pour RAC, Server Administrator ou IT Assistant. Quand plusieurs domaines sont impliqués, en revanche, il y a quelques différences.

Par exemple, vous avez deux cartes DRAC 4 (RAC1 et RAC2) et trois utilisateurs Active Directory existants (utilisateur 1, utilisateur 2 et utilisateur 3). Vous<br>voulez donner à utilisateur 1 et à utilisateur 2 des privilège

#### <span id="page-75-0"></span>**Figure 8-2. Définition d'objets Active Directory dans un domaine unique**

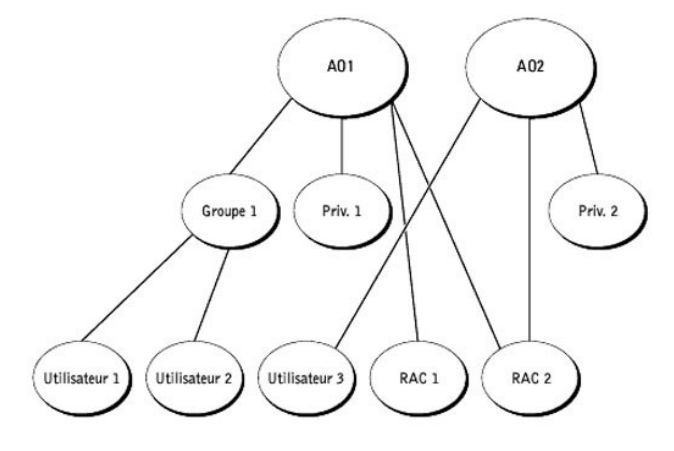

Pour configurer les objets pour un scénario de domaine unique, effectuez les tâches suivantes :

- 1. Créez deux objets Association.
- 2. Créez deux objets Produit RAC, RAC1 et RAC2, pour représenter les deux cartes DRAC 4.
- 3. Créez deux objets Privilège, Priv. 1 et Priv. 2, où Priv. 1 a tous les privilèges (administrateur) et Priv. 2 a des privilèges d'ouverture de session.
- 4. Groupez Utilisateur1 et Utilisateur2 dans Groupe1.
- 5. Ajoutez Groupe1 comme membre de l'objet Association1 (AO1), Priv1 comme objet Privilège dans AO1 et RAC1 et RAC2 comme Produits RAC dans AO1.
- 6. Ajoutez utilisateur 3 comme Membres dans l'objet Association 2 (AO2), Priv. 2 comme objet Privilège dans AO2, et RAC 2 comme Produit RAC dans AO2.

Consultez la section « [Ajout d'utilisateurs et de privilèges à Active Directory](#page-82-0) » pour des instructions détaillées.

La [Figure 8-3](#page-76-0) vous montre comment configurer les objets Active Directory dans des domaines multiples pour un RAC. Dans ce scénario, vous avez deux cartes

<span id="page-76-1"></span>DRAC 4 (RAC1 et RAC2) et trois utilisateurs Active Directory (Utilisateur1, Utilisateur2 et Utilisateur1). Utilisateur1 est dans Domaine1 mais Utilisateur2 et<br>Utilisateur3 sont dans Domaine2. Vous souhaitez donner à Utilis

<span id="page-76-0"></span>**Figure 8-3.Configuration d'objets Active Directory RAC dans des domaines multiples**

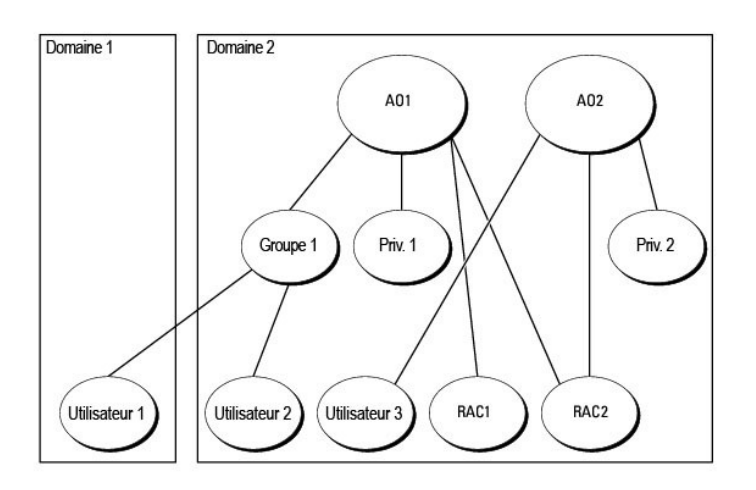

Pour définir les objets pour ce scénario à plusieurs domaines, effectuez les tâches suivantes :

- 1. Assurez-vous que la fonction de forêt de domaines est en mode Natif ou Windows 2003.
- 2. Créez deux objets Association, AO1 (de portée Universel) et AO2, dans n'importe quel domaine. La figure illustre les objets dans Domaine 2.
- 3. Créez deux objets Périphérique RAC, RAC1 et RAC2, pour représenter les deux systèmes distants.
- 4. Créez deux objets Privilège, Priv. 1 et Priv. 2, où Priv. 1 a tous les privilèges (administrateur) et Priv. 2 a des privilèges d'ouverture de session.
- 5. Groupez Utilisateur1 et Utilisateur2 dans Groupe1.L'étendue de groupe de Groupe 1 doit être universelle.
- 6. Ajoutez Groupe 1 comme Membres dans l'objet Association 1 (AO1), Priv. 1 comme objet Privilège dans AO1, et RAC 1 et RAC 2 comme Produits dans AO1.
- 7. Ajoutez utilisateur 3 comme Membre dans l'objet Association 2 (AO2), Priv. 2 comme objet Privilège dans AO2, et RAC 2 comme Produit dans AO2.

En revanche, pour Server Administrator ou IT Assistant, les utilisateurs dans une Association unique peuvent être dans des domaines séparés sans devoir être ajoutés à un groupe universel. Ce qui suit est un exemple très similaire pour montrer comment des *systèmes* Server Administrator ou IT Assistant dans<br>des domaines séparés affectent la configuration d'objets de répert Administrator (les Produits Server Administrator sys. 1 et sys. 2). Sys. 1 et sys. 2 sont dans des domaines différents. Vous pouvez utiliser n'importe quels<br>utilisateurs ou groupes qui existent dans Active Directory. La <u>F</u> pour cet exemple.

<span id="page-76-2"></span>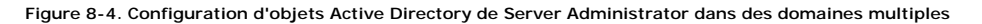

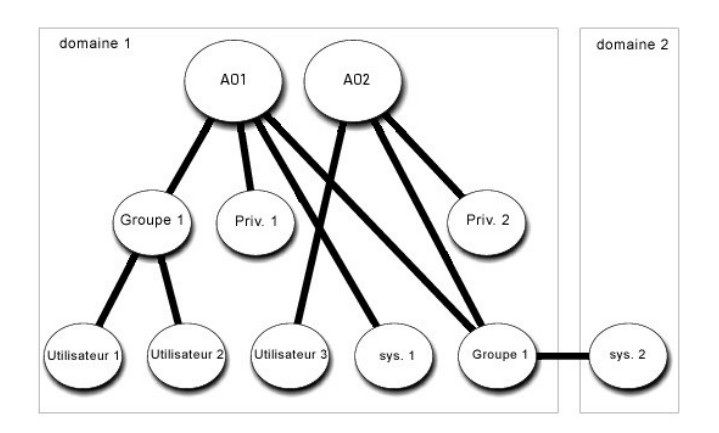

Pour définir les objets pour ce scénario à plusieurs domaines, effectuez les tâches suivantes :

- <span id="page-77-2"></span>1. Assurez-vous que la fonction de forêt de domaines est en mode Natif ou Windows 2003.
- 2. Créez deux objets Association, AO1 et AO2, dans n'importe quel domaine. La figure illustre les objets dans Domaine 1.
- 3. Créez deux Produits Server Administrator, sys. 1 et sys. 2, pour représenter les deux systèmes. Sys. 1 est dans Domaine 1 et sys. 2 est dans Domaine 2.
- 4. Créez deux objets Privilège, Priv. 1 et Priv. 2, où Priv. 1 a tous les privilèges (administrateur) et Priv. 2 a des privilèges d'ouverture de session.
- 5. Groupez sys. 2 dans Groupe 1. L'étendue de groupe de Groupe 1 doit être Universel.
- 6. Ajoutez Utilisateur1 et Utilisateur2 comme membres de l'objet Association1 (AO1), Priv1 comme objet Privilège dans AO1, et sys1 et Groupe1 comme Produits dans AO1.
- 7. Ajoutez utilisateur 3 comme Membre dans l'objet Association 2 (AO2), Priv. 2 comme objet Privilèges dans AO2, et Groupe 1 comme Produit dans AO2.

Remarquez qu'aucun des objets Association n'a besoin d'être d'étendue Universel dans ce cas.

#### **Configuration d'Active Directory pour accéder à vos systèmes**

Avant que vous puissiez utiliser Active Directory pour accéder à vos systèmes, vous devez configurer le logiciel Active Directory et les systèmes.

- 1. Étendez le schéma d'Active Directory (consultez la section « [Extension du schéma d'Active Directory](#page-77-0) »).
- 2. Étendez le snap[-in utilisateurs et ordinateurs Active Directory \(consultez la section](#page-81-0) « Installation de l'extension Dell au snap-in utilisateurs et ordinateurs Active Directory »).
- 3. Ajoutez des utilisateurs système et leurs privilèges à Active Directory (consultez la section « [Ajout d'utilisateurs et de privilèges à Active Directory](#page-82-0) »).
- 4. [Pour les systèmes RAC uniquement, activez SSL sur chacun de vos contrôleurs de domaine \(consultez la section «](#page-83-0) Activation de SSL sur un contrôleur de seulement) »).
- 5. [Configurez les propriétés Active Directory du système en utilisant soit l'interface Web soit la CLI \(consultez la section «](#page-85-0) Configuration de vos systèmes riques »).

# <span id="page-77-0"></span>**Extension du schéma d'Active Directory**

Des extensions de schéma de RAC, Server Administrator et IT Assistant sont disponibles. Vous n'avez besoin d'étendre le schéma que pour les logiciels et le matériel que vous utilisez. Chaque extension doit être appliquée individuellement pour bénéficier de ses paramètres spécifiques au logiciel. Le fait d'étendre<br>votre schéma Active Directory ajoutera des classes et des attri organisationnelle Dell au schéma.

**REMARQUE :** Avant d'étendre le schéma, vous devez avoir des droits d'**administrateur de schéma** sur le propriétaire de rôle d'opération à maître unique flottant (FSMO) de maître de schéma de la forêt de domaines.

Vous pouvez étendre votre schéma en utilisant deux méthodes différentes. Vous pouvez utiliser l'utilitaire Dell Schema Extender ou le fichier de script au format d'échange d'annuaires simplifié (LDIF).

*C* REMARQUE : L'unité organisationnelle Dell ne sera pas ajoutée si vous utilisez le fichier de script LDIF.

Les fichiers de script LDIF et Dell Schema Extender se trouvent sur votre CD *Dell PowerEdge™ Installation and Server Management* dans les répertoires respectifs<br>suivants :

l *Lecteur de CD***:\support\OMActiveDirectory Tools\***type d'installation***\Fichiers LDIF** l *Lecteur de CD***:\support\OMActiveDirectory Tools\***type d'installation***\Schema Extender**

Le *type d'installation* sera RAC4, RAC3, Server Administrator ou IT Assistant, version 7.0 ou ultérieure, selon votre choix d'extension de schéma.

Pour utiliser les fichiers LDIF, consultez les instructions dans le fichier lisez-moi qui se trouve dans le répertoire des fichiers LDIF. Pour utiliser Dell Schema Extender pour étendre le schéma Active Directory, suivez les étapes décrites dans « [Utilisation de Dell Schema Extender](#page-77-1) »

<span id="page-77-1"></span>Vous pouvez copier et exécuter Schema Extender ou les fichiers LDIF depuis n'importe quel emplacement.

## **Utilisation de Dell Schema Extender**

**AVIS :** Dell Schema Extender utilise le fichier **SchemaExtenderOem.ini** . Pour que l'utilitaire Dell Schema Extender fonctionne correctement, ne modifiez Θ pas le nom ou le contenu de ce fichier.

1. Cliquez sur **Suivant sur l'écran d'accueil**.

- <span id="page-78-1"></span>2. Lisez l'avertissement et cliquez à nouveau sur **Suivant**.
- 3. Sélectionnez **Utiliser les références d'ouverture de session actuelles** ou entrez un nom d'utilisateur et un mot de passe avec des droits d'administrateur de schéma.
- 4. Cliquez sur **Suivant** pour exécuter Dell Schema Extender.
- 5. Cliquez sur **Terminer**.

Pour vérifier l'extension de schéma, utilisez le snap-in de schéma d'Active Directory de la console Microsoft Management Console (MMC) pour vérifier<br>l'existence des classes suivantes (répertoriées dans les <u>[tableau 8](#page-81-3)-1, ta</u>

## <span id="page-78-0"></span>**Tableau 8-1. Définitions de classe pour les classes ajoutées au schéma Active Directory**

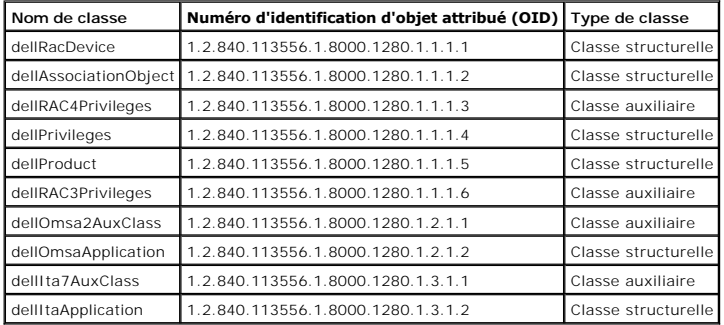

### **Tableau 8-2. Classe dellRacDevice**

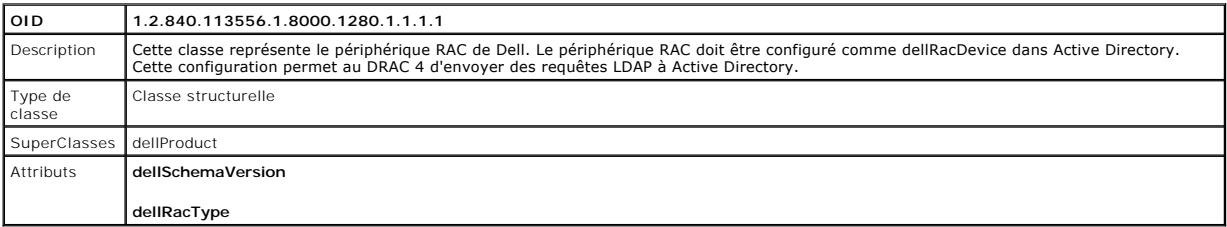

## **Tableau 8-3. Classe dellAssociationObject**

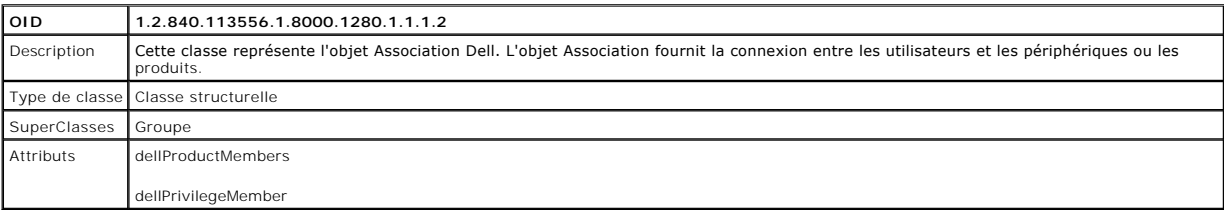

### **Tableau 8-4. Classe dellRAC4Privileges**

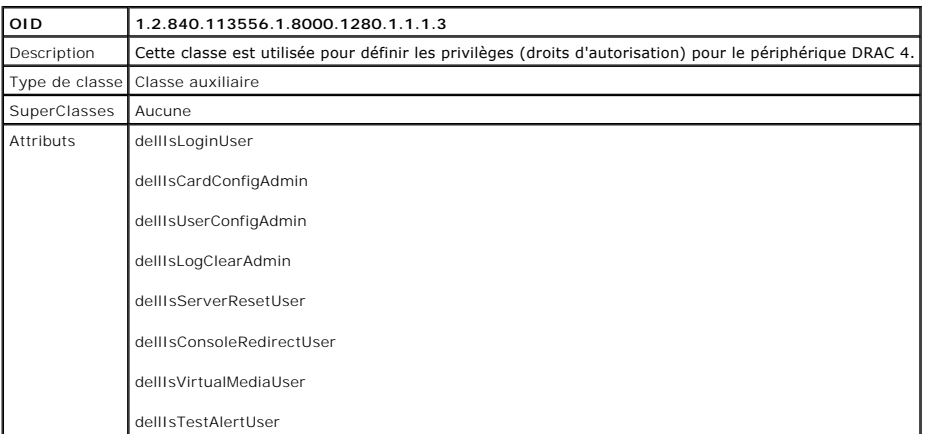

dellIsDebugCommandAdmin

## <span id="page-79-5"></span>**Tableau 8-5. Classe dellPrivileges**

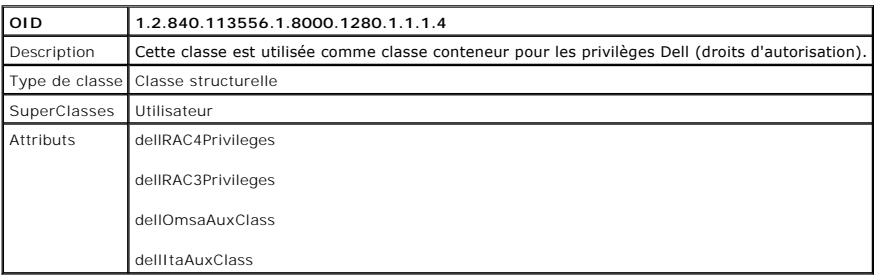

## <span id="page-79-0"></span>**Tableau 8-6. Classe dellProduct**

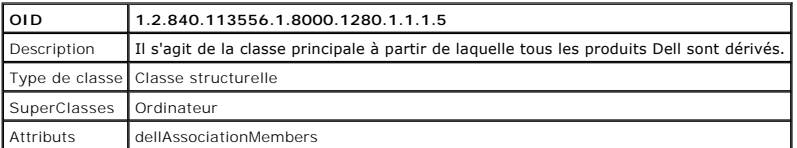

<span id="page-79-1"></span>**Tableau 8-7. Classe dellRAC3Privileges**

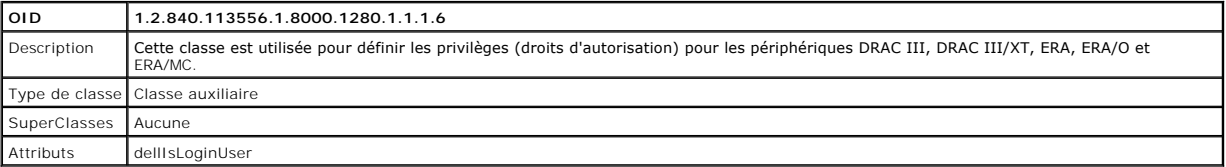

## **Tableau 8-8. Classe dellOmsa2AuxClass**

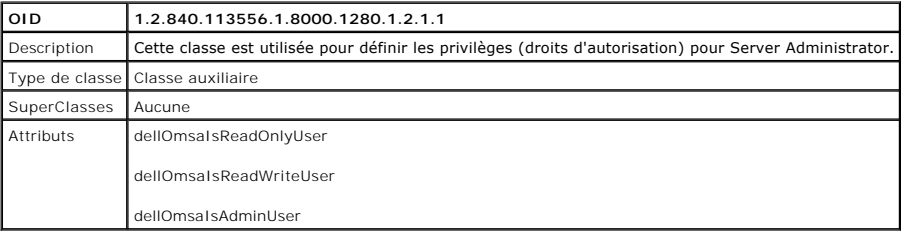

## <span id="page-79-2"></span>**Tableau 8-9. Classe dellOmsaApplication**

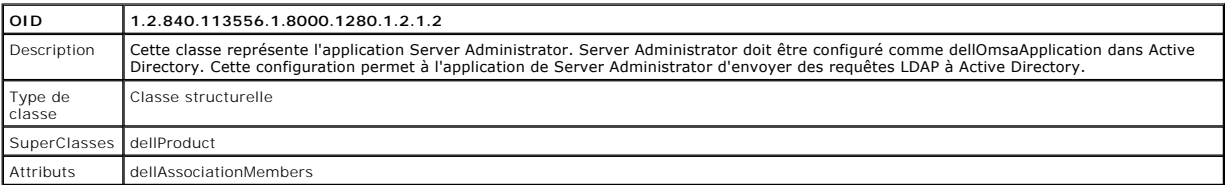

<span id="page-79-3"></span>**Tableau 8-10. Classe delllta7AuxClass**

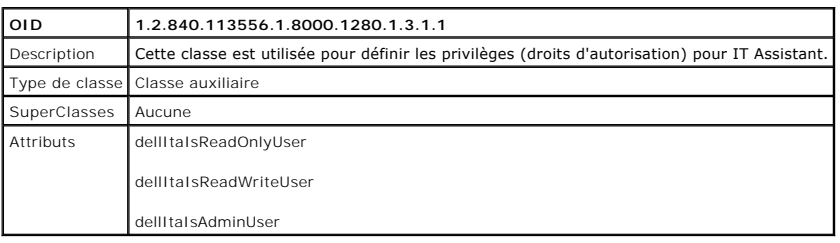

### <span id="page-79-4"></span>**Tableau 8-11. Classe dellltaApplication**

<span id="page-80-2"></span>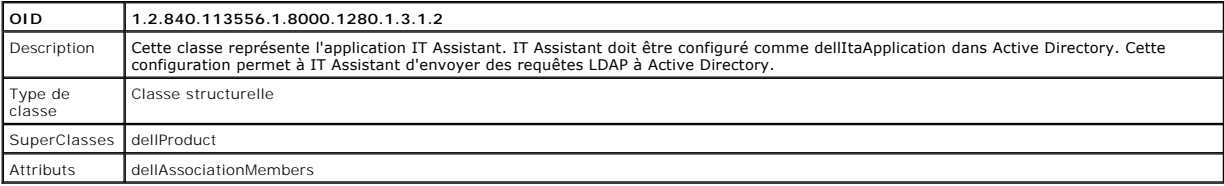

## <span id="page-80-0"></span>**Tableau 8-12. Attributs généraux ajoutés au schéma Active Directory**

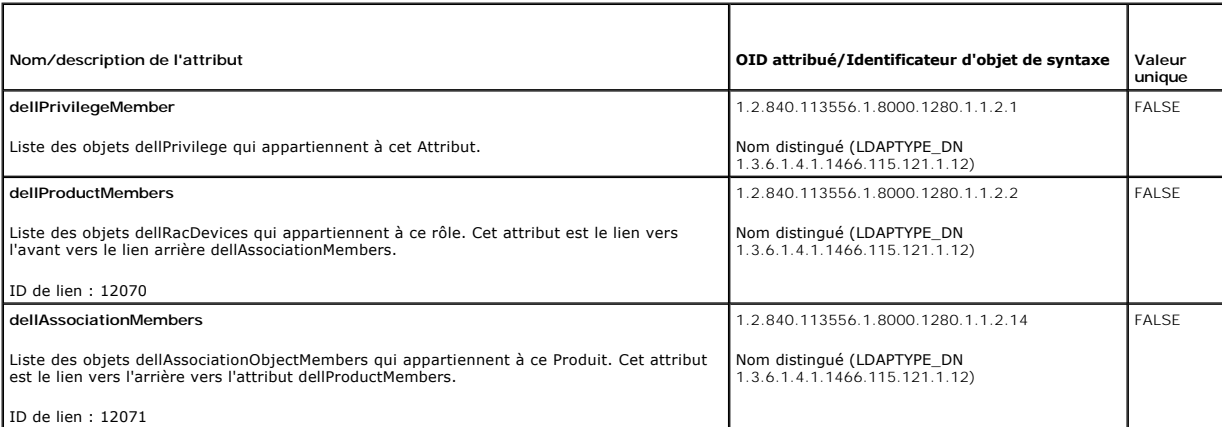

# <span id="page-80-1"></span>**Tableau 8-13. Attributs spécifiques au RAC ajoutés au schéma Active Directory**

 $\blacksquare$ 

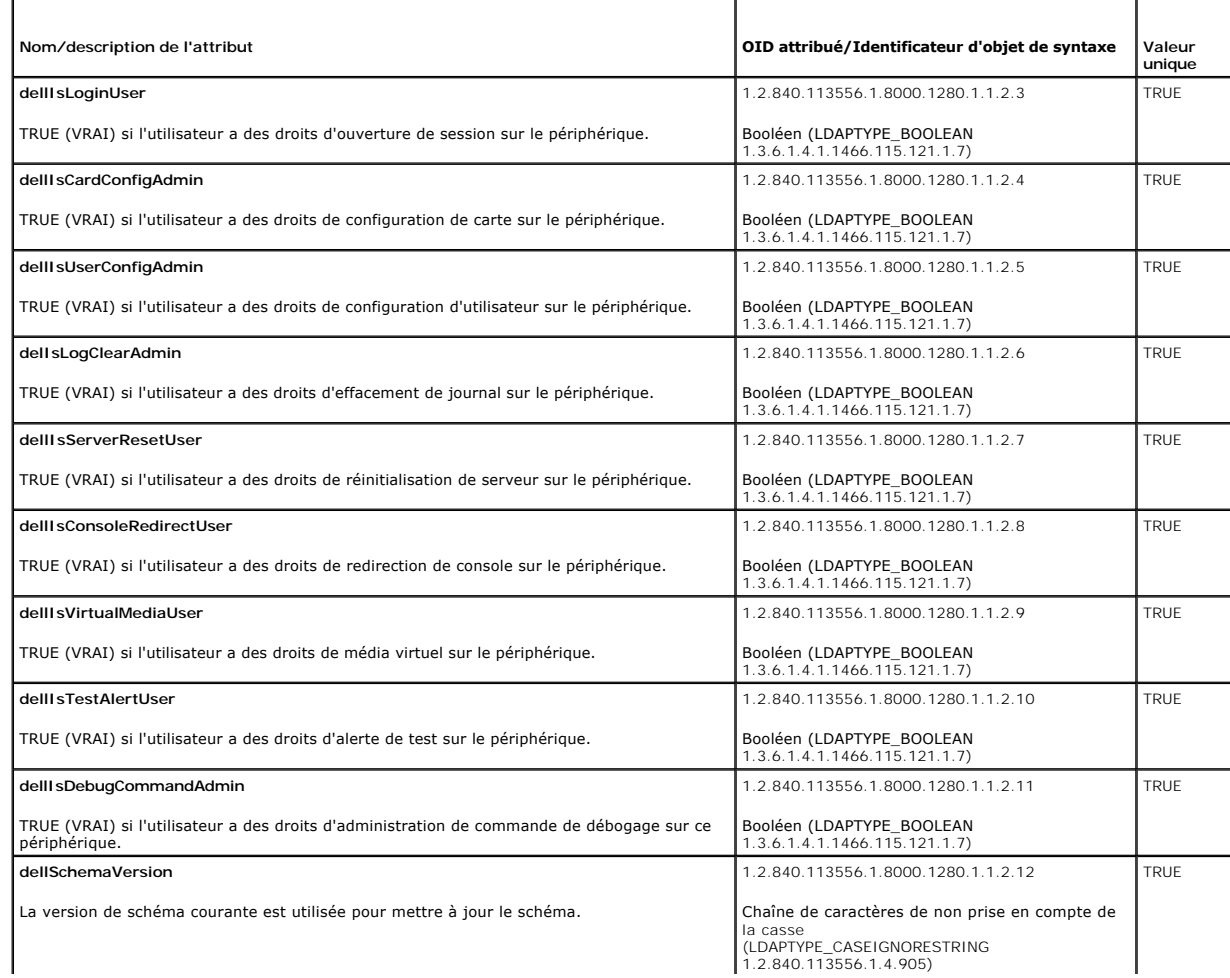

<span id="page-81-1"></span>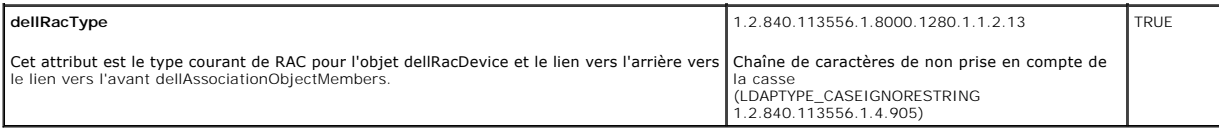

#### <span id="page-81-2"></span>**Tableau 8-14. Attributs spécifiques à Server Administrator ajoutés au schéma Active Directory**

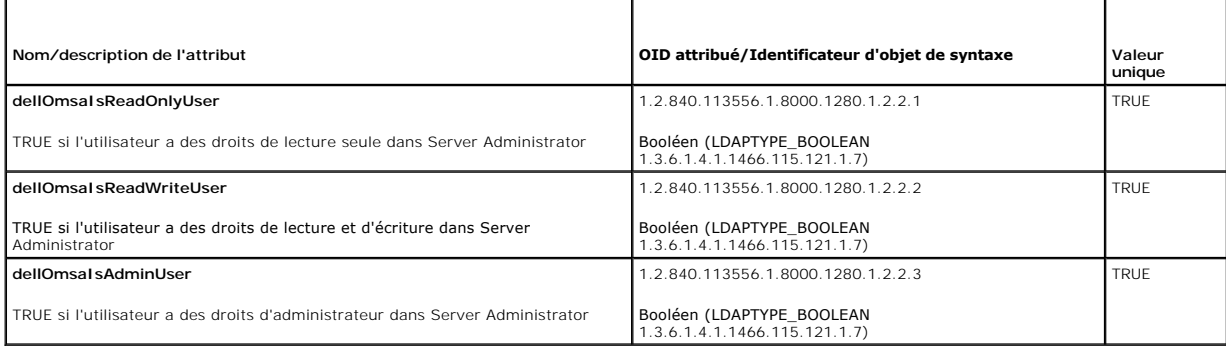

### <span id="page-81-3"></span>**Tableau 8-15. Attributs spécifiques à IT Assistant ajoutés au schéma Active Directory**

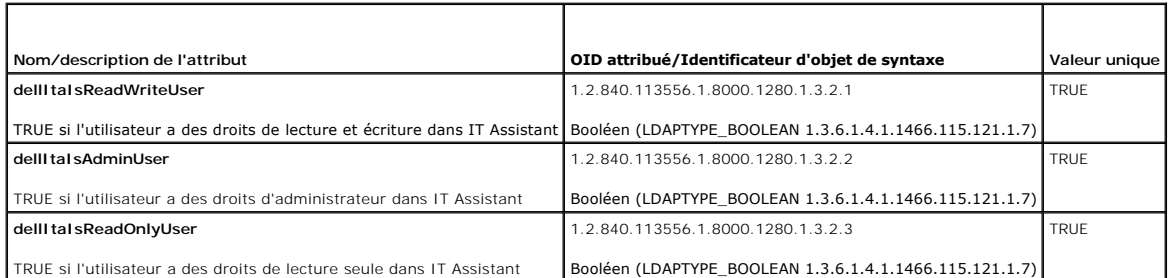

# **Utilisateurs Active Directory et Snap-In d'ordinateur**

### <span id="page-81-0"></span>**Installation de l'extension Dell au snap-in utilisateurs et ordinateurs Active Directory**

Quand vous étendez le schéma dans Active Directory, vous devez aussi étendre le snap-in utilisateurs et ordinateurs Active Directory pour que l'administrateur puisse gérer les Produits, les Utilisateurs et Groupes d'utilisateurs, les Associations et les Privilèges. Il suffit d'étendre le snap-in une seule fois, même si vous avez ajouté plus d'une extension de schéma. Vous devez installer le snap-in sur chaque système que vous avez l'intention d'utiliser pour gérer ces objets.<br>L'extension Dell au snap-in utilisateurs et ordinateurs Active Dire Management Software en utilisant le CD *Dell PowerEdge Installation and Server Management*.

**REMARQUE :** Vous devez installer Administrator Pack sur chaque station de gestion qui gère les nouveaux objets Active Directory. L'installation est décrite dans la section suivante « <u>[Ouverture du snap-in Utilisateurs et ordinateurs d'Active Directory](#page-81-4) »</u>. Si vous n'installez pas Administrator Pack, vous<br>ne pourrez pas afficher le nouvel objet dans le conteneur.

<span id="page-81-4"></span>**REMARQUE :** Pour plus d'informations le snap-in utilisateurs et ordinateurs Active Directory, consultez votre documentation Microsoft.

#### **Ouverture du snap-in utilisateurs et ordinateurs Active Directory**

Pour ouvrir le snap-in utilisateurs et ordinateurs Active Directory, effectuez les étapes suivantes :

1. Si vous êtes sur le contrôleur de domaine, cliquez sur Démarrer Outils d'administration → Utilisateurs et ordinateurs Active Directory. Si vous n'êtes pas sur le contrôleur de domaine, vous devez avoir un Administrator Pack de Microsoft approprié installé sur votre système local. Pour l'installer, cliquez<br>sur **Démarrer→Exécuter**, tapez ммс et appuyez sur **Entrée**.

la fenêtre console de gestion Microsoft (MMC) s'ouvre.

- 2. Cliquez sur **Fichier** (ou sur **Console** sur les systèmes fonctionnant sous Windows 2000) dans la fenêtre **Console 1**.
- 3. Cliquez sur **Ajouter/Supprimer un snap-in**.
- 4. Sélectionnez le snap-in **Utilisateurs et ordinateurs Active Directory** et cliquez sur **Ajouter**.

<span id="page-82-1"></span><span id="page-82-0"></span>5. Cliquez sur **Fermer** et cliquez sur **OK**.

## **Ajout d'utilisateurs et de privilèges à Active Directory**

Le snap-in utilisateurs et ordinateurs Active Directory étendu par Dell vous permet d'ajouter des utilisateurs et des privilèges pour DRAC, Server Administrator<br>et IT Assistant en créant des objets RAC, Association et Priv

## **Création d'un objet Produit**

**A REMARQUE :** Les utilisateurs de Server Administrator et d'IT Assistant doivent utiliser les groupes de produit universels pour répartir les domaines avec eurs objets produits

**REMARQUE :** Lorsque vous ajoutez des groupes de produits de type universel provenant de domaines séparés, vous devez créer un objet Association<br>avec une étendue universelle.Les objets Association par défaut créés par l'ut

Dans la fenêtre **Racine de la console** (MMC), cliquez-droite sur un conteneur.

- 1. Sélectionnez **Nouveau**.
- 2. Sélectionnez un objet RAC, Server Administrator ou IT Assistant, selon ce que vous avez installé.

La fenêtre **Nouvel objet** s'ouvre.

- 3. Tapez un nom pour le nouvel objet. Ce nom doit concorder avec le **nom de produit Active Directory, co**mme indiqué dans la section « <u>Configuration</u><br><u>d'Active Directory avec la CLI sur un système exécutant Server Adminis</u> exécutant IT Assistant ».
- 4. Sélectionnez l'**objet Produit** approprié.
- 5. Cliquez sur **OK**.

### **Création d'un objet Privilège**

Les objets Privilège doivent être créés dans le même domaine que les objets Association auxquels ils sont associés.

- 1. Dans la fenêtre **Racine de la console** (MMC), cliquez-droite sur un conteneur.
- 2. Sélectionnez **Nouveau**.
- 3. Sélectionnez un objet RAC, Server Administrator ou IT Assistant, selon ce que vous avez installé.

La fenêtre **Nouvel objet** s'ouvre.

- 4. Tapez un nom pour le nouvel objet.
- 5. Sélectionnez l'**objet Privilège** approprié.
- 6. Cliquez sur **OK**.
- 7. Cliquez-droite sur l'objet Privilège que vous avez créé et sélectionnez **Propriétés**.
- 8. Cliquez sur l'onglet **Privilèges** approprié et sélectionnez les privilèges que vous voulez attribuer à l'utilisateur (pour plus d'informations, consultez le eau 8-1 et le [tableau 8](#page-78-0)-10)

## **Création d'un objet Association**

L'objet Association est dérivé d'un groupe et doit contenir un type de groupe. L'étendue de l'association spécifie le type de groupe de sécurité pour l'objet Association. Quand vous créez un objet Association, vous devez choisir l'étendue d'Association qui s'applique au type des objets que vous avez l'intention<br>d'ajouter. Le fait de sélectionner **Universel**, par exemple, signif

- 1. Dans la fenêtre **Racine de la console** (MMC), cliquez-droite sur un conteneur.
- 2. Sélectionnez **Nouveau**.

<span id="page-83-1"></span>3. Sélectionnez un objet RAC, Server Administrator ou IT Assistant, selon ce que vous avez installé.

La fenêtre **Nouvel objet** s'ouvre.

- 4. Tapez un nom pour le nouvel objet.
- 5. Sélectionnez **objet Association**.
- 6. Sélectionnez l'étendue de l'**objet Association**.
- 7. Cliquez sur **OK**.

### **Ajout d'objets à un objet Association**

En utilisant la fenêtre des **Propriétés de l'objet Association**, vous pouvez associer des utilisateurs ou des groupes d'utilisateurs, des objets Privilège, des<br>systèmes, des périphériques RAC et des groupes de systèmes ou

**REMARQUE :** Les utilisateurs de RAC doivent utiliser des Groupes universels pour répartir les domaines avec leurs utilisateurs ou objets RAC.

Vous pouvez ajouter des groupes d'utilisateurs et de produits. Vous pouvez créer des groupes liés à Dell de la même façon que vous avez créé d'autres groupes.

Pour ajouter des utilisateurs ou des groupes d'utilisateurs :

- 1. Cliquez-droite sur **l'objet Association** et sélectionnez **Propriétés**.
- 2. Sélectionnez l'onglet **Utilisateurs** et cliquez sur **Ajouter**.
- 3. Tapez le nom de l'utilisateur ou du groupe d'utilisateurs ou naviguez pour en sélectionner un et cliquez sur **OK**.

Cliquez sur l'onglet **objet Privilège** pour ajouter l'objet Privilège à l'association qui définit les privilèges de l'utilisateur ou du groupe d'utilisateurs durant l'authentification auprès d'un système.

**REMARQUE :** Vous ne pouvez ajouter qu'un objet Privilège à un objet Association.

Pour ajouter un privilège :

- 1. Sélectionnez l'onglet **Objet Privilèges** et cliquez sur **Ajouter**.
- 2. Tapez le nom de l'objet Privilège ou parcourez la liste pour en sélectionner un et cliquez sur **OK**.

Cliquez sur l'onglet **Produits** pour ajouter un ou plusieurs systèmes ou périphériques à l'association. Les objets associés spécifient les produits connectés au<br>réseau qui sont disponibles pour les utilisateurs et les grou

**REMARQUE :** Vous pouvez ajouter plusieurs systèmes ou périphériques RAC à un objet Association.

Pour ajouter des produits :

- 1. Sélectionnez l'onglet **Produits** et cliquez sur **Ajouter**.
- 2. Tapez le nom du système, du périphérique ou du groupe et cliquez sur **OK**.
- 3. Dans la fenêtre **Propriétés**, cliquez sur **Appliquer** puis sur **OK**.

### <span id="page-83-0"></span>**Activation de SSL sur un contrôleur de domaine (RAC seulement)**

Si vous prévoyez d'utiliser le CA racine Microsoft Enterprise pour attribuer automatiquement des certificats SSL à tous vos contrôleurs de domaine, vous devez effectuer les étapes suivantes pour activer SSL sur chacun des contrôleurs de domaine.

- 1. Installez un CA racine Microsoft Enteprise sur un contrôleur de domaine.
	- a. Sélectionnez **Démarrer** → Panneau de configuration → Ajoute ou suppression de programmes
	- b. Sélectionnez **Ajouter/Supprimer des composants Windows**.
	- c. Dans l'**assistant Composants Windows**, sélectionnez la case à cocher **Services de certificat**.
	- d. Sélectionnez **CA racine Enterprise** comme **Type de CA** et cliquez sur **Suivant**.
	- e. Entrez un **Nom de domaine pour ce CA**, cliquez sur **Suivant** puis sur **Terminer**.
- <span id="page-84-1"></span>2. Activez SSL sur chacun de vos contrôleurs de domaine en installant le certificat SSL pour chaque contrôleur.
	- a. Cliquez sur **Démarrer** → Outils d'administration → **Règles de sécurité du domaine**
	- b. Développez le dossier **Stratégies de clé publique**, cliquez-droite sur **Paramètres de demande automatique de certificat** et cliquez sur **Demande automatique de certificat**.
	- c. Dans l'**Assistant Création de demandes automatiques de certificats**, cliquez sur **Suivant** et sélectionnez **Contrôleur de domaine**.
	- d. Cliquez sur **Suivant** et cliquez sur **Terminer**.

### <span id="page-84-0"></span>**Exportation du certificat CA racine du contrôleur de domaine (RAC seulement)**

**REMARQUE :** Les étapes suivantes peuvent être légèrement différentes si vous utilisez Windows 2000.

- 1. Allez sur le contrôleur de domaine sur lequel vous avez installé le service de CA Microsoft Enterprise.
- 2. Cliquez sur **Démarrer → Exécuter**.
- 3. Tapez mmc et cliquez sur **OK**.
- 4. Dans la fenêtre **Console 1** (MMC), cliquez sur **Fichier** (ou Console sur les systèmes Windows 2000) et sélectionnez **Ajouter/Supprimer un snap-in**.
- 5. Dans la fenêtre **Ajouter/Supprimer un Snap-in**, cliquez sur **Ajouter**.
- 6. Dans la fenêtre **Snap-in autonome**, sélectionnez **Certificats** et cliquez sur **Ajouter**.
- 7. Sélectionnez le compte **Ordinateur** et cliquez sur **Suivant**.
- 8. Sélectionnez **Ordinateur local** et cliquez sur **Terminer**.
- 9. Cliquez sur **OK**.
- 10. Dans la fenêtre **Console 1**, développez le dossier **Certificats**, puis le dossier **Personnel** et cliquez sur le dossier **Certificats**.
- 11. Repérez et cliquez-droite sur le certificat CA racine, sélectionnez **Toutes les tâches** et cliquez sur **Exporter...**.
- 12. Dans l'**Assistant Exportation de certificat**, cliquez sur **Suivant** et sélectionnez **Ne pas exporter la clé privée**.
- 13. Cliquez sur **Suivant** et sélectionnez **Codé à base 64 X.509 (.cer)** comme format.
- 14. Cliquez sur **Suivant** et enregistrez le certificat dans un emplacement de votre choix. Vous devrez télécharger ce certificat sur le DRAC 4. Pour ce faire, allez dans l'**interface Web du DRAC 4 →, l'onglet Configuration →,** la **page Active Directory** Vous pouvez aussi utiliser les commandes de ligne de<br>commande **racadm** (consultez la section <u>Configuration des paramètres Act</u>
- 15. Cliquez sur **Terminer** et cliquez sur **OK**.

### **Importation du certificat SLL du micrologiciel du DRAC 4 dans les listes de certificats de confiance de tous les contrôleurs de domaine**

**REMARQUE :** Si le certificat SSL du micrologiciel du DRAC 4 est signé par une CA connue, il n'est pas nécessaire d'effectuer les étapes décrites dans cette section.

*L* REMARQUE : Les étapes suivantes peuvent être légèrement différentes si vous utilisez Windows 2000.

- 1. Le certificat SSL du DRAC 4 est le même certificat que celui utilisé pour le Web Server du DRAC 4. Tous les contrôleurs DRAC 4 sont livrés avec un<br>certificat auto-signé par défaut. Vous pouvez obtenir ce certificat du D
- 2. Sur le contrôleur de domaine, ouvrez une fenêtre Console MMC et sélectionnez Certificats → Autorités de certification racines fiables
- 3. Cliquez-droite sur **Certificats**, sélectionnez **Toutes les tâches** et cliquez sur **Importer**.
- 4. Cliquez sur **Suivant** et naviguez pour sélectionner le fichier de certificat SSL.
- 5. Installez le certificat SSL de RAC dans chaque **Autorité de certification racine de confiance** de contrôleur de domaine.

Si vous avez installé votre propre certificat, assurez-vous que la CA qui signe votre certificat est dans liste des **Autorités de certification racines de**<br>confiance. Si la CA n'est pas dans la liste, vous devez l'installe

- <span id="page-85-1"></span>6. Cliquez sur **Suivant** et choisissez si vous voulez que Windows sélectionne automatiquement le magasin de certificats en fonction du type de certificat, ou sélectionnez un magasin de votre choix.
- <span id="page-85-0"></span>7. Cliquez sur **Terminer** et cliquez sur **OK**.

## **Configuration de vos systèmes ou de vos périphériques**

Pour des instructions sur la manière de configurer votre système Server Administrator ou IT Assistant en utilisant des commandes de CLI, consultez les sections « <u>[Configuration d'Active Directory avec la CLI sur un système exécutant Server Administrator](#page-85-3) » et « Configuration d'Active Directory sur un système<br>exécutant IT Assistant ». Pour les utilisateurs de DRAC, il y a </u> e Web » ou la section « [Configuration des paramètres Active Directory du DRAC 4 avec la CLI racadm](#page-86-0) ».

<span id="page-85-2"></span>**REMARQUE :** Les systèmes sur lesquels Server Administrator et/ou IT Assistant sont installés doivent faire partie du domaine d'Active Directory et doivent aussi avoir des comptes d'ordinateur sur le domaine.

#### **Configuration d'Active Directory avec la CLI sur un système exécutant Server Administrator**

Vous pouvez utiliser la commande **omconfig preferences dirservice** pour configurer le service Active Directory. Le fichier **productoem ini est modifié pour**<br>refléter ces changements. Si ad**productname n'est pas présent dan** du produit logiciel défini dans **omprv32.ini** (c'est à dire *nom de l'ordinateur***-omsa)**.

**AREMARQUE :** Cette commande s'applique uniquement sur les systèmes exécutant le système d'exploitation Windows.

**REMARQUE :** Redémarrez le service Server Administrator après avoir configuré Active Directory.

Le [tableau 8-16](#page-85-5) montre les paramètres valides de la commande.

### <span id="page-85-5"></span>**Tableau 8-16. Paramètres de configuration du service Active Directory**

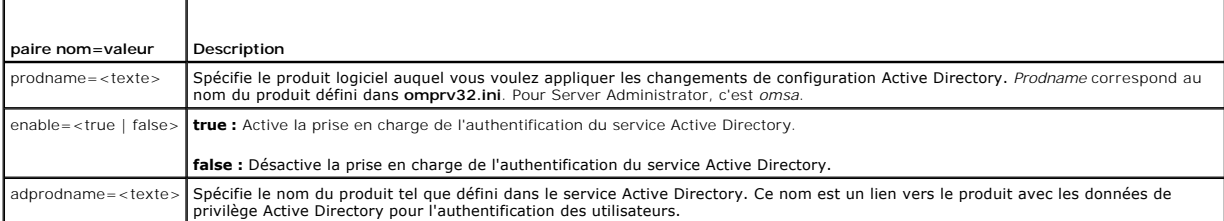

### <span id="page-85-3"></span>**Configuration d'Active Directory sur un système exécutant IT Assistant**

Par défaut, le nom de produit d'Active Directory correspond au *nom\_d\_ordinateur-*ita, où *nom\_d\_ordinateur* est le nom du système sur lequel IT Assistant est<br>installé. Pour configurer un nom différent , trouvez le fichier « adproductname=*texte>* », où *texte* est le nom de l'objet du produit que vous avez créé dans Active Directory. Par exemple, le fichier itaoem.ini contiendra la<br>syntaxe suivante si le nom de produit d'Active Directory es

productname=IT Assistant startmenu=Dell OpenManage Applications autdbid=ita accessmask=3 startlink=ITAUIServlet adsupport=true adproductname=mgmtStationITA

<span id="page-85-4"></span>**REMARQUE :** Redémarrez les services IT Assistant après avoir enregistré le fichier **itaoem.ini** sur le disque.

## **Configuration du DRAC 4 en utilisant l'interface Web**

- 1. Ouvrez une session sur l'interface Web en utilisant l'utilisateur par défaut, « root », et son mot de passe.
- 2. Cliquez sur l'onglet **Configuration** et sélectionnez l'**Active Directory**.
- 3. Sélectionnez la case à cocher **Activer Active Directory**.
- 4. Tapez le **Nom du DRAC 4**. Ce nom doit être le même que le nom de domaine de l'objet RAC que vous avez créé dans votre contrôleur de domaine (consultez la section « [Installation de l'extension Dell au snap-in utilisateurs et ordinateurs Active Directory](#page-81-0) »).
- 5. Tapez le **Nom de domaine racine**. Le **Nom de domaine racine** est le nom de domaine racine pleinement qualifié de la forêt.
- <span id="page-86-1"></span>6. Tapez le **Nom de domaine du DRAC 4** (par exemple, drac4.com). N'utilisez pas le nom NetBIOS. Le **Nom de domaine du DRAC 4** est le nom de domaine pleinement qualifié du sous-domaine où l'objet périphérique RAC se trouve.
- 7. Cliquez sur **Appliquer** pour enregistrer les paramètres Active Directory.
- 8. Cliquez sur **Exporter le certificat de CA d'Active Directory** pour télécharger votre certificat CA racine de forêt de domaines dans le DRAC 4. Vos<br>Certificats SSL de contrôleurs de domaine de forêt de domaine doivent av CA racine sur votre système local (consultez la section « <u>[Exportation du certificat CA racine du contrôleur de domaine \(RAC seulement\)](#page-84-0)</u> »). Spécifiez le<br>chemin complet et le nom de fichier du certificat CA racine et cliqu 4. Le Web Server du DRAC 4 redémarre automatiquement après que vous avez cliqué sur **Télécharger**. Vous devez ouvrir une nouvelle session pour<br>terminer la configuration de la fonctionnalité Active Directory du DRAC 4.
- 9. Cliquez sur l'onglet **Configuration** et sélectionnez **Réseau**.
- 10. Si **DHCP de la carte NIC du DRAC4** est activé, cochez **Utiliser DHCP pour obtenir l'adresse du serveur DNS**. Si vous voulez entrer une adresse IP de serveur DNS manuellement, décochez **Utiliser DHCP pour obtenir l'adresse du serveur DNS** et entrez vos adresses IP de serveur DNS principale et secondaire.
- <span id="page-86-0"></span>11. Cliquez sur **Appliquez** pour terminer la configuration de la fonctionnalité Active Directory du DRAC 4.

#### **Configuration des paramètres d'Active Directory du DRAC 4 avec la CLI racadm**

Utilisez les commandes suivantes pour configurer la fonctionnalité Active Directory du DRAC 4 en utilisant la CLI racadm au lieu de l'interface Web.

1. Ouvrez une invite de commande et tapez les commandes racadm suivantes :

```
racadm config -g cfgActiveDirectory -o cfgADEnable 1
racadm config -g cfgActiveDirectory -o cfgADRacDomain <nom de domaine rac complètement qualifié>
racadm config -g cfgActiveDirectory -o cfgADRootDomain <nom de domaine racine complètement qualifié>
racadm config -g cfgActiveDirectory -o cfgADRacName <nom commun RAC>
racadm sslcertupload -t 0x2 -f <certificat d'autorité de certification racine ADS>
racadm sslcertdownload -t 0x1 -f <certificat SSL RAC>
```
2. Si DHCP est activé sur le DRAC 4 et que vous souhaitez utiliser le nom DNS fourni par le serveur DHCP, tapez la commande suivante :

racadm config -g cfgLanNetworking -o cfgDNSServersFromDHCP 1

3. Si DHCP est désactivé sur le DRAC 4, ou que vous souhaitez entrer manuellement vos adresses IP DNS, tapez les commandes suivantes :

racadm config -g cfgLanNetworking -o cfgDNSServersFromDHCP 0 racadm config -g cfgLanNetworking -o cfgDNSServer1 <*adresse IP DNS primaire*> racadm config -g cfgLanNetworking -o cfgDNSServer2 *<adresse IP DNS secondaire>*

4. Appuyez sur **Entrée** pour terminer la configuration de la fonctionnalité Active Directory du DRAC 4.

Consultez le *Guide d'utilisation du Dell Remote Access Controller 4* pour des informations supplémentaires.

[Retour à la page du sommaire](file:///E:/Software/smsom/5.1/fr/ug/index.htm)

# <span id="page-87-3"></span>**Vérification des prérequis**

**Guide de sécurité et d'installation de Dell OpenManage™, version 5.1** 

# **Utilisation de la ligne de commande pour la vérification des prérequis**

Vous pouvez exécuter la vérification des prérequis en arrière plan en lançant runprereqchecks.exe /s à partir du répertoire **windows\PreReqChecker**. Après l'exécution de la vérification des prérequis, un fichier html sera créé dans le répertoire %Temp%. Le fichier s'appelle **omprereq.htm** et contient les résultats<br>de la vérification des prérequis. Le répertoire Temp n'est p trouver **%TEMP%**, allez à une invite de ligne de commande et entrez echo %TEMP%.

Les résultats de la vérification des prérequis sont écrits dans le registre sous la clé de registre de la station de gestion :

**HKEY\_LOCAL\_MACHINE\Software\Dell Computer Corporation\OpenManage\PreReqChecks\MS\**

Les prérequis sont écrits sous la clé suivante pour un système géré :

**HKEY\_LOCAL\_MACHINE\Software\Dell Computer Corporation\OpenManage\PreReqChecks\MN\**

Lorsque la vérification des prérequis est exécutée en arrière-plan, le code de retour de **runprereqchecks exe es**t le nombre associé à la condition de sévérité<br>la plus élevée pour tous les produits logiciels. Les nombres d

<span id="page-87-0"></span>**Tableau 9-1.** Codes de retour lors de l'exécution de la vérification des prérequis en arrière plan

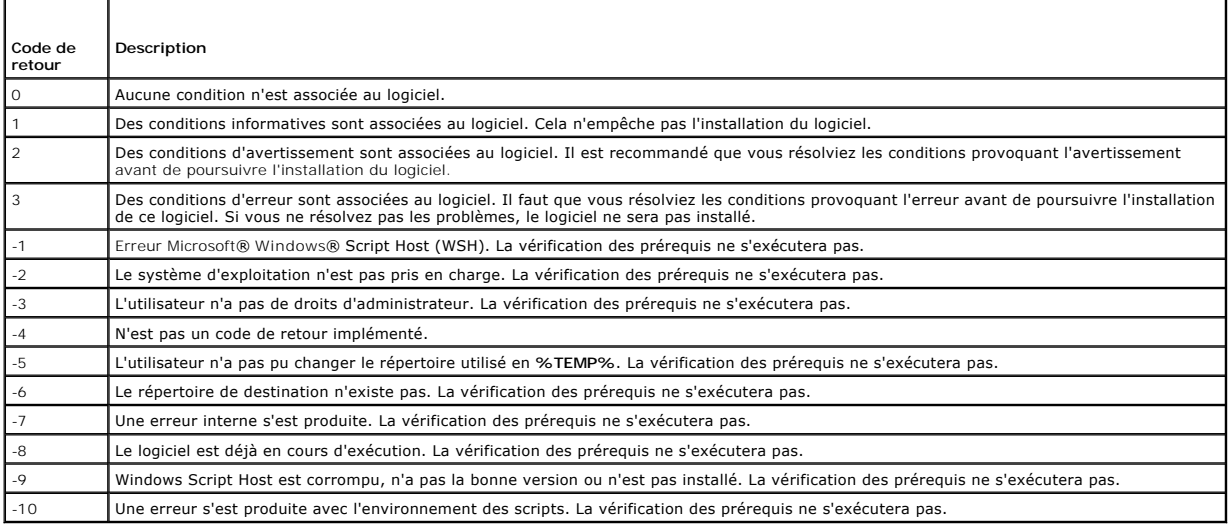

Chaque produit logiciel a une valeur associée définie après l'exécution de la vérification des prérequis. Le <u>[tableau 9](#page-87-2)-2</u> et le <u>tableau 9-3</u> contiennent la liste<br>des ID de chaque fonctionnalité logicielle. L'ID du compos

<span id="page-87-1"></span>**Tableau 9-2. ID des composants de Management Station**

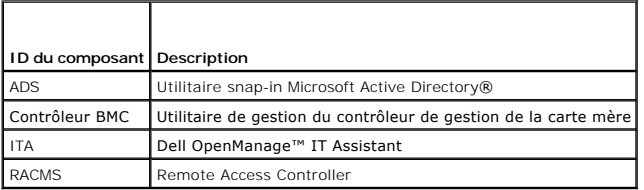

### <span id="page-87-2"></span>**Tableau 9-3. ID des composants logiciels**

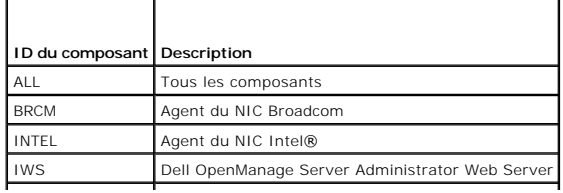

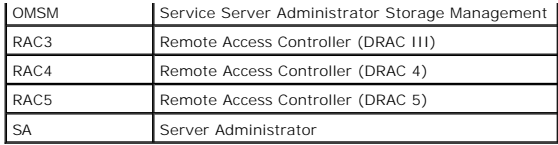

[Retour à la page du sommaire](file:///E:/Software/smsom/5.1/fr/ug/index.htm)

# <span id="page-89-3"></span>**Sécurité de Dell OpenManage™**

**Guide de sécurité et d'installation de Dell OpenManage™, version 5.1**

- [Fonctionnalités de sécurité](#page-89-0)
- [Fonctionnalités de sécurité intégrées](#page-89-1)
- [Gestion de la sécurité](#page-92-0)

# <span id="page-89-0"></span>**Fonctionnalités de sécurité**

Les composants logiciels de gestion des systèmes de Dell OpenManage fournissent les fonctionnalités de sécurité suivantes :

- l Authentification des utilisateurs par ID d'utilisateurs et mots de passe stockés dans le matériel ou, éventuellement, en utilisant Microsoft® Active Directory®
- l Autorisation basée sur les rôles permettant la configuration de privilèges spécifiques pour chaque utilisateur
- l Configuration d'ID utilisateur et de mot de passe via l'interface Web ou la CLI (interface de ligne de commande) (dans la plupart des cas)
- l Cryptage SSL de 128 et 40 bits (pour les pays où 128 bits n'est pas acceptable)

**REMARQUE :** Telnet ne prend pas en charge le cryptage SSL.

- l Configuration du délai d'attente de session (en minutes) via l'interface Web ou la CLI
- l Configuration d'un grand nombre des ports courants

# <span id="page-89-1"></span>**Fonctionnalités de sécurité intégrées**

## **Ports**

Le tableau <u>2-1 r</u>épertorie les ports utilisés par les logiciels de gestion de systèmes Dell OpenManage, d'autres services de systèmes d'exploitation standard et<br>d'autres applications d'agents. Des ports configurés correct

**REMARQUE :** « Version » dans le [tableau 2-1](#page-89-2) fait allusion à la version de produit minimale qui utilise le port (ou la version explicite si spécifiée).

### <span id="page-89-2"></span>**Tableau 2-1. Emplacements par défaut des ports UDP/TCP de Dell OpenManage**

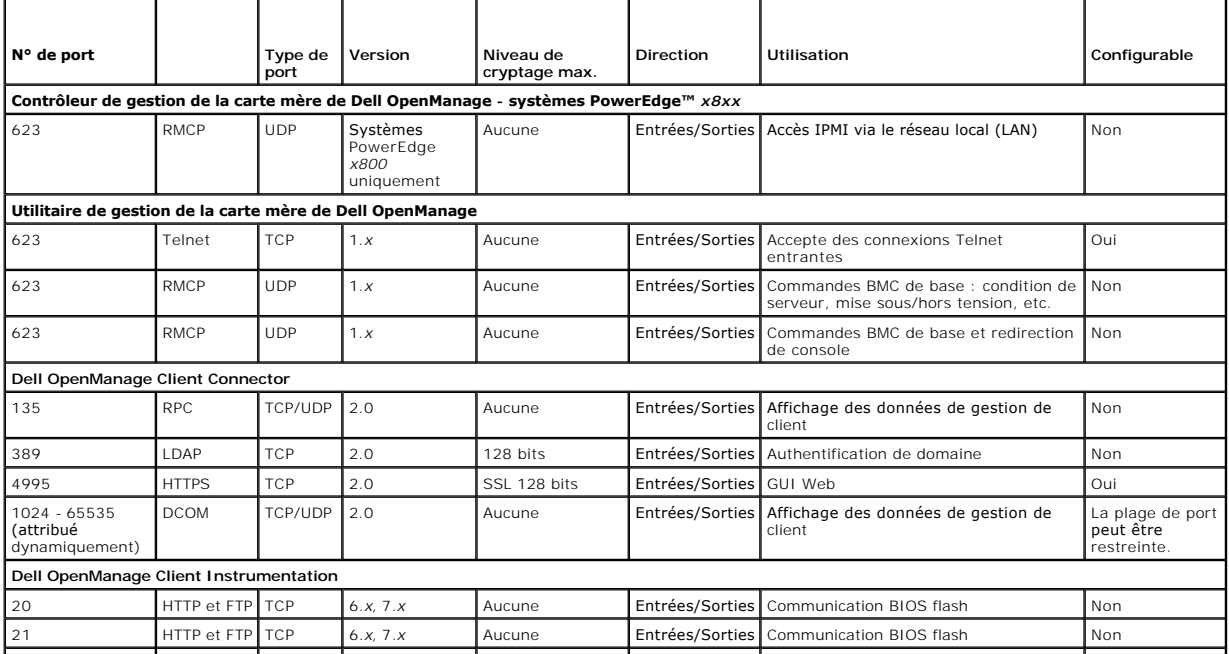

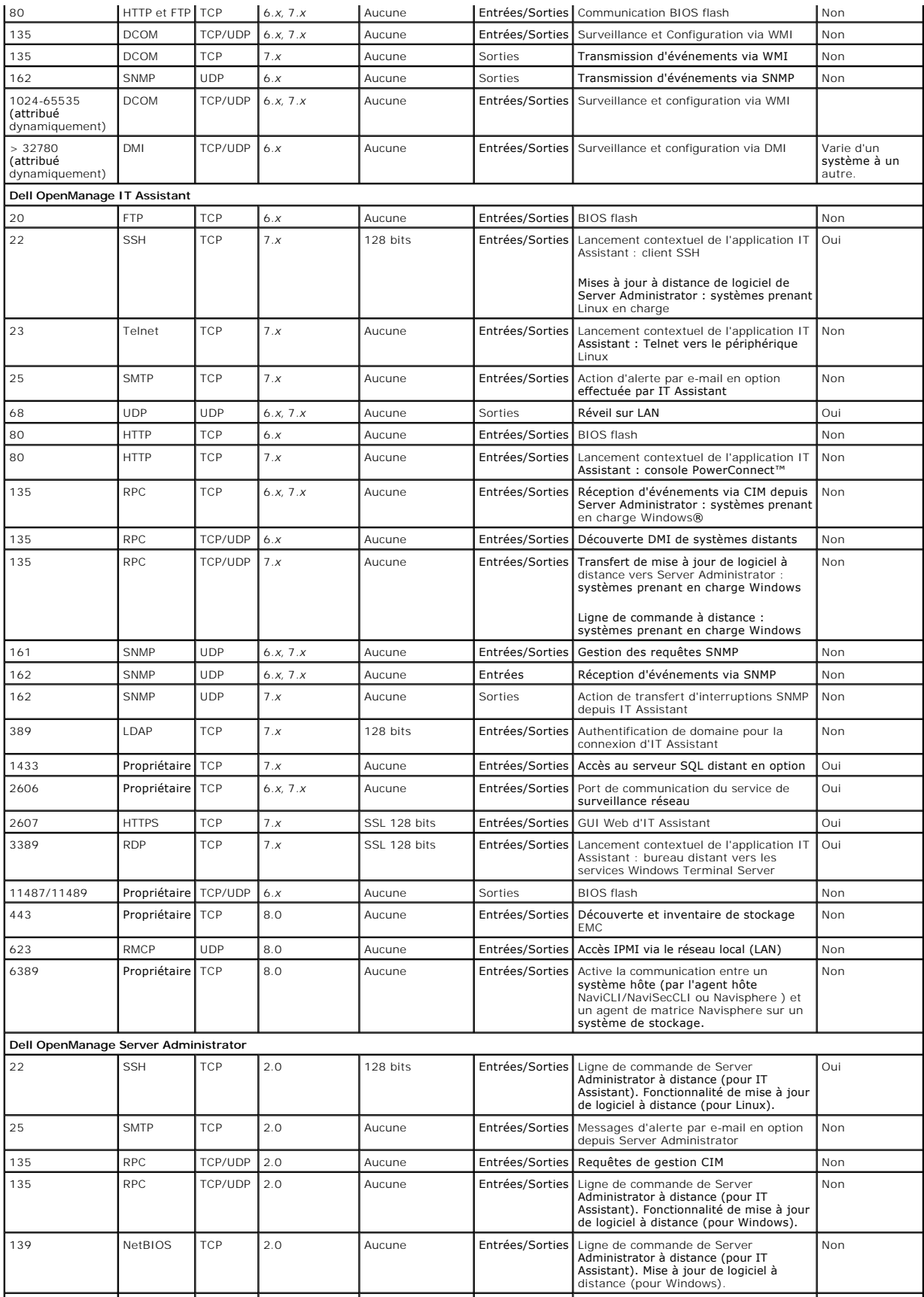

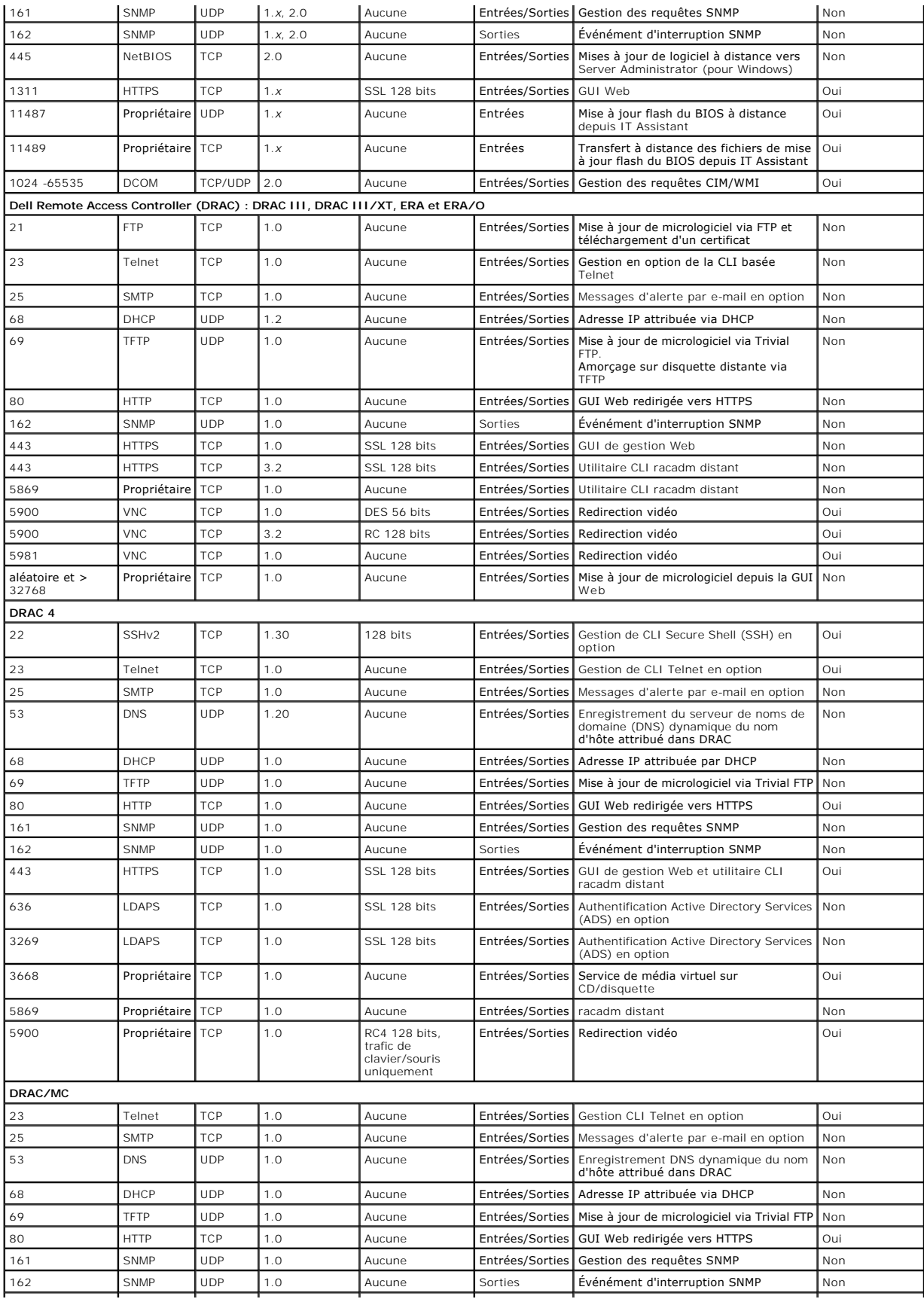

<span id="page-92-2"></span>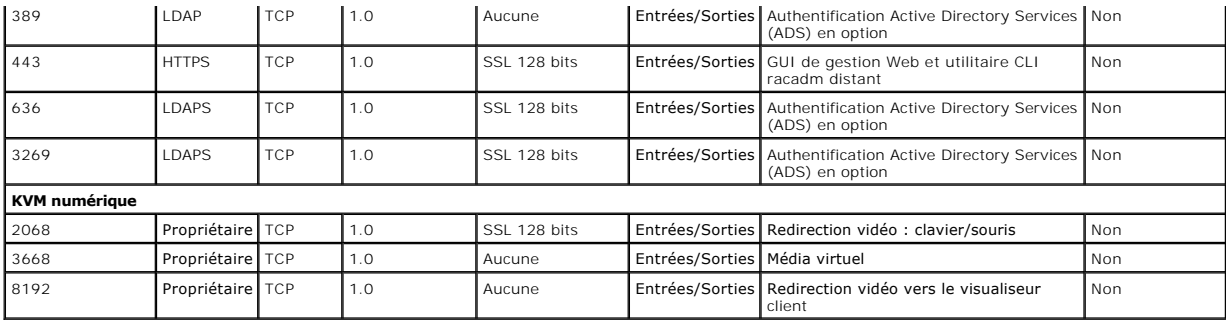

**REMARQUE :** Les ports CIM sont dynamiques. Consultez la base de connaissances de Microsoft à l'adresse **support.microsoft.com** pour des informations sur l'utilisation du port CIM.

Ø **REMARQUE :** Si vous utilisez un firewall, vous devez ouvrir tous les ports répertoriés dans le [tableau 2-1](#page-89-2) précédent pour qu'IT Assistant et les autres applications Dell OpenManage fonctionnent correctement.

# <span id="page-92-0"></span> **Gestion de la sécurité**

Dell fournit l'administration de la sécurité et de l'accès via le contrôle d'accès basé sur le rôle (RBAC), l'authentification et le cryptage, ou via Active Directory, tant pour l'interface Web que l'interface de ligne de commande.

## **Contrôle d'accès basé sur le rôle (RBAC)**

Le RBAC gère la sécurité en déterminant les opérations pouvant être exécutées par les utilisateurs ayant des rôles spécifiques. Chaque utilisateur se voit<br>attribuer un ou plusieurs rôles et chaque rôle est accompagné d'un spécifique. Avec le RBAC, l'administration de la sécurité peut correspondre étroitement à la structure d'une organisation. Pour des informations sur la<br>configuration d'utilisateurs Dell OpenManage, consultez la section « <u></u>

## **Privilèges d'utilisateur**

Server Administrator octroie des droits d'accès différents selon les privilèges de groupe attribués à l'utilisateur. Les trois niveaux d'utilisateur sont :*Utilisateur*, *Utilisateur privilégié* et *Administrateur*.

Les *utilisateurs* peuvent afficher la plupart des informations.

Les *utilisateurs privilégiés peuvent définir les valeurs des seuils d'avertissement, exécuter des tests de diagnostic et configurer les mesures d'alerte qui doivent* être prises lorsqu'un événement d'avertissement ou de panne se produit.

Les *administrateurs* peuvent configurer et effectuer des actions d'arrêt, configurer des actions de récupération automatique au cas où un système a un<br>système d'exploitation bloqué et effacer les journaux de matériel, d'é

Server Administrator accorde l'accès en lecture seule aux utilisateurs connectés avec des droits d'utilisateur ; l'accès en lecture et en écriture aux utilisateurs connectés avec des droits d'utilisateurs privilégiés ; et l'accès en lecture, en écriture et un accès d'administration aux utilisateurs connectés avec des droits d'administrateur. Consultez le tableau 2

<span id="page-92-1"></span>**Tableau 2-2. Privilèges d'utilisateur** 

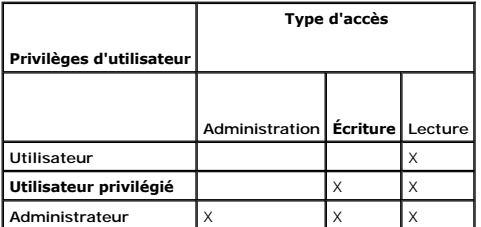

L'accès en *administrateur* vous permet d'arrêter le système géré.

L'accès en *écriture* vous permet de modifier ou de définir des valeurs sur le système géré.

L'accès en *lecture* vous permet d'afficher les données générées par Server Administrator. L'accès en lecture ne vous permet pas de modifier ou de définir des valeurs sur le système géré.

#### **Niveaux de privilèges pour accéder aux services de Server Administrator**

Le [tableau 2-3](#page-93-0) résume quels niveaux d'utilisateurs ont des privilèges d'accès et de gestion pour les services de Server Administrator.

#### <span id="page-93-1"></span><span id="page-93-0"></span>**Tableau 2-3. Niveaux de privilèges utilisateurs de Server Administrator**

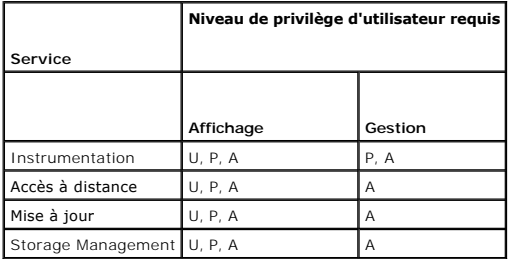

Le [tableau 2-4](#page-93-2) définit les abréviations des niveaux de privilèges utilisateurs utilisées dans le [tableau 2-3](#page-93-0).

<span id="page-93-2"></span>**Tableau 2-4. Légende pour les niveaux de privilège des utilisateurs de Server Administrator** 

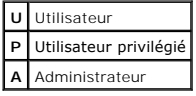

### **Authentification**

Le schéma d'authentification de Server Administrator vérifie que les types d'accès corrects sont attribués aux privilèges d'utilisateur corrects. En outre, lorsque la CLI est invoquée, le schéma d'authentification de Server Administrator valide le contexte à l'intérieur duquel le processus en cours s'exécute. Ce schéma<br>d'authentification permet de s'assurer que toutes les fonctions d Administrator ou la CLI, sont correctement authentifiées.

#### **Authentification Microsoft Windows**

Pour les systèmes d'exploitation Windows pris en charge, l'authentification Server Administrator utilise l'authentification Windows intégrée (anciennement<br>NTLM). Ce système d'authentification sous-jacent permet à la sécuri réseau.

#### **Authentification de Red Hat® Enterprise Linux et SUSE ® Linux Enterprise Server**

L'authentification de Server Administrator pour les systèmes d'exploitation Red HatEnterprise Linux et SUSE Linux Enterprise Server pris en charge est basée<br>sur la bibliothèque des modules d'authentification enfichables (P comment chaque application authentifie les utilisateurs.

### **Cryptage**

L'accès à Server Administrator est assuré par une connexion HTTPS sécurisée qui utilise la technologie Secure Socket Layer (SSL) pour sécuriser et protéger<br>l'identité du système géré. L'extension Java Secure Socket Extensi SUSE Linux Enterprise Server pris en charge pour protéger les références de l'utilisateur et les autres données sensibles transmises via le socket de<br>connexion lorsque l'utilisateur accède à la page d'accueil de Server Adm

## **Microsoft Active Directory**

Le logiciel de service Active Directory agit comme l'autorité centrale pour la sécurité du réseau, en laissant le système d'exploitation vérifier l'identité d'un utilisateur et contrôler l'accès de cet utilisateur aux ressources du réseau pour les applications Dell OpenManage fonctionnant sur une plateforme Windows<br>prise en charge. Dell fournit des extensions de schéma à ses client charge l'authentification et l'autorisation des opérations de gestion à distance. Active Directory peut maintenant s'interfacer avec IT Assistant, Server<br>Administrator et les contrôleurs Dell Remote Access Controller pour

[Retour à la page du sommaire](file:///E:/Software/smsom/5.1/fr/ug/index.htm)

#### <span id="page-94-3"></span>[Retour à la page du sommaire](file:///E:/Software/smsom/5.1/fr/ug/index.htm)

## **Configuration et administration Guide de sécurité et d'installation de Dell OpenManage™, version 5.1**

- [Avant de commencer](#page-94-0)
- [Spécifications pour l'installation](#page-94-1)
- [Dépendances et prérequis](#page-96-1)
- **O** [Configuration d'un navigateur Web pris en charge](#page-96-2)
- [Attribution des privilèges d'utilisateur](#page-96-3)
- [Configuration de l'agent SNMP](#page-99-0)
- [Configuration du serveur de port sécurisé et de la sécurité](#page-106-0)

## <span id="page-94-0"></span> **Avant de commencer**

- l Lisez les instructions de ce chapitre vous concernant.
- l Consultez les spécifications pour l'installation pour vous assurer que votre système correspond au moins aux spécifications minimales.
- ı Lisez le *Guide de compatibilité de Dell OpenManage™ Server Administrator.* Ce document fournit des informations de compatibilité pour l'installation et<br>l'utilisation des logiciels Dell OpenManage sur différentes platef
- ı Lisez les fichiers lisez-moi Dell OpenManage pertinents situés sur les CD Dell OpenManage ou le site de support de Dell™ à l'adresse s**upport dell.com**.<br>Ces fichiers contiennent les informations les plus récentes sur le problèmes reconnus. Le fichier d'installation **readme\_ins.txt** contient aussi la liste des serveurs pris en charge.
- l Lisez les instructions d'installation de votre système d'exploitation.

# <span id="page-94-1"></span>**Spécifications pour l'installation**

Les sections suivantes décrivent les spécifications générales pour les logiciels Dell OpenManage Systems Management. Les prérequis d'installation en fonction<br>des systèmes d'exploitation sont répertoriées dans les procédure

- l [Systèmes d'exploitation pris en charge](#page-94-2)
- l [Spécifications système](#page-95-0)

## <span id="page-94-2"></span>**Systèmes d'exploitation pris en charge**

Le logiciel Dell OpenManage Systems Management Software s'exécute, au minimum, sous chacun des systèmes d'exploitation suivants :

- l Gamme Windows 2000 Server (avec SP4) : Windows 2000 Server, Windows 2000 Advanced Server et Windows 2000 Professionnel
- l Gamme Windows Server™ 2003 (avec R2) : éditions Standard et Enterprise
- l Windows Server 2003 x64 R2 : éditions Standard et Enterprise (sauf IT Assistant)

**REMARQUE :** IT Assistant n'est pas pris en charge par les systèmes fonctionnant sous Microsoft Windows Server 2003 x64.

- l Windows Server 2003 SP1 (édition Web)
- l Windows SBS 2003 SP1 (sauf IT Assistant)
- l Windows XP SP2
- l Windows Storage Server 2003 R2 : éditions Express, Standard, Workgroup et Enterprise
- 1 Red Hat Enterprise Linux AS, ES et WS, (version 3) pour x86, Mise à jour 6
	- **REMARQUE :** La prise en charge de noyaux mis à niveau par Red Hat et de versions ultérieures de Red Hat Enterprise Linux peut nécessiter<br>l'utilisation d'une prise en charge dynamique des noyaux (consultez la section « <u>Pr</u> description de cette fonctionnalité).
- l Red Hat Enterprise Linux AS, ES et WS (version 3) pour Intel® Extended Memory 64 Technology (Intel EM64T), Mise à jour 6
- l Red Hat Enterprise Linux AS, ES et WS, (version 4) pour Intel x86
- l Red Hat Enterprise Linux AS, ES et WS, (version 4) pour Intel EM64T
- l SUSE Linux Enterprise Server (version 9), SP3 pour Intel EM64T
- l SUSE Linux Enterprise Server (version 10) Gold pour Intel EM64T
	- **ZAIL REMARQUE :** La prise en charge de noyaux Novell® et pour les versions ultérieures de SUSE Linux Enterprise Server peut nécessiter l'utilisation<br>d'une prise en charge dynamique des noyaux (consultez la section « Prise d'une prise en charge dynamique des noyaux (consultez la section « <u>[Prise en charge dynamique de noyaux \(DKS\)](file:///E:/Software/smsom/5.1/fr/ug/instlx.htm#wp1054829)</u> » pour une description de cette<br>fonctionnalité).

## <span id="page-95-1"></span><span id="page-95-0"></span>**Spécifications système**

Les logiciels Dell OpenManage Server Administrator doivent être installés sur chaque système à gérer. Vous pouvez ensuite gérer localement ou à distance, en<br>utilisant un navigateur Web pris en charge, chaque système exécut

#### **Spécifications du système géré**

- 1 L'un des [systèmes d'exploitation pris en charge](#page-94-2)
- l Un minimum de 64 Mo de RAM
- l Un minimum de 256 Mo d'espace libre sur le disque dur
- l Des droits d'administrateur
- l Une connexion TCP/IP sur le système géré et sur le système distant pour faciliter la gestion à distance du système
- 1 Un des navigateurs Web pris en charge (consultez la section « [Spécifications minimales des navigateurs Web pris en charge](#page-95-2) »).
- 1 Une des [normes de protocole de gestion de systèmes prises en charge](#page-95-3) (consultez la section « Normes de protocole de gestion de systèmes prises en charge »).
- l Une souris, un clavier et un moniteur pour gérer un système localement. Le moniteur doit avoir une résolution d'écran d'au moins 800 x 600. Le paramètre de résolution d'écran conseillé est 1024 x 768.
- Pour utiliser le service d'accès à distance de Server Administrator, un Remote Access Controller (RAC) doit être installé sur le système à gérer. Voir le الكار Guide d'utilisation de Dell Remote Access Controller 4, le Gui Remote Access Controller, ou le Guide d'utilisation de Dell Embedded Remote Access/MC Controller pour connaître les spécifications logicielles et matérielles complètes.
	- **REMARQUE :** Le logiciel du RAC est installé avec les options Installation rapide, Installation type et Installation personnalisée lors de<br>l'installation du logiciel Managed System Software à partir du CD *Dell PowerEdg*e™ *Remote Access Controller* ou le *Guide d'utilisation du Dell Embedded Remote Access/MC Controller* pour des spécifications matérielles et logicielles complètes.

### **Spécifications des systèmes de gestion à distance**

- l Un des navigateurs Web pris en charge pour gérer un système à distance depuis une interface utilisateur graphique (GUI)
- l Une connexion TCP/IP sur le système géré et sur le système distant pour faciliter la gestion à distance du système
- l Une résolution d'écran d'au moins 800 x 600. Le paramètre de résolution d'écran conseillé est 1024 x 768

### <span id="page-95-2"></span>**Spécifications minimales des navigateurs Web pris en charge**

- l Internet Explorer 6.0 SP1 et SP2 (Windows seulement)
- l Mozilla Firefox 1.07 (SUSE Linux Enterprise Server et Red Hat Enterprise Linux)
- l Mozilla 1.7.8, 1.7.10 et 1.7.11 (SUSE Linux Enterprise Server et Red Hat Enterprise Linux)

### <span id="page-95-3"></span>**Normes de protocole de gestion de systèmes prises en charge**

Une norme de protocole de gestion de systèmes prise en charge doit être installée sur le système géré avant que vous installiez le logiciel Management Station Software ou Managed System Software. Sur les systèmes d'exploitation Windows pris en charge, les logiciels Dell OpenManage prennent en charge<br>ces deux normes de gestion de systèmes : le modèle commun d'informations Enterprise Linux et SUSE Linux Enterprise Server pris en charge.

**REMARQUE :** Pour des informations sur l'installation d'une norme de protocole de gestion de systèmes prise en charge sur votre système géré, consultez la documentation de votre système d'exploitation.

Le [tableau 3-1](#page-95-4) indique la disponibilité des normes de gestion de systèmes pour chaque système d'exploitation pris en charge.

#### <span id="page-95-4"></span>**Tableau 3-1. Disponibilité du protocole de gestion de systèmes par système d'exploitation**

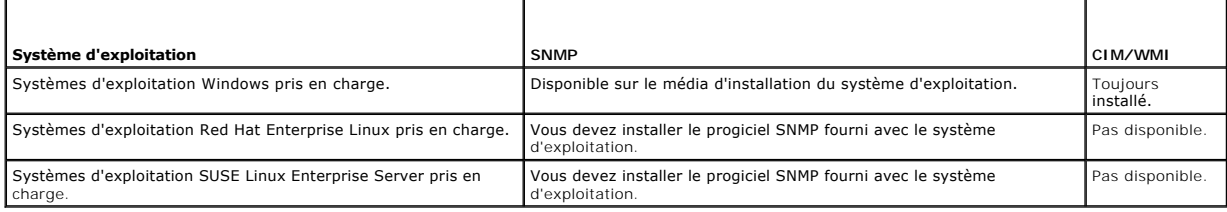

# <span id="page-96-1"></span><span id="page-96-0"></span>**Dépendances et prérequis**

## **Mise à niveau à partir de Dell OpenManage Software, versions 1.***x,* **2.***x* **et 3.***x***–4.2**

Les mises à niveau à partir des versions 1.*x,* 2.*x,* et 3*.x* à 4.2 des logiciels Dell OpenManage ne sont pas prises en charge. Vous devez désinstaller manuellement les versions 1.x, 2.x, et 3.x à 4.2 des logiciels Dell OpenManage avant de lancer l'installation du logiciel. Le programme d'installation vous<br>notifiera s'il détecte les versions 1.x – 4.2 des logiciels Dell O est d'abord de mettre au niveau de la version 4.3, puis au niveau de la version actuelle. Pour Microsoft Windows, vous pouvez mettre à niveau de la version<br>4.3 à une version ultérieure par le biais de l'installation complè

# <span id="page-96-2"></span>**Configuration d'un navigateur Web pris en charge**

Les sections qui suivent fournissent des instructions pour configurer les navigateurs Web pris en charge.Vous trouverez une liste des navigateurs Web pris en charge dans la section « [Spécifications minimales des navigateurs Web pris en charge](#page-95-2) ».

## **Configuration d'Internet Explorer pour se connecter à l'interface Web**

Si vous vous connectez à une interface Web depuis une station de gestion qui se connecte à Internet via un serveur proxy, vous devez configurer le<br>navigateur Web pour vous connecter correctement. Si vous utilisez le naviga

- 1. Depuis la fenêtre principale d'Internet Explorer, cliquez sur **Outils**, puis sur **Options Internet**.
- 2. Depuis la fenêtre **Options Internet**, cliquez sur l'onglet **Connexions**.
- 3. Sous **Paramètres du réseau local (LAN)**, cliquez sur **Paramètres LAN**.
- 4. Si la case **Utiliser un serveur proxy** est cochée, sélectionnez la case **Ne pas utiliser de serveur proxy pour les adresse locales**.
- 5. Cliquez sur **OK** deux fois.

Configurez les autres navigateurs pour la même fonctionnalité.

# **Affichage de versions localisées de l'interface Web**

Quand vous utilisez Internet Explorer ou Netscape Navigator sur un système fonctionnant sous Windows, procédez comme suit pour afficher des versions localisées de l'interface Web :

- 1. Ouvrez le **Panneau de configuration** de Windows et double-cliquez sur l'icône **Options régionales**.
- 2. Sélectionnez les paramètres régionaux souhaités dans le menu déroulant **Vos paramètres régionaux (emplacement)**.

# <span id="page-96-3"></span> **Attribution des privilèges d'utilisateur**

Pour assurer la sécurité des composants système critiques, vous devez attribuer correctement les privilèges à tous les utilisateurs des logiciels Dell OpenManage avant d'installer ceux-ci.

Les sections suivantes fournissent des instructions détaillées pour créer des utilisateurs et attribuer des privilèges d'utilisateur pour chaque système d'exploitation pris en charge.

- 1 [Création d'utilisateurs pour un système d'exploitation Windows pris en charge](#page-96-4)
- 1 [Création d'utilisateurs pour un système d'exploitation Red Hat Enterprise Linux ou SUSE Linux Enterprise Server pris en charge](#page-98-0)
- 1 Microsoft Active Director

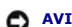

**AVIS :** Pour protéger l'accès aux composants critiques de votre système, vous devez attribuer un mot de passe à chaque compte d'utilisateur qui a<br>accès aux logiciels Dell OpenManage.

**AVIS :** Vous devez désactiver les comptes d'invités sur les systèmes d'exploitation Windows pris en charge afin de protéger l'accès à vos composants système critiques. Consultez la section « [Désactivation des comptes invités et anonymes sur un système d'exploitation Windows pris en charge](#page-98-1) » pour des instructions.

## <span id="page-96-4"></span>**Création d'utilisateurs sur un système d'exploitation Windows pris en charge**

**REMARQUE :** Vous devez être connecté avec des privilèges d'administrateur pour pouvoir effectuer ces procédures.

Les procédures suivantes créent des comptes utilisateur, attribuent des privilèges d'utilisateur et ajoutent des utilisateurs aux domaines.

### **Création d'utilisateurs et attribution de privilèges d'utilisateur sur un système d'exploitation Windows Server 2003 pris en charge**

**REMARQUE :** Si vous avez des questions sur la création d'utilisateurs et l'attribution de privilèges à des groupes d'utilisateurs ou pour obtenir des<br>instructions détaillées, consultez la documentation de votre système d'

- 1. Cliquez sur le bouton **Démarrer**, cliquez avec le bouton droit de la souris sur **Poste de travail** et pointez sur **Gérer**.
- 2. Dans l'arborescence de la console, développez **Utilisateurs et groupes locaux** et cliquez sur **Utilisateurs**.
- 3. Cliquez sur **Action** puis sur **Nouvel utilisateur**.
- 4. Tapez les informations demandées dans la boîte de dialogue, sélectionnez ou désélectionnez les cases à cocher selon les besoins puis cliquez sur **Créer**.

Pour protéger l'accès aux composants critiques de votre système, vous devez attribuer un mot de passe à chaque compte d'utilisateur qui a accès aux logiciels<br>Dell OpenManage. En outre, les utilisateurs qui n'ont pas de mot système exécutant Windows Server 2003 à cause de certaines contraintes du système d'exploitation.

- 5. Dans l'arborescence de la console, dans **Utilisateurs et groupes locaux**, cliquez sur **Groupes**.
- 6. Cliquez sur le groupe auquel vous voulez ajouter un nouvel utilisateur : **Utilisateurs**, **Utilisateurs privilégiés** ou **Administrateurs**.
- 7. Cliquez sur **Action** et cliquez ensuite sur **Propriétés**.
- 8. Cliquez sur **Ajouter**.
- 9. Entrez le nom d'utilisateur que vous ajoutez et cliquez sur **Vérifier les noms** pour valider.
- 10. Cliquez sur **OK**.

Les nouveaux utilisateurs peuvent ouvrir une session dans les logiciels Dell OpenManage avec les privilèges d'utilisateur de leur groupe.

### **Création d'utilisateurs et attribution de privilèges d'utilisateur sur un système d'exploitation Windows Server 2003 pris en charge**

**REMARQUE :** Si vous avez des questions sur la création d'utilisateurs et l'attribution de privilèges à des groupes d'utilisateurs ou pour obtenir des instructions détaillées, consultez la documentation de votre système d'exploitation.

- 1. Cliquez avec le bouton droit de la souris sur **Poste de travail** et pointez sur **Gérer**.
- 2. Dans l'arborescence de la console, développez **Utilisateurs et groupes locaux** et cliquez sur **Utilisateurs**.
- 3. Cliquez sur **Action** puis sur **Nouvel utilisateur**.
- 4. Tapez les informations demandées dans la boîte de dialogue, sélectionnez ou désélectionnez les cases à cocher selon les besoins puis cliquez sur **Créer**.
- 5. Dans l'arborescence de la console, dans **Utilisateurs et groupes locaux**, cliquez sur **Groupes**.
- 6. Cliquez sur le groupe auquel vous voulez ajouter un nouvel utilisateur : **Utilisateurs**, **Utilisateurs privilégiés** ou **Administrateurs**.
- 7. Cliquez sur **Action** et cliquez ensuite sur **Propriétés**.
- 8. Cliquez sur **Ajouter**.
- 9. Cliquez sur le nom de l'utilisateur que vous voulez ajouter et cliquez sur **Ajouter**.
- 10. Cliquez sur **Vérifier les noms** pour valider le nom de l'utilisateur que vous voulez ajouter.
- 11. Cliquez sur **OK**.

Les nouveaux utilisateurs peuvent ouvrir une session dans les logiciels Dell OpenManage avec les privilèges d'utilisateur de leur groupe.

### <span id="page-98-2"></span>**Ajout d'utilisateurs à un domaine**

- **REMARQUE :** Si vous avez des questions sur la création d'utilisateurs et l'attribution de privilèges à des groupes d'utilisateurs ou pour obtenir des instructions détaillées, consultez la documentation de votre système d'exploitation.
- **REMARQUE :** [Microsoft Active Directory](#page-99-1)® doit être installé sur votre système pour pouvoir effectuer les procédures suivantes. Consultez la section<br>« <u>Microsoft Active Directory</u> » pour des informations supplémentaires sur
- 1. Cliquez sur le bouton Démarrer, puis pointez sur Panneau de configuration → Outils d'administration → Active Directory Ordinateurs et **Utilisateurs**.
- 2. Dans l'arborescence de la console, cliquez-droite sur **Utilisateurs** ou le conteneur auquel vous voulez ajouter le nouvel utilisateur et pointez sur **Nouveau** ® **Utilisateur**.
- 3. Tapez les informations appropriées concernant le nom d'utilisateur dans la boîte de dialogue et cliquez sur **Suivant**.

Pour protéger l'accès aux composants critiques de votre système, vous devez attribuer un mot de passe à chaque compte d'utilisateur qui a accès aux logiciels Dell OpenManage. En outre, les utilisateurs qui n'ont pas de mot de passe attribué ne peuvent pas se connecter aux logiciels Dell OpenManage sur un<br>système exécutant Windows Server 2003 à cause de certaines contraintes du

- 4. Cliquez sur **Suivant** et cliquez ensuite sur **Terminer**.
- 5. Double-cliquez sur l'icône représentant l'utilisateur que vous venez de créer.
- 6. Cliquez sur l'onglet **Membre de**.
- 7. Cliquez sur **Ajouter**.
- 8. Sélectionnez le groupe approprié et cliquez sur **Ajouter**.
- 9. Cliquez sur **OK** et cliquez ensuite une deuxième fois sur **OK**.

Les nouveaux utilisateurs peuvent ouvrir une session dans les logiciels Dell OpenManage avec les privilèges d'utilisateur de leur groupe et de leur domaine.

#### <span id="page-98-1"></span>**Désactivation de comptes invités et anonymes sur un système d'exploitation Windows pris en charge**

**REMARQUE :** Vous devez avoir ouvert une session avec les privilèges d'Administrateur pour pouvoir effectuer cette procédure.

1. Si votre système exécute Windows Server 2003, cliquez sur le bouton **Démarrer**, cliquez avec le bouton droit de la souris sur **Poste de travail** et pointez sur **Gérer**.

Si votre système exécute Windows 2000, cliquez avec le bouton droit de la souris sur **Poste de travail** et pointez sur **Gérer**.

- 2. Dans l'arborescence de la console, développez **Utilisateurs et groupes locaux** et cliquez sur **Utilisateurs**.
- 3. Cliquez sur le compte utilisateur **Invité** ou **IUSR***\_nom du système*.
- 4. Cliquez sur **Action** et pointez sur **Propriétés**.
- 5. Sélectionnez **Le compte est désactivé** et cliquez sur **OK**.

Un X entouré d'un cercle rouge apparaît sur le nom d'utilisateur. Le compte est désactivé.

<span id="page-98-0"></span>**A REMARQUE :** Pensez à renommer les comptes pour que les scripts à distance ne puissent pas activer les comptes en utilisant le nom.

## **Création d'utilisateurs pour un système d'exploitation Red Hat Enterprise Linux ou SUSE Linux Enterprise Server pris en charge**

Les privilèges d'accès d'administration sont attribués à l'utilisateur connecté en tant que root. Pour créer des utilisateurs ayant des privilèges d'utilisateur et d'utilisateur privilégié, effectuez les étapes suivantes :

*C* REMARQUE : Vous devez être connecté en tant que root pour pouvoir effectuer ces procédures.

**REMARQUE :** L'utilitaire useradd doit être installé sur votre système pour pouvoir effectuer ces procédures.

## **Création d'utilisateurs**

<span id="page-99-2"></span>**REMARQUE :** Si vous avez des questions sur la création d'utilisateurs et l'attribution de privilèges à des groupes d'utilisateurs ou pour obtenir des instructions détaillées, consultez la documentation de votre système d'exploitation.

### **Création d'utilisateurs avec des privilèges d'utilisateur**

1. Exécutez la commande suivante à partir de la ligne de commande :

useradd -d *répertoire de départ* -g *groupe nom d'utilisateur*

où le *groupe* n'est *pas* root.

**REMARQUE :** Si le groupe n'existe pas, vous devez le créer en vous servant de la commande **groupadd**.

- 2. Tapez passwd *nom\_d'utilisateur* et appuyez sur <Entrée>.
- 3. Lorsqu'un message vous le demande, entrez un mot de passe pour le nouvel utilisateur.

Pour protéger l'accès aux composants critiques de votre système, vous devez attribuer un mot de passe à chaque compte d'utilisateur qui a accès aux logiciels Dell OpenManage.

Le nouvel utilisateur peut maintenant ouvrir une session Dell OpenManage avec des privilèges de groupe utilisateurs.

### **Création d'utilisateurs avec des privilèges d'utilisateur privilégié**

1. Exécutez la commande suivante à partir de la ligne de commande :

useradd -d *répertoire de départ* -g root *nom d'utilisateur*

**REMARQUE :** Vous devez définir root comme le groupe principal.

- 2. Tapez passwd *nom\_d'utilisateur* et appuyez sur <Entrée>.
- 3. Lorsqu'un message vous le demande, entrez un mot de passe pour le nouvel utilisateur.

Pour protéger l'accès aux composants critiques de votre système, vous devez attribuer un mot de passe à chaque compte d'utilisateur qui a accès aux logiciels Dell OpenManage.

Le nouvel utilisateur peut maintenant ouvrir une session sur les logiciels Dell OpenManage avec des privilèges de groupe d'utilisateur privilégié.

# <span id="page-99-1"></span>**Microsoft Active Directory**

Si vous utilisez le logiciel de service Active Directory, vous pouvez le configurer pour contrôler l'accès à votre réseau. Dell a modifié la base de données de<br>Active Directory pour prendre en charge l'authentification et depuis une base de données centrale unique. Si vous utilisez Active Directory pour contrôler l'accès des utilisateurs à votre réseau, consultez la section **Insoft® Active Directory® ».** 

## <span id="page-99-0"></span>**Configuration de l'agent SNMP**

Le logiciel Dell OpenManage prend en charge les normes de gestion de systèmes SNMP sur tous les systèmes d'exploitation pris en charge. La prise en charge<br>SNMP peut ou non être installée selon votre système d'exploitation protocole de gestion de systèmes prise en charge telle que SNMP est requise pour pouvoir installer les logiciels Dell OpenManage. Consultez la section<br>« <u>[Spécifications pour l'installation](#page-94-1)</u> » pour des informations suppléme

Vous pouvez configurer l'agent SNMP pour changer le nom de communauté, activer les opérations set et envoyer des interruptions à une station de gestion.<br>Pour configurer votre agent SNMP pour une interaction adéquate avec d les sections suivantes.

**REMARQUE :** Pour qu'IT Assistant puisse récupérer les informations de gestion d'un système exécutant Server Administrator, le nom de communauté utilisé par IT Assistant doit correspondre au nom de communauté du système exécutant Server Administrator. Pour qu'IT Assistant puisse modifier des<br>informations ou effectuer des actions sur un système exécutant Server Admi au nom de communauté autorisant les opérations set sur le système exécutant Server Administrator. Pour qu'IT Assistant puisse recevoir des<br>interruptions (notifications d'événements asynchrones) d'un système exécutant Serve

Les sections suivantes fournissent des instructions détaillées pour configurer l'agent SNMP pour chaque système d'exploitation pris en charge :

l [Configuration de l'agent SNMP sur un système fonctionnant sous un système d'exploitation Windows pris en charge](#page-100-0)

- <span id="page-100-1"></span>1 [Configuration de l'agent SNMP sur un système fonctionnant sous un système d'exploitation Red Hat Enterprise Linux pris en charge](#page-102-0)
- l [Configuration de l'agent SNMP sur un système fonctionnant sous un système d'exploitation SUSE Linux Enterprise Server pris en charge](#page-104-0)

## <span id="page-100-0"></span>**Configuration de l'agent SNMP sur un système fonctionnant sous un système d'exploitation Windows pris en charge**

Dell OpenManage utilise les services SNMP fournis par l'agent SNMP Windows (SNMP est une des deux manières prises en charge de se connecter à une session System Administrator ; l'autre est CIM/WMI). Vous pouvez configurer l'agent SNMP pour changer le nom de communauté, activer les opérations set et<br>envoyer des interruptions à une station de gestion. Pour configurer IT Assistant, effectuez les procédures décrites dans les sections suivantes.

**A REMARQUE :** Consultez la documentation de votre système d'exploitation pour des détails supplémentaires sur la configuration SNMP.

#### **Activation de l'accès SNMP avec des hôtes distants sous Windows Server 2003**

Windows Server 2003, par défaut, n'accepte pas les paquets SNMP provenant d'hôtes distants. Pour les systèmes exécutant Windows Server 2003, vous<br>devez configurer le service SNMP de façon à ce qu'il accepte les paquets SNM applications de gestion SNMP provenant d'hôtes distants. Pour activer l'arrêt à distance d'un système à partir d'IT Assistant, les opérations set SNMP doivent<br>être activées.

**REMARQUE :** Le fait de redémarrer votre système pour activer la fonctionnalité de gestion des changements n'exige pas d'opérations set SNMP.

Pour activer un système exécutant le système d'exploitation Windows Server 2003 afin de recevoir des paquets SNMP provenant d'un hôte distant, effectuez les étapes suivantes:

1. Cliquez sur le bouton **Démarrer**, cliquez-droite sur **Poste de travail** et pointez sur **Gérer**.

La fenêtre **Gestion de l'ordinateur** apparaît.

- 2. Développez l'icône **Gestion de l'ordinateur** dans la fenêtre au besoin.
- 3. Développez l'icône **Services et applications** et cliquez sur **Services**.
- 4. Faites défiler la liste des services jusqu'à ce que vous trouviez **Service SNMP**, cliquez-droite sur **Service SNMP**, puis sur **Propriétés**.

La fenêtre **Propriétés de service SNMP** apparaît.

- 5. Cliquez sur l'onglet **Sécurité**.
- 6. Sélectionnez **Accepter les paquets SNMP provenant de n'importe quel hôte** ou ajoutez l'hôte IT Assistant à la liste **Accepter les paquets SNMP provenant de ces hôtes**.

### **Modification du nom de communauté SNMP**

La configuration des noms de communauté SNMP détermine quels systèmes peuvent gérer votre système par SNMP. Le nom de communauté SNMP utilisé par<br>les applications de gestion doit correspondre au nom de communauté SNMP conf puissent récupérer les informations de gestion de Dell OpenManage.

1. Si votre système exécute Windows Server 2003, cliquez sur le bouton **Démarrer**, cliquez avec le bouton droit de la souris sur Poste de travail et<br>pointez sur Gérer. Si votre système exécute Windows 2000, cliquez avec le

La fenêtre **Gestion de l'ordinateur** apparaît.

- 2. Développez l'icône **Gestion de l'ordinateur** dans la fenêtre au besoin.
- 3. Développez l'icône **Services et applications** et cliquez sur **Services**.
- 4. Faites défiler la liste des services jusqu'à ce que vous trouviez **Service SNMP**, cliquez-droite sur **Service SNMP**, puis sur **Propriétés**.

La fenêtre **Propriétés de service SNMP** apparaît.

- 5. Cliquez sur l'onglet **Sécurité** pour ajouter ou modifier un nom de communauté.
	- a. Pour ajouter un nom de communauté, cliquez sur **Ajouter** dans la liste **Noms de communauté acceptés**.

La fenêtre **Configuration du service SNMP** apparaît.

b. Tapez le nom de communauté d'un système qui peut gérer votre système (public par défaut) dans la zone de texte **Nom de communauté** et cliquez sur **Ajouter**.

La fenêtre **Propriétés de service SNMP** apparaît.

c. Pour modifier un nom de communauté, sélectionnez un nom de communauté dans la liste **Noms de communauté acceptés** et cliquez sur **Modifier**.

La fenêtre **Configuration du service SNMP** apparaît.

d. Faites toutes les modifications nécessaires au nom de communauté du système qui est capable de gérer votre système dans la zone de texte **Nom de communauté** et cliquez sur **OK**.

La fenêtre **Propriétés de service SNMP** s'affiche.

6. Cliquez sur **OK** pour enregistrer les modifications.

### **Activation des opérations set SNMP**

Les opérations set SNMP doivent être activées sur le système Dell OpenManage pour pouvoir modifier les attributs de Dell OpenManage avec IT Assistant.<br>Pour activer l'arrêt à distance d'un système à partir d'IT Assistant, l

**REMARQUE :** Le fait de redémarrer votre système pour activer la fonctionnalité de gestion des changements n'exige pas d'opérations set SNMP.

1. Si votre système exécute Windows Server 2003, cliquez sur le bouton **Démarrer**, cliquez avec le bouton droit de la souris sur **Poste de travail** et pointez sur **Gérer**. Si votre système exécute Windows 2000, cliquez avec le bouton droit de la souris sur **Poste de travail** et pointez sur **Gérer**.

La fenêtre **Gestion de l'ordinateur** apparaît.

- 2. Développez l'icône **Gestion de l'ordinateur** dans la fenêtre au besoin.
- 3. Développez l'icône **Services et applications** et cliquez sur **Services**.
- 4. Faites défiler la liste de services jusqu'à ce que vous trouviez **Service SNMP**, cliquez avec le bouton droit de la souris sur **Service SNMP** et cliquez sur **Propriétés.**

La fenêtre **Propriétés de service SNMP** apparaît.

- 5. Cliquez sur l'onglet **Sécurité** pour modifier les droits d'accès d'une communauté.
- 6. Sélectionnez un nom de communauté dans la liste **Noms de communauté acceptés** et cliquez sur **Modifier**.

La fenêtre **Configuration du service SNMP** apparaît.

7. Définissez les **Droits de communauté** sur **LECTURE ÉCRITURE** ou sur **LECTURE CRÉATION** et cliquez sur **OK**.

La fenêtre **Propriétés de service SNMP** s'ouvre.

8. Cliquez sur **OK** pour enregistrer les modifications.

#### **Configuration de votre système pour envoyer des interruptions SNMP à une station de gestion**

Dell OpenManage génère des interruptions SNMP en réponse aux changements de condition des capteurs et des autres paramètres surveillés. Vous devez<br>configurer une ou plusieurs destinations d'interruption sur le système Dell gestion.

1. Si votre système exécute Windows Server 2003, cliquez sur le bouton **Démarrer**, cliquez avec le bouton droit de la souris sur Poste de travail et<br>pointez sur Gérer. Si votre système exécute Windows 2000, cliquez avec le

La fenêtre **Gestion de l'ordinateur** apparaît.

- 2. Développez l'icône **Gestion de l'ordinateur** dans la fenêtre au besoin.
- 3. Développez l'icône **Services et applications** et cliquez sur **Services**.
- 4. Faites défiler la liste de services jusqu'à ce que vous trouviez **Service SNMP**, cliquez avec le bouton droit de la souris sur **Service SNMP** et cliquez sur **Propriétés**.

La fenêtre **Propriétés de service SNMP** s'ouvre.

- 5. Cliquez sur l'onglet **Interruptions** pour ajouter une communauté d'interruptions ou pour ajouter une destination d'interruption à une communauté d'interruption.
	- a. Pour ajouter une communauté d'interruptions, tapez le nom de la communauté dans la boîte **Nom de la communauté** et cliquez sur **Ajouter à la liste**, à côté de la boîte **Nom de la communauté**.

<span id="page-102-1"></span>b. Pour ajouter une destination d'interruption à une communauté d'interruption, sélectionnez le nom de communauté dans la boîte déroulante **Nom de la communauté** et cliquez sur **Ajouter** dans la boîte **Destinations des interruptions**.

La fenêtre **Configuration du service SNMP** apparaît.

c. Tapez la destination de l'interruption et cliquez sur **Ajouter**.

La fenêtre **Propriétés de service SNMP** s'ouvre.

<span id="page-102-0"></span>6. Cliquez sur **OK** pour enregistrer les modifications.

## **Configuration de l'agent SNMP sur un système fonctionnant sous un système d'exploitation Red Hat Enterprise Linux pris en charge**

Server Administrator utilise les services SNMP fournis par l'agent ucd-snmp ou net-snmp. Vous pouvez configurer l'agent SNMP pour changer le nom de<br>communauté, activer les opérations set et envoyer des interruptions à une

**REMARQUE :** Consultez la documentation de votre système d'exploitation pour des détails supplémentaires sur la configuration SNMP.

#### **Configuration du contrôle d'accès de l'agent SNMP**

La branche de la base d'informations de gestion (MIB) implémentée par le service d'instrumentation de Server Administrator est identifiée par l'OID<br>1.3.6.1.4.1.674. Les applications de gestion doivent avoir accès à cette b Administrator.

Pour les systèmes d'exploitation Red Hat Enterprise Linux, la configuration de l'agent SNMP par défaut ne donne un accès en lecture seule qu'à la branche<br>« système » MIB-II (identifiée par l'OID 1.3.6.1.2.1.1) de l'arbores de gestion de récupérer ou de modifier les informations de gestion de Server Administrator ou d'autres systèmes hors de la branche « système » MIB-II.

#### **Installation de l'agent SNMP de Server Administrator**

Si Server Administrator détecte la configuration SNMP par défaut pendant l'installation, il tente de modifier la configuration de l'agent SNMP pour fournir un<br>accès en lecture seule à toute l'arborescence de la MIB pour la SNMP, **/etc/snmp/snmpd.conf**, de deux manières.

Le premier changement est de créer un affichage de toute l'arborescence MIB en ajoutant la ligne suivante si elle n'existe pas :

view all included .1

Le second changement est de modifier la ligne d' « accès » par défaut pour offrir un accès lecture seule à toute l'arborescence MIB pour la communauté<br>« publique ». Server Administrator cherche la ligne suivante :

access notConfigGroup "" any noauth exact systemview none none

Si Server Administrator trouve la ligne ci-dessus, il modifie la ligne de la manière suivante :

access notConfigGroup "" any noauth exact all none none

Ces changements à la configuration de l'agent SNMP par défaut offrent un accès lecture seule à toute l'arborescence MIB pour la communauté « publique ».

**REMARQUE :** Afin de garantir que Server Administrator est capable de modifier la configuration de l'agent SNMP pour fournir un accès approprié aux<br>données de gestion de systèmes, il est recommandé que tout autre changemen Server Administrator.

Server Administrator SNMP communique avec l'agent SNMP en utilisant le protocole SNMP Multiplexing (SMUX). Quand Server Administrator SNMP se connecte à<br>l'agent SNMP, il envoie un identificateur d'objet à l'agent SNMP pour l'installation si cette ligne n'existe pas :

smuxpeer .1.3.6.1.4.1.674.10892.1

#### **Modification du nom de communauté SNMP**

La configuration des noms de communauté SNMP détermine quels systèmes peuvent gérer votre système par SNMP. Le nom de communauté SNMP utilisé par<br>les applications de gestion doit correspondre au nom de communauté SNMP conf

Pour modifier le nom de communauté SNMP utilisé pour récupérer les informations de gestion du système exécutant Server Administrator, modifiez le fichier de configuration de l'agent SNMP **/etc/snmp/snmpd.conf** et effectuez les étapes suivantes :

1. Trouvez la ligne :

com2sec publicsec default public

ou

com2sec notConfigUser default public

2. Modifiez cette ligne en remplaçant public par le nouveau nom de communauté SNMP. Une fois modifiée, la nouvelle ligne devrait être :

com2sec publicsec default *nom\_de\_communauté*

 $\sim$ 

com2sec notConfigUser default *nom\_de\_communauté*

3. Pour activer les modifications de configuration SNMP, redémarrez l'agent SNMP en tapant :

service snmpd restart

### **Activation des opérations set SNMP**

Les opérations set SNMP doivent être activées sur le système doté de Server Administrator pour pouvoir modifier les attributs logiciels de Server Administrator à l'aide d'IT Assistant. Pour activer l'arrêt à distance d'un système à partir d'IT Assistant, les opérations set SNMP doivent être activées.

**REMARQUE :** Le fait de redémarrer votre système pour activer la fonctionnalité de gestion des changements n'exige pas d'opérations set SNMP.

Pour activer les opérations set SNMP sur le système qui exécute Server Administrator, modifiez le fichier de configuration de l'agent SNMP **/etc/snmp/snmpd.conf** et effectuez les étapes suivantes :

1. Trouvez la ligne :

access publicgroup "" any noauth exact all none none

ou

access notConfigGroup "" any noauth exact all none none

2. Modifiez cette ligne en remplaçant le premier none par all. Une fois modifiée, la nouvelle ligne devrait être :

access publicgroup "" any noauth exact all all none

ou

access notConfigGroup "" any noauth exact all all none

- 3. Pour activer les modifications de configuration SNMP, redémarrez l'agent SNMP en tapant :
	- service snmpd restart

### **Configuration de votre système pour envoyer des interruptions à une station de gestion**

Server Administrator génère des interruptions SNMP en réponse aux changements de condition des capteurs et des autres paramètres surveillés. Vous devez<br>configurer une ou plusieurs destinations d'interruption sur le système

Pour configurer le système exécutant Server Administrator pour envoyer des interruptions à une station de gestion, modifiez le fichier de configuration de l'agent SNMP **/etc/snmp/snmpd.conf** et effectuez les étapes suivantes :

1. Ajoutez la ligne suivante au fichier :

trapsink *adresse\_IP nom\_de\_communauté*

où *adresse\_IP* est l'adresse IP de la station de gestion et *nom\_de\_communauté* est le nom de la communauté SNMP

2. Pour activer les modifications de configuration SNMP, redémarrez l'agent SNMP en tapant :

service snmpd restart

#### **Configuration du firewall sur un système fonctionnant sous un système d'exploitation Red Hat Enterprise Linux pris en charge**

Si vous sélectionnez une sécurité par firewall lorsque vous installez Red Hat Enterprise Linux, le port SIMP de toutes les interfaces esf fermé<br>par défaut. Pour que des applications de gestion SNMP comme IT Assistant puiss

<span id="page-104-1"></span>Vous pouvez ouvrir le port SNMP en désactivant le firewall, en ouvrant toute une interface réseau externe dans le firewall ou en ouvrant le port SNMP pour au<br>moins une interface réseau externe dans le firewall. Vous pouvez

Pour ouvrir le port SNMP à l'aide d'une des méthodes décrites précédemment, effectuez les étapes suivantes :

1. À l'invite de commande Red Hat Enterprise Linux, tapez setup ou appuyez sur <Entrée> pour lancer l'utilitaire de configuration textuel.

**REMARQUE :** Cette commande n'est disponible que si vous avez effectué une installation par défaut du système d'exploitation.

Le menu **Choisir un outil** s'ouvre.

2. Sélectionnez **Configuration du firewall** avec la flèche vers le bas et appuyez sur <Entrée>.

L'écran **Configuration du firewall** s'ouvre.

- 3. Sélectionnez le **niveau de sécurité** en cliquant dessus et en appuyant sur la barre d'espacement. Le **niveau de sécurité** sélectionné est indiqué par un astérisque.
	- **REMARQUE :** Appuyez sur <F1> pour des informations supplémentaires sur les niveaux de sécurité de firewall. Le numéro de port SNMP par défaut est 161. Si vous utilisez la GUI X Windows, le fait d'appuyer sur <F1> pourrait ne pas offrir d'informations sur les niveaux de sécurité du<br>firewall sur des versions plus récentes du système d'exploitation Red Enter
	- a. Pour désactiver le firewall, sélectionnez **Pas de firewall** ou **Désactivé** et passez à l'étape 7.
	- b. Pour ouvrir toute l'interface d'un réseau ou le port SNMP, sélectionnez **Élevé, Moyen** ou **Activé** et passez à l'étape 4.
- d. Passez à l'onglet **Personnaliser** et appuyez sur <Entrée>.

L'écran **Configuration du firewall - Personnaliser** s'ouvre.

- 5. Sélectionnez s'il faut ouvrir toute l'interface d'un réseau ou seulement le port SNMP de toutes les interfaces réseau.
	- a. Pour ouvrir toute une interface réseau, sélectionnez un des **Périphériques approuvés** et appuyez sur la barre d'espace. Un astérisque dans la<br>case à gauche du nom du périphérique indique que toute l'interface sera ou
	- b. Pour ouvrir le port SNMP sur toutes les interface réseau, passez à l'onglet **Autres ports** et tapez snmp:udp.
- 6. Passez à l'onglet **OK** et appuyez sur <Entrée>.

L'écran **Configuration du firewall** s'ouvre.

7. Passez à l'onglet **OK** et appuyez sur <Entrée>.

Le menu **Choisir un outil** s'ouvre.

<span id="page-104-0"></span>8. Passez à l'onglet **Quitter** et appuyez sur <Entrée>.

## **Configuration de l'agent SNMP sur un système fonctionnant sous un système d'exploitation SUSE Linux Enterprise Server pris en charge**

Server Administrator utilise les services SNMP fournis par l'agent ucd-snmp ou net-snmp. Vous pouvez configurer l'agent SNMP pour activer l'accès SNMP depuis des hôtes distants, changer le nom de communauté, activer des opérations set et envoyer des interruptions à une station de gestion. Pour configurer<br>votre agent SNMP pour une interaction adéquate avec des application suivantes.

**REMARQUE :** Sur SUSE Linux Enterprise Server (version 9), le fichier de configuration de l'agent SNMP se trouve sous **/etc/snmpd.conf**. Sur SUSE Linux Enterprise Server (version 10), le fichier de configuration de l'agent SNMP se trouve sous **/etc/snmp/snmpd.conf**.

**A REMARQUE :** Consultez la documentation de votre système d'exploitation pour des détails supplémentaires sur la configuration SNMP.

#### **Actions d'installation de Server Administrator SNMP**

Server Administrator SNMP communique avec l'agent SNMP en utilisant le protocole SNMP Multiplexing (SMUX). Quand Server Administrator SNMP se connecte à<br>l'agent SNMP, il envoie un identificateur d'objet à l'agent SNMP pour configuré avec l'agent SNMP, Server Administrator ajoute la ligne suivante au fichier de configuration de l'agent SNMP (**/etc/snmpd.conf**  ou **/etc/snmp/snmpd.conf**) pendant l'installation si elle n'existe pas :

smuxpeer .1.3.6.1.4.1.674.10892.1

### **Activation de l'accès SNMP depuis des hôtes distants**

La configuration de l'agent SNMP par défaut sur les systèmes d'exploitation SUSE Linux Enterprise Server donne un accès en lecture seule à l'arborescence<br>MIB entière pour la communauté « publique » uniquement à partir de l

comme IT Assistant de s'exécuter sur d'autres hôtes pour découvrir et gérer des systèmes Server Administrator correctement. Si Server Administrator découvre cette configuration pendant l'installation, il journalise un message dans le fichier journal du système d'exploitation **/var/log/message**s pour<br>indiquer que l'accès SNMP est restreint à l'hôte local. Vous devez co de gérer le système en utilisant des applications de gestion SNMP depuis des hôtes distants.

**REMARQUE :** Pour des raisons de sécurité, il est conseillé de restreindre l'accès SNMP à des hôtes distants spécifiques si possible.

Pour activer l'accès SNMP depuis un hôte distant spécifique vers un système exécutant Server Administrator, modifiez le fichier de configuration de l'agent SNMP (**/etc/snmpd.conf** ou **/etc/snmp/snmpd.conf**) et effectuez les étapes suivantes :

1. Trouvez la ligne :

rocommunity public 127.0.0.1

2. Modifiez ou copiez cette ligne en remplaçant 127.0.0.1 par l'adresse IP de l'hôte distant. Une fois modifiée, la nouvelle ligne devrait être :

rocommunity public *adresse\_IP*

**Z REMARQUE :** Vous pouvez activer l'accès SNMP depuis des hôtes distants spécifiques multiples en ajoutant une directive rocommunity pour chaque hôte distant.

3. Pour activer les modifications de configuration SNMP, redémarrez l'agent SNMP en tapant :

/etc/init.d/snmpd restart

Pour activer l'accès SNMP depuis tous les hôtes distants vers un système exécutant Server Administrator, modifiez le fichier de configuration de l'agent SNMP<br>(/**etc/snmpd.conf** ou /**etc/snmp/snmpd.conf**) et effectuez les é

1. Trouvez la ligne :

rocommunity public 127.0.0.1

2. Modifiez cette ligne en supprimant 127.0.0.1. Une fois modifiée, la nouvelle ligne devrait être :

rocommunity public

3. Pour activer les modifications de configuration SNMP, redémarrez l'agent SNMP en tapant :

/etc/init.d/snmpd restart

### **Modification du nom de communauté SNMP**

La configuration du nom de communauté SNMP détermine quels systèmes peuvent gérer votre système par SNMP. Le nom de communauté SNMP utilisé par les<br>applications de gestion doit correspondre au nom de communauté SNMP config

Pour modifier le nom de communauté SNMP par défaut utilisé pour récupérer les informations de gestion du système exécutant Server Administrator, modifiez<br>le fichier de configuration de l'agent SNMP (**/etc/snmpd.conf** ou **/** 

1. Trouvez la ligne :

rocommunity public 127.0.0.1

2. Modifiez cette ligne en remplaçant public par le nouveau nom de communauté SNMP. Une fois modifiée, la nouvelle ligne devrait être :

rocommunity *nom\_communauté* 127.0.0.1

3. Pour activer les modifications de configuration SNMP, redémarrez l'agent SNMP en tapant :

/etc/init.d/snmpd restart

#### **Activation des opérations set SNMP**

Les opérations set SNMP doivent être activées sur le système doté de Server Administrator pour pouvoir modifier les attributs logiciels de Server Administrator<br>à l'aide d'IT Assistant. Pour activer l'arrêt à distance d'un

**REMARQUE :** Le fait de redémarrer votre système pour activer la fonctionnalité de gestion des changements n'exige pas d'opérations set SNMP.

Pour activer les opérations set SNMP sur le système qui exécute Server Administrator, modifiez le fichier de configuration de l'agent SNMP (**/etc/snmpd.conf**  ou **/etc/snmp/snmpd.conf**) et effectuez les étapes suivantes :

#### <span id="page-106-2"></span>1. Trouvez la ligne :

rocommunity public 127.0.0.1

2. Modifiez cette ligne en remplaçant rocommunity par rwcommunity. Une fois modifiée, la nouvelle ligne devrait être :

rwcommunity public 127.0.0.1

3. Pour activer les modifications de configuration SNMP, redémarrez l'agent SNMP en tapant :

/etc/init.d/snmpd restart

### **Configuration de votre système pour envoyer des interruptions à une station de gestion**

Server Administrator génère des interruptions SNMP en réponse aux changements de condition des capteurs et des autres paramètres surveillés. Vous devez<br>configurer une ou plusieurs destinations d'interruption sur le système

Pour configurer le système exécutant Server Administrator pour envoyer des interruptions à une station de gestion, modifiez le fichier de configuration de<br>l'agent SNMP (**/etc/snmpd.conf** ou **/etc/snmp/snmpd.conf)** et effec

1. Ajoutez la ligne suivante au fichier :

trapsink *adresse\_IP nom\_de\_communauté*

où *adresse\_IP* est l'adresse IP de la station de gestion et *nom\_de\_communauté* est le nom de la communauté SNMP

2. Pour activer les modifications de configuration SNMP, redémarrez l'agent SNMP en tapant :

/etc/init.d/snmpd restart

## <span id="page-106-0"></span> **Configuration du serveur de port sécurisé et de la sécurité**

Cette section traite des sujets suivants :

- l [Configuration des préférences utilisateur et serveur](#page-106-1)
- l [Gestion du Certificat X.509](#page-107-0)

## <span id="page-106-1"></span>**Configuration des préférences utilisateur et serveur**

Vous pouvez définir des préférences serveur utilisateur et de port sécurisé pour Server Administrator et IT Assistant sur la page **Préférences** correspondante. Cliquez sur **Paramètres généraux** puis sur l'onglet **Utilisateur** ou l'onglet **Web Server**.

**AREMARQUE :** Vous devez être connecté avec des privilèges d'administrateur pour définir ou redéfinir des préférences utilisateur ou serveur.

Effectuez les étapes suivantes pour configurer vos préférences utilisateur :

1. Cliquez sur **Préférences** sur la barre de navigation globale.

La page d'accueil des **Préférences** apparaît.

- 2. Cliquez sur **Paramètres généraux**.
- 3. Pour ajouter un destinataire d'e-mail présélectionné, tapez l'adresse e-mail de votre contact désigné pour le service dans le champ **Destinataire**, et cliquez sur **Appliquer les changements**.

**REMARQUE :** Si vous cliquez sur **E-mail** dans une fenêtre, un message e-mail est envoyé à l'adresse e-mail désignée avec, en pièce jointe, un fichier HTML de la fenêtre.

4. Pour changer l'apparence de la page d'accueil, sélectionnez une valeur alternative dans les champs **apparence** ou **couleurs** et cliquez sur **Appliquer changements**.

Effectuez les étapes suivantes pour configurer vos préférences de serveur de port sécurisé :

1. Cliquez sur **Préférences** sur la barre de navigation globale.

La page d'accueil des **Préférences** apparaît.

- <span id="page-107-1"></span>2. Cliquez sur **Paramètres généraux**, puis sur l'onglet **Serveur Web**.
- 3. Dans la fenêtre **Préférences serveur**, définissez les options souhaitées.
	- l La fonction **Délai d'expiration de session** permet de limiter la durée d'activation d'une session. Sélectionnez le bouton **Activer** pour que la session expire si elle n'est pas utilisée pendant un nombre de minutes déterminé. Les utilisateurs dont la session expire doivent se reconnecter<br>pour pouvoir continuer. Sélectionnez le bouton **Désactiver** pour désactiver l
	- l Le champ **Port HTTPS** spécifie le port sécurisé de Server Administrator. Le port par défaut sécurisé de Server Administrator est 1311.
	- **REMARQUE :** Si vous donnez un numéro de port qui n'est pas valide ou qui est déjà utilisé, les autres applications ou navigateurs risquent de ne pas pouvoir accéder à Server Administrator sur le système géré.
		- l Le champ **Adresse IP à associer à** précise la ou les adresses IP du système géré auxquelles Server Administrator se connecte pour ouvrir une session. Sélectionnez le bouton **Toutes** pour pouvoir utiliser toutes les adresses IP qui s'appliquent à votre système. Sélectionnez le bouton **Spécifique** pour utiliser une adresse IP spécifique.

**A REMARQUE :** Un utilisateur avec des droits d'administrateur ne peut pas utiliser Server Administrator s'il est connecté au système à distance.

**REMARQUE :** Si vous donnez à la valeur **Associer à l'adresse IP** une autre valeur que Toutes, les autres applications ou navigateurs risquent de<br>ne pas pouvoir accéder à distance à Server Administrator sur le système géré

- l Les champs **Nom du serveur SMTP** et **Suffixe DNS du serveur SMTP** spécifient le protocole simplifié de transfert de courrier (SMTP) et le suffixe du serveur de noms de domaine (DNS) de votre entreprise ou organisation. Pour que Server Administrator puisse envoyer des e-mails, vous<br>devez taper l'adresse IP et le suffixe DNS du serveur SMTP de votre entreprise ou orga
- **// REMARQUE :** Pour des raisons de sécurité, votre entreprise ou organisation peut interdire l'envoi d'e-mails à des comptes extérieurs via un serveur SMTP.
	- l Le champ **Taille du journal des commandes** spécifie la taille de fichier maximale en Mo du fichier du journal des commandes.
	- l Le champ **Lien d'assistance** précise l'adresse Web de la société qui fournit un service d'assistance pour votre système géré.
	- l Le champ **Délimiteur personnalisé** spécifie le caractère utilisé pour séparer les champs de données dans les fichiers créés avec le bouton **Exporter**. Le caractère **;** est le délimiteur par défaut. Les autres options sont **!**, **@**, **#**, **\$**, **%**, **^**, **\***, **~**, **?**, **:** , **|** et **,**.
- l Une fois que vous aurez fini de définir les options dans la fenêtre **Préférences serveur**, cliquez sur **Appliquer les changements**.

## <span id="page-107-0"></span>**Gestion du Certificat X.509**

Les certificats Web sont nécessaires pour vérifier l'identité d'un système distant et pour que les informations échangées avec le système distant ne puissent pas être lues ou modifiées par d'autres utilisateurs. Pour garantir la sécurité du système, nous vous conseillons de générer un nouveau certificat X.509, de<br>réutiliser un certificat X.509 existant ou d'importer un certific

**REMARQUE :** Vous devez être connecté avec des privilèges d'administrateur pour pouvoir effectuer la gestion de certificats.

Vous pouvez gérer des certificats X.509 pour Server Administrator et IT Assistant à partir de la page **Préférences** correpondante. Cliquez sur **Paramètres**<br>**généraux**, sur l'onglet Web Server puis sur Certificat X.509.

Servez-vous de l'outil Certificat X.509 pour générer un nouveau certificat X.509, réutiliser un certificat X.509 existant ou importer un certificat racine ou une<br>chaîne de certificats d'une autorité de certification. Autor

[Retour à la page du sommaire](file:///E:/Software/smsom/5.1/fr/ug/index.htm)
[Retour à la page du sommaire](file:///E:/Software/smsom/5.1/fr/ug/index.htm)

**Guide de sécurité et d'installation de Dell OpenManage™, version 5.1**

## **Remarques et avis**

\_\_\_\_\_\_\_\_\_\_\_\_\_\_\_\_\_\_\_\_

**REMARQUE :** Une REMARQUE indique des informations importantes qui vous permettent de mieux utiliser votre ordinateur.

**AVIS :** Un AVIS vous avertit d'un risque de dommage matériel ou de perte de données et vous indique comment éviter le problème.

## **Les informations contenues dans ce document sont sujettes à des modifications sans préavis. © 2006 Dell Inc. Tous droits réservés.**

Toute reproduction, de quelque manière que ce soit, sans l'autorisation écrite de Dell Inc. est strictement interdite.

Marques utilisées dans ce texte : *Dell,* le logo *DELL, Dell OpenManage, PowerEdge, PowerEdgener et PowerYault* sont des marques de Dell Inc. ; *Microsoft, Windows, Nindows, Termenter et als als als als als als als als al* 

D'autres marques et noms commerciaux peuvent être utilisés dans ce document pour faire rédience aux entités se réclamant de ces marques et de ces noms, ou à leurs<br>produits. Dell Inc. dénie tout intérêt propriétaire vis-à-v

Mai 2006

[Retour à la page du sommaire](file:///E:/Software/smsom/5.1/fr/ug/index.htm)